Prenosný počítač HP Referenčná príručka

© Copyright 2011 Hewlett-Packard Development Company, L.P.

Bluetooth je ochranná známka príslušného vlastníka a spoločnosť Hewlett-Packard Company ju používa na základe licencie. Intel je ochranná známka spoločnosti Intel Corporation v USA a ďalších krajinách. Java je ochranná známka spoločnosti Sun Microsystems, Inc., a Microsoft a Windows sú ochranné známky spoločnosti Microsoft Corporation registrované v USA.

Informácie obsiahnuté v tomto dokumente sa môžu zmeniť bez predchádzajúceho upozornenia. Jediné záruky vzťahujúce sa na produkty a služby spoločnosti HP sú uvedené v prehláseniach o výslovnej záruke, ktoré sa dodávajú spolu s produktmi a službami. Žiadne informácie uvedené v tejto príručke nemožno považovať za dodatočnú záruku. Spoločnosť HP nie je zodpovedná za technické alebo redakčné chyby či vynechaný text v tejto príručke.

Druhé vydanie: marec 2011

Prvé vydanie: jún 2010

Katalógové číslo dokumentu: 607195-232

#### **Poznámka k produktu**

Táto referenčná príručka popisuje funkcie, ktoré obsahuje väčšina modelov. Váš počítač nemusí poskytovať všetky tieto funkcie.

## **Bezpečnostné výstražné upozornenie**

**VAROVANIE!** Z dôvodu zníženia rizika vzniku poranení spôsobených teplom alebo prehriatia počítača nepokladajte počítač priamo na stehná a nezakrývajte vetracie otvory počítača. Pri práci pokladajte počítač len na tvrdý a rovný povrch. Prúdenie vzduchu nesmú blokovať žiadne predmety, napríklad susediaca voliteľná tlačiareň alebo kus textílie (napríklad vankúše alebo prikrývky). Počas prevádzky tiež zabráňte kontaktu sieťového napájacieho zdroja s pokožkou alebo mäkkým povrchom, ako sú napríklad vankúše alebo prikrývky. Počítač a sieťový napájací zdroj vyhovujú teplotným limitom pre povrchy, s ktorými prichádza do styku používateľ. Uvedené teplotné limity definuje medzinárodná norma pre bezpečnosť zariadení IT (IEC 60950).

# **Obsah**

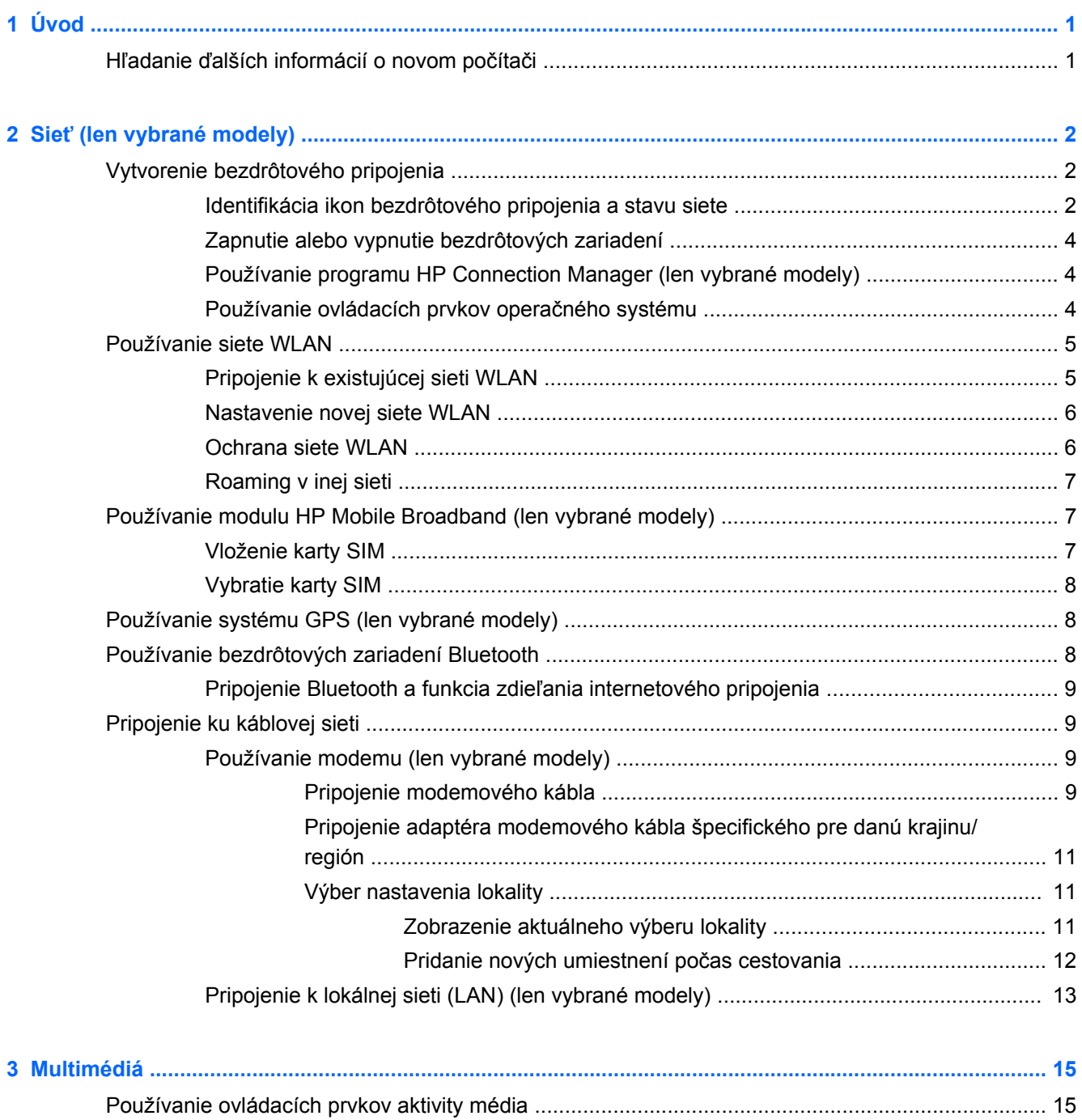

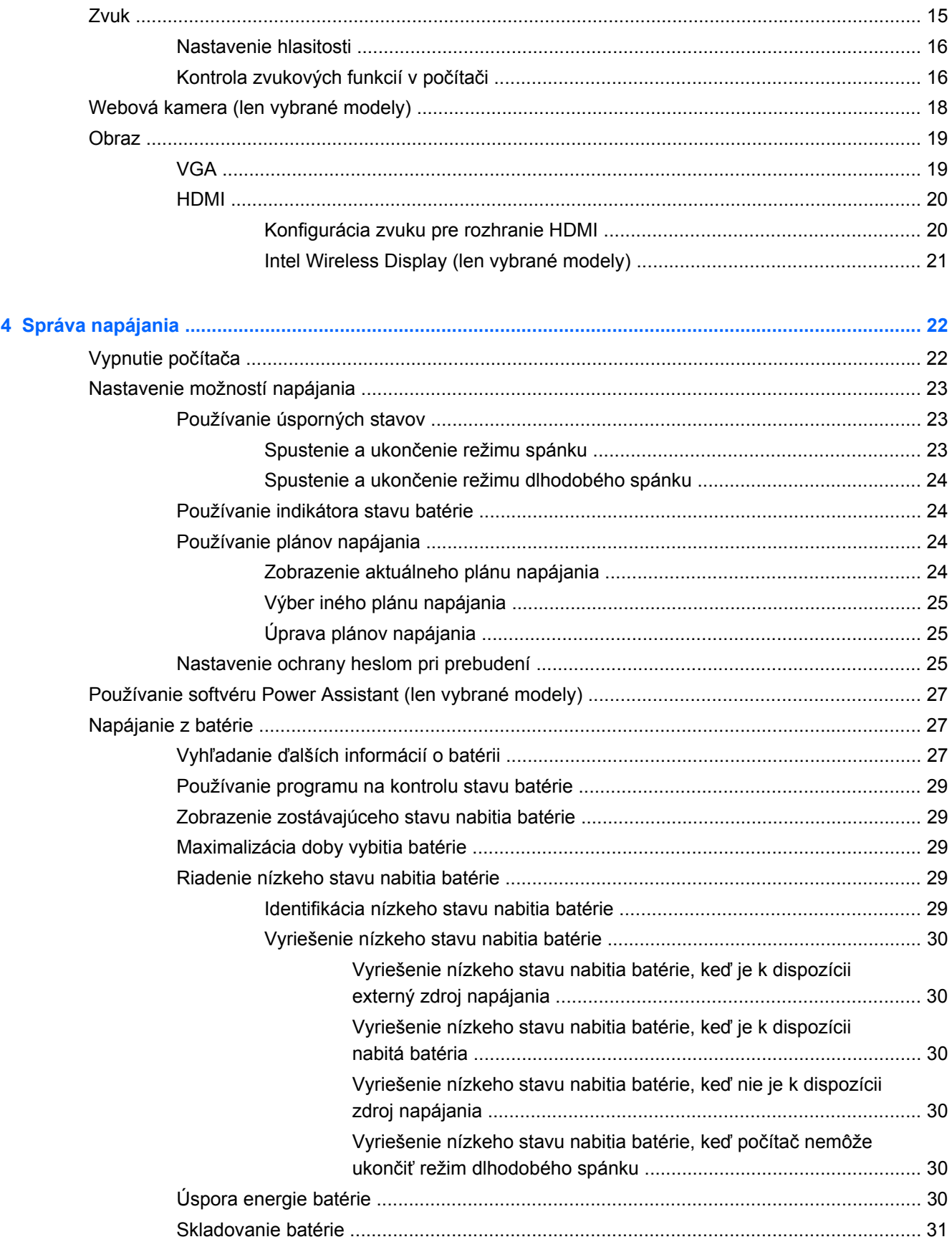

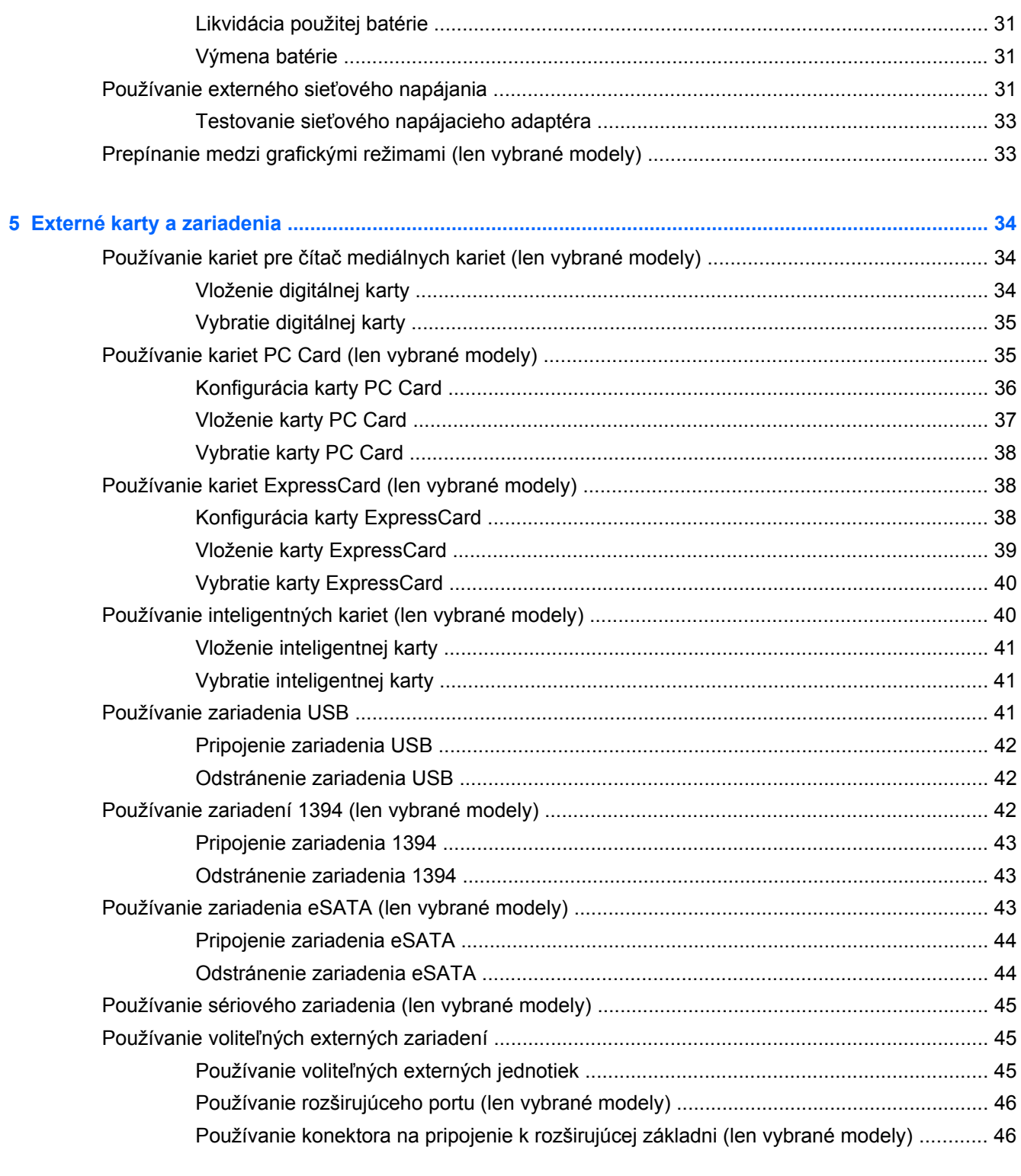

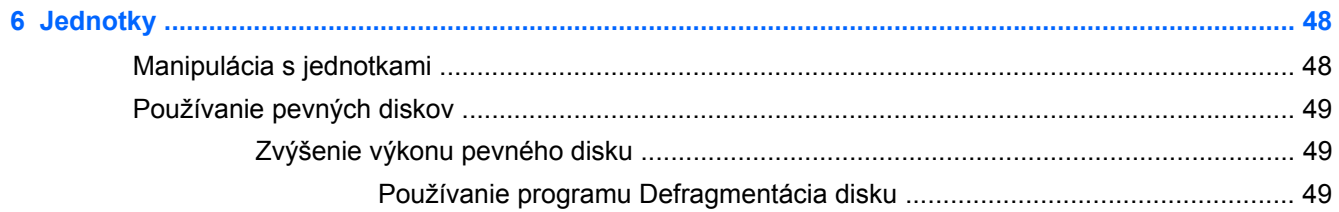

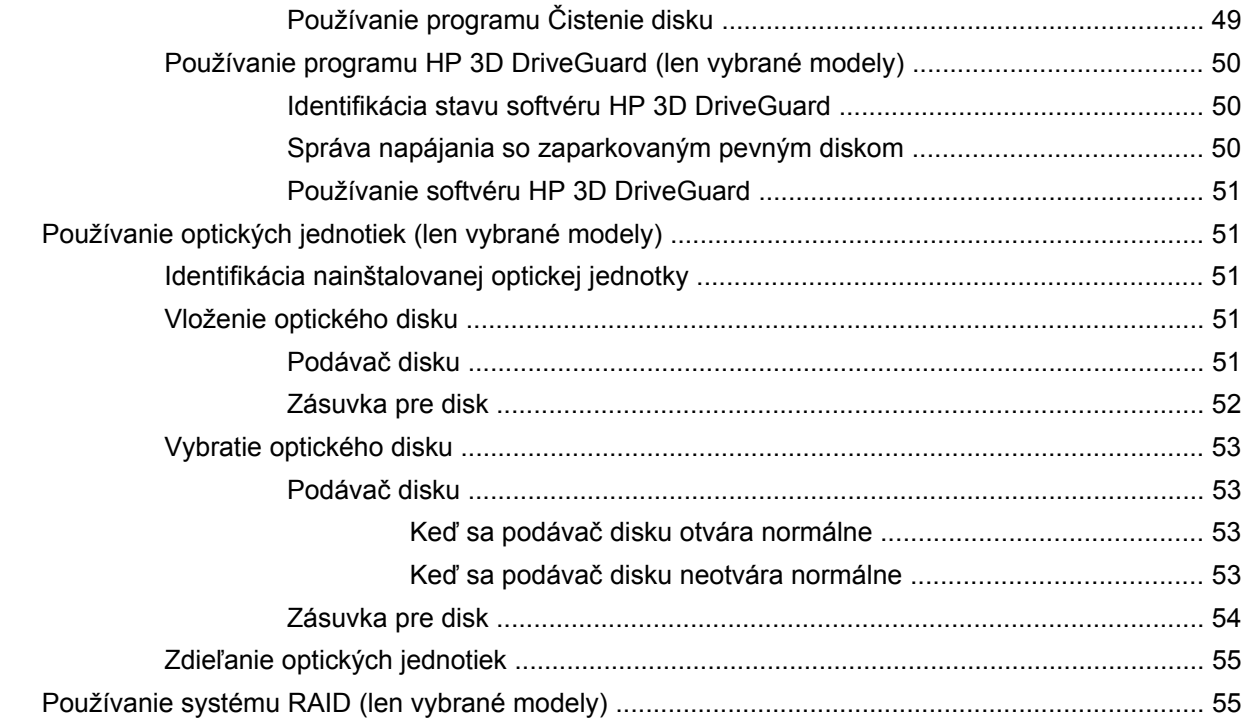

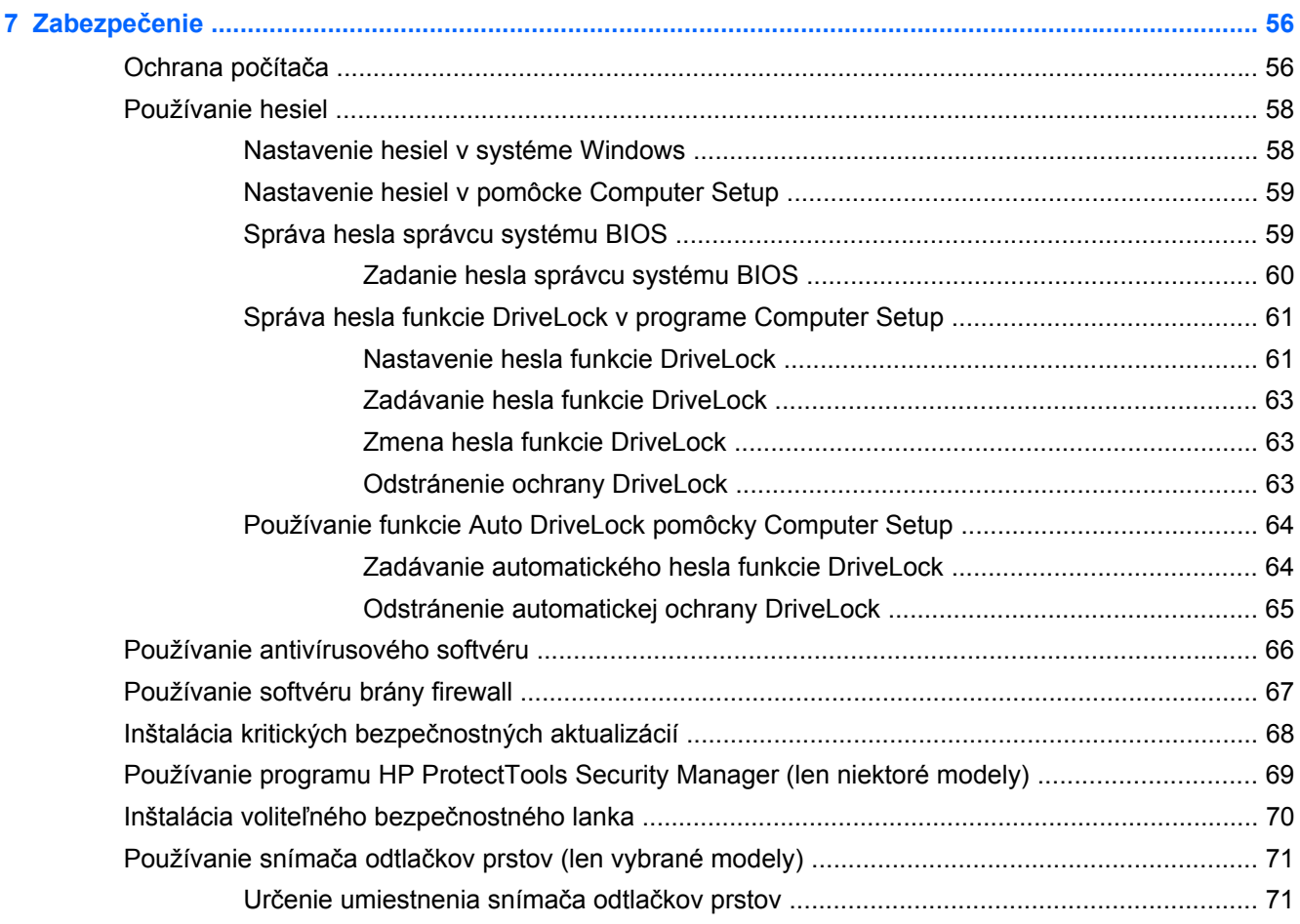

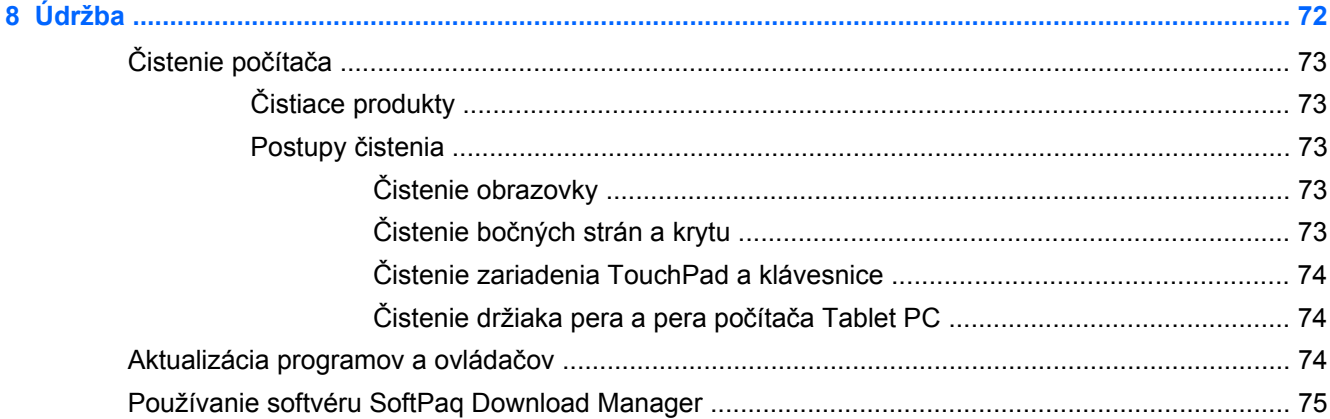

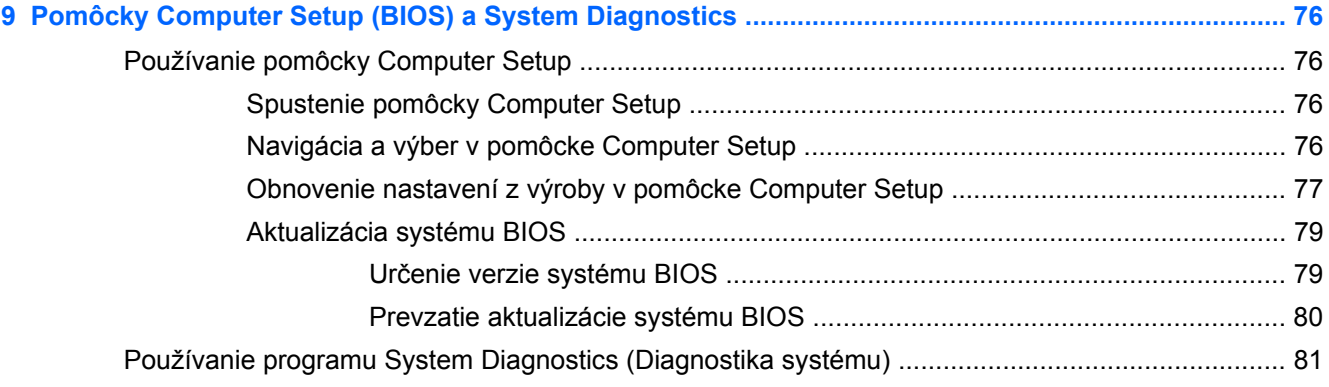

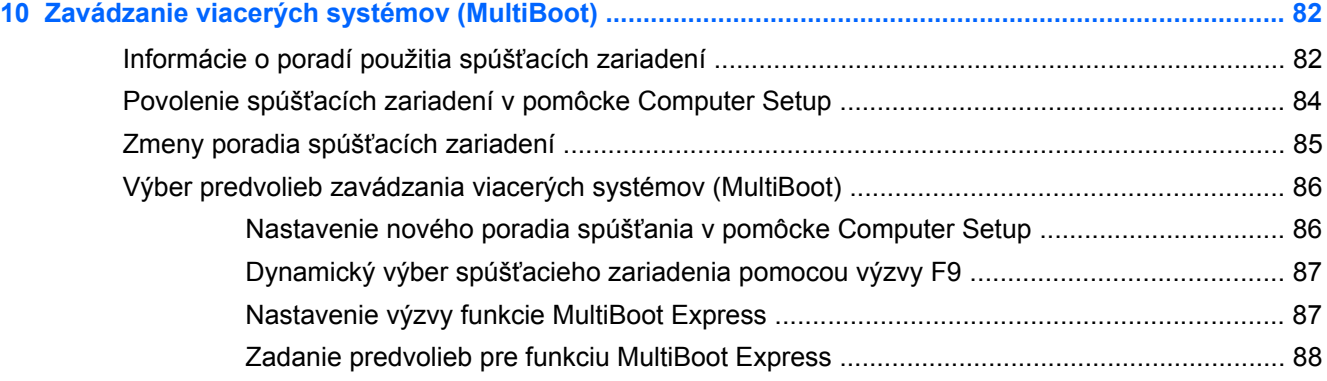

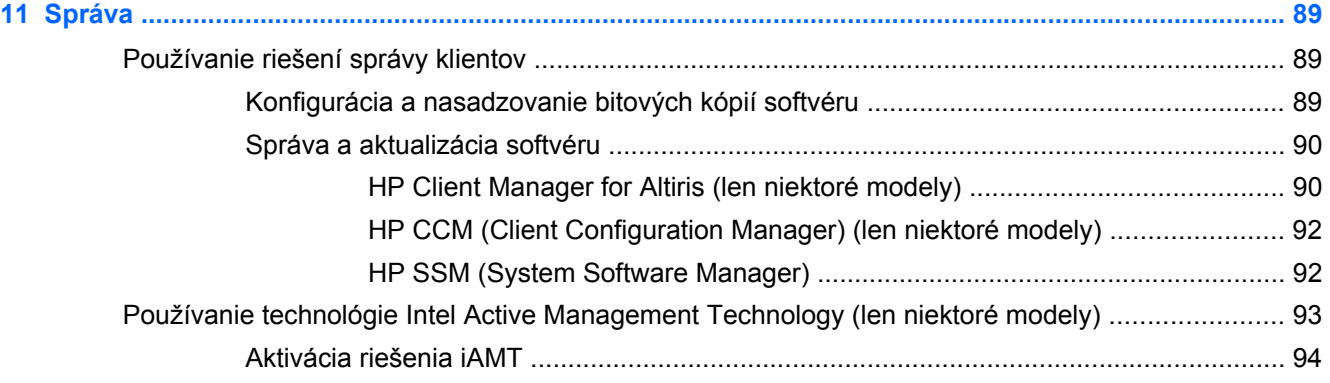

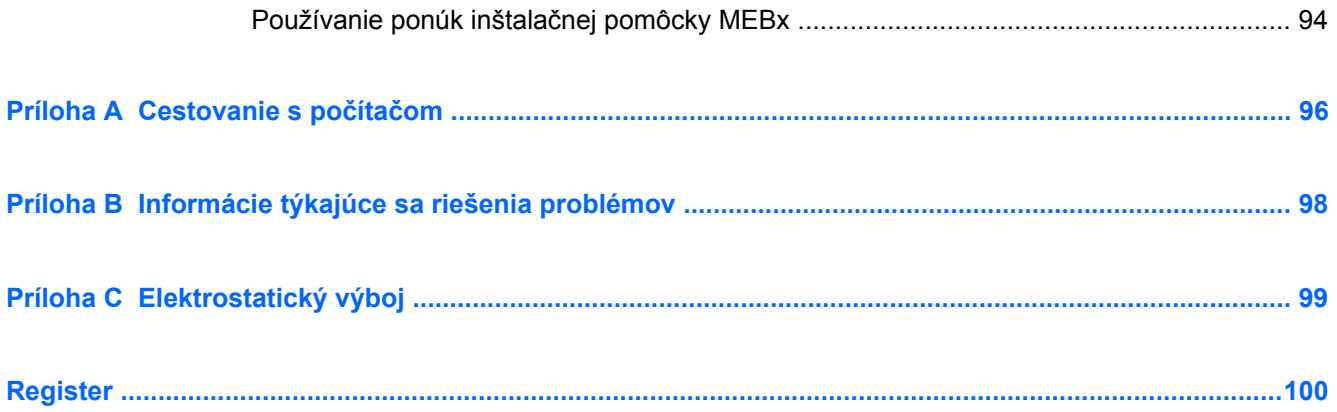

# <span id="page-10-0"></span>**1 Úvod**

Táto príručka obsahuje všeobecné informácie o prenosných počítačoch HP.

**POZNÁMKA:** Váš počítač nemusí poskytovať všetky funkcie opísané v tejto príručke.

## **Hľadanie ďalších informácií o novom počítači**

S počítačom sa dodávajú nasledujúce používateľské príručky a referenčné materiály, a to buď v tlačenej podobe, na pevnom disku počítača, alebo na optickom disku či karte SD:

Leták Pokyny na inštaláciu – slúži ako sprievodca inštaláciou a zapnutím počítača. Leták sa nachádza v balení počítača.

**POZNÁMKA:** Informácie o tom, kde sa nachádzajú používateľské príručky a referenčné materiály, nájdete na letáku.

- Úvodná príručka obsahuje informácie o počítači vrátane informácií o špecifických funkciách produktu, zálohovaní a obnovení, údržbe a špecifikácie.
- Pomoc a technická podpora obsahuje informácie o operačnom systéme, ovládačoch, nástrojoch na riešenie problémov a technickej podpore. Aplikáciu Pomoc a technická podpora otvoríte výberom ponuky **Štart > Pomoc a technická podpora**. Ak chcete získať technickú podporu pre konkrétnu krajinu/región, prejdite na webovú lokalitu [http://www.hp.com/support,](http://www.hp.com/support) vyberte svoju krajinu/región a postupujte podľa pokynov na obrazovke.
- Príručka bezpečnosti a pohodlnej obsluhy uvádza správne nastavenie pracovnej stanice, polohu tela a zdravotné a pracovné návyky pre používateľov počítačov. Obsahuje tiež dôležité elektrické a mechanické bezpečnostné informácie. Prístup k tejto príručke získate výberom ponuky **Štart > Pomoc a technická podpora > Používateľské príručky**. Táto príručka sa tiež nachádza na webovej lokalite<http://www.hp.com/ergo>.
- Regulačné, bezpečnostné a environmentálne upozornenia tento dokument obsahuje bezpečnostné a regulačné upozornenia a informácie týkajúce sa likvidácie batérií. Tieto upozornenia zobrazíte výberom ponuky **Štart > Pomoc a technická podpora > Používateľské príručky**.

# <span id="page-11-0"></span>**2 Sieť (len vybrané modely)**

Tento počítač podporuje dva typy prístupu na internet:

- **Bezdrôtové pripojenie** pozrite si časť Vytvorenie bezdrôtového pripojenia na strane 2.
- **Káblové pripojenie** pozrite si časť [Pripojenie ku káblovej sieti na strane 9](#page-18-0).

**POZNÁMKA:** Pred pripojením na Internet musíte mať zriadenú službu internetového pripojenia.

## **Vytvorenie bezdrôtového pripojenia**

Počítač môže byť vybavený najmenej jedným z nasledujúcich bezdrôtových zariadení:

- Zariadenie bezdrôtovej lokálnej siete (WLAN)
- Modul HP Mobile Broadband (zariadenie bezdrôtovej rozľahlej siete (WWAN))
- Zariadenie Bluetooth<sup>®</sup>

Ďalšie informácie o bezdrôtovej technológii nájdete v aplikácii Pomoc a technická podpora, prípadne použite prepojenia na webové lokality uvedené v tejto aplikácii.

## **Identifikácia ikon bezdrôtového pripojenia a stavu siete**

#### **Systém Windows® 7**

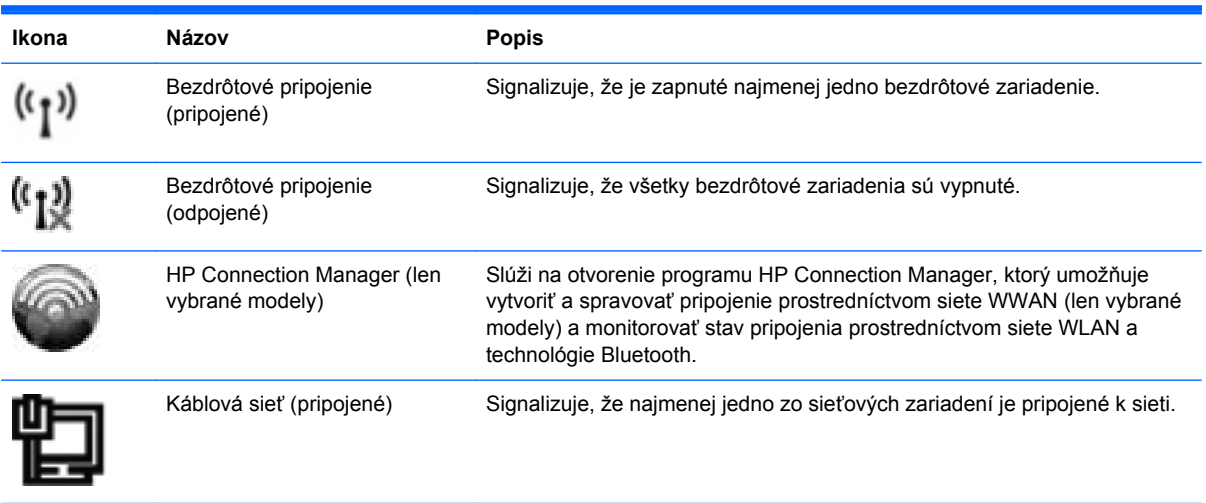

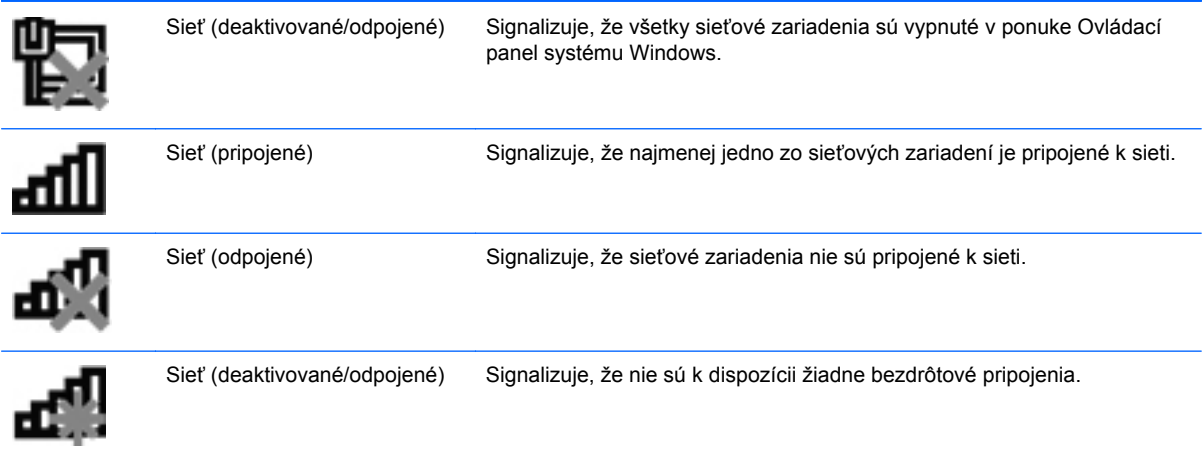

### **Systém Windows Vista®**

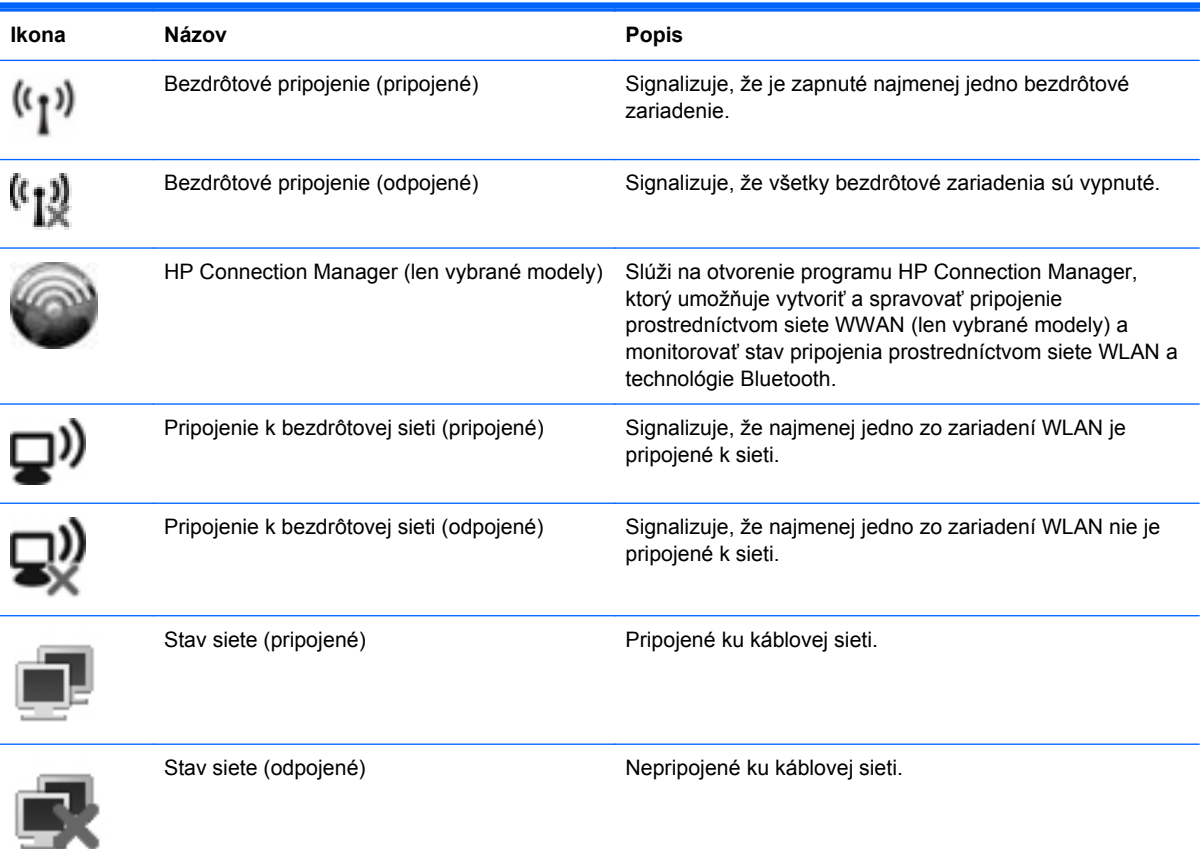

## <span id="page-13-0"></span>**Zapnutie alebo vypnutie bezdrôtových zariadení**

Bezdrôtové zariadenia môžete zapnúť a vypnúť pomocou tlačidla bezdrôtového rozhrania alebo programu HP Connection Manager (len vybrané modely).

POZNÁMKA: Počítač môže mať na klávesnici tlačidlo bezdrôtového rozhrania, vypínač bezdrôtových zariadení alebo kláves bezdrôtového rozhrania. Výraz tlačidlo bezdrôtového rozhrania sa v tejto príručke používa na označenie všetkých typov ovládacích prvkov bezdrôtovej komunikácie. Informácie o tom, kde sa na počítači nachádza tlačidlo bezdrôtového rozhrania, nájdete v Úvodnej príručke.

Vypnutie bezdrôtových zariadení pomocou programu HP Connection Manager:

**▲** Pravým tlačidlom myši kliknite na ikonu programu HP Connection Manager v oblasti oznámení na paneli úloh úplne vpravo a potom kliknite na tlačidlo napájania vedľa požadovaného zariadenia.

– alebo –

Vyberte ponuku **Štart > Všetky programy > HP > HP Connection Manager** a potom kliknite na tlačidlo napájania vedľa požadovaného zariadenia.

### **Používanie programu HP Connection Manager (len vybrané modely)**

Program HP Connection Manager je centrálnym miestom pre správu bezdrôtových zariadení, ktoré poskytuje rozhranie na pripojenie k internetu pomocou modulu mobilného širokopásmového pripojenia HP, ako aj rozhranie na prijímanie a odosielanie textových správ SMS. Program HP Connection Manager umožňuje spravovať tieto zariadenia:

- zariadenia bezdrôtovej lokálnej siete (WLAN)/WiFi,
- zariadenia bezdrôtovej rozľahlej siete (WWAN)/mobilného širokopásmového pripojenia HP,
- zariadenia s technológiou Bluetooth®.

Program HP Connection Manager poskytuje informácie a oznámenia o stave pripojenia a napájania, o podrobnostiach karty SIM a správach SMS. Informácie a oznámenia o stave sa zobrazujú v oblasti oznámení na paneli úloh úplne vpravo.

Spustenie programu HP Connection Manager:

Kliknite na ikonu programu HP Connection Manager na paneli úloh.

– alebo –

Vyberte ponuku **Štart > Všetky programy > HP > HP Connection Manager**.

Ďalšie informácie nájdete v pomocníkovi softvéru HP Connection Manager.

### **Používanie ovládacích prvkov operačného systému**

Program Centrum sietí umožňuje nastaviť pripojenie alebo sieť, pripojiť sa k sieti, spravovať bezdrôtové siete, diagnostikovať a opravovať problémy so sieťou.

Používanie ovládacích prvkov operačného systému:

**▲** Vyberte ponuku **Štart > Ovládací panel > Sieť a Internet > Centrum sietí**.

Ďalšie informácie získate výberom ponuky **Štart > Pomoc a technická podpora**.

## <span id="page-14-0"></span>**Používanie siete WLAN**

Bezdrôtové pripojenie spája počítač so sieťami Wi-Fi alebo WLAN. Sieť WLAN zahŕňa ďalšie počítače a príslušenstvo prepojené pomocou bezdrôtového smerovača alebo bezdrôtového prístupového bodu.

## **Pripojenie k existujúcej sieti WLAN**

#### **Systém Windows 7**

- **1.** Uistite sa, či je zariadenie WLAN zapnuté. (Pozrite si časť [Zapnutie alebo vypnutie bezdrôtových](#page-13-0) [zariadení na strane 4.](#page-13-0))
- **2.** Kliknite na ikonu sieťového pripojenia na paneli úloh v oblasti oznámení úplne vpravo.
- **3.** Vyberte sieť WLAN zo zoznamu.
- **4.** Kliknite na tlačidlo **Pripojiť**.

Ak je sieť WLAN zabezpečená, zobrazí sa výzva na zadanie bezpečnostného kódu siete. Zadajte kód a potom kliknutím na tlačidlo **OK** dokončite pripojenie.

**POZNÁMKA:** Ak zoznam neobsahuje žiadne siete WLAN, možno ste mimo dosahu bezdrôtového smerovača alebo prístupového bodu.

**POZNÁMKA:** Ak sa nezobrazuje sieť WLAN, ku ktorej sa chcete pripojiť, kliknite na položku **Otvoriť Centrum sietí** a potom kliknite na položku **Nastaviť nové pripojenie alebo sieť**. Zobrazí sa zoznam možností. Môžete si vybrať, či chcete sieť vyhľadať ručne a pripojiť sa k nej, alebo vytvoriť nové sieťové pripojenie.

#### **Systém Windows Vista**

- **1.** Uistite sa, či je zariadenie WLAN zapnuté. (Pozrite si časť [Zapnutie alebo vypnutie bezdrôtových](#page-13-0) [zariadení na strane 4.](#page-13-0))
- **2.** Vyberte ponuku **Štart > Pripojiť**.
- **3.** Vyberte sieť WLAN zo zoznamu.
	- Ak sieť nie je zabezpečená, zobrazí sa varovanie. Kliknutím na tlačidlo **Pripojiť** prijmite varovanie a dokončite pripojenie.
	- Ak je sieť WLAN zabezpečená, zobrazí sa výzva na zadanie bezpečnostného kódu siete. Zadajte kód a potom kliknutím na tlačidlo **Pripojiť** dokončite pripojenie.

**POZNÁMKA:** Ak zoznam neobsahuje žiadne siete WLAN, možno ste mimo dosahu bezdrôtového smerovača alebo prístupového bodu.

**POZNÁMKA:** Ak sa nezobrazí sieť WLAN, ku ktorej sa chcete pripojiť, kliknite možnosť **Zobraziť všetky pripojenia**. Zobrazí sa zoznam dostupných sietí. Môžete vybrať, či sa chcete pripojiť k existujúcej sieti alebo vytvoriť nové sieťové pripojenie.

Po vytvorení pripojenia môžete umiestniť ukazovateľ myši nad ikonu siete v oblasti oznámení na paneli úloh úplne vpravo a overiť názov a stav pripojenia.

POZNÁMKA: Funkčný dosah (vzdialenosť, na ktorú sa prenášajú bezdrôtové signály) závisí od implementácie siete WLAN, výrobcu smerovača, rušenia z iných elektronických zariadení alebo stavebných prekážok, napríklad stien alebo podláh.

## <span id="page-15-0"></span>**Nastavenie novej siete WLAN**

Potrebné vybavenie:

- Širokopásmový modem (DSL alebo káblový) (kupuje sa samostatne) **(1)** a služby vysokorýchlostného pripojenia na Internet zakúpené od poskytovateľa internetových služieb
- Bezdrôtový smerovač (kupuje sa samostatne) **(2)**

POZNÁMKA: Niektoré káblové modemy majú zabudovaný smerovač. Overte si u svoiho poskytovateľa internetových služieb, či potrebujete samostatný smerovač.

● Bezdrôtový počítač **(3)**

Na obrázku znázornenom nižšie je príklad nastavenia bezdrôtovej siete, ktorá je pripojená na Internet.

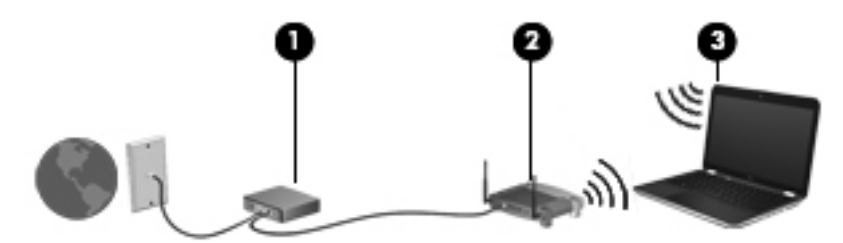

**POZNÁMKA:** Pri nastavovaní bezdrôtového pripojenia skontrolujte, či sú váš počítač a bezdrôtový smerovač synchronizované. Ak chcete synchronizovať počítač a bezdrôtový smerovač, vypnite ich a znova zapnite.

Ako sa bude sieť rozrastať, môžu sa k nej pripájať ďalšie bezdrôtovo alebo káblovo pripojené počítače, aby mali prístup na Internet.

Informácie o nastavení siete WLAN nájdete v dokumentácii od výrobcu smerovača alebo od poskytovateľa internetových služieb.

### **Ochrana siete WLAN**

Ak nastavujete bezdrôtovú sieť WLAN alebo pristupujete k existujúcej sieti WLAN, vždy aktivujte funkcie zabezpečenia, aby ste sieť chránili pred neoprávneným prístupom. Siete WLAN na verejných miestach (v tzv. verejných prístupových bodoch), napríklad v kaviarňach alebo na letiskách, často neposkytujú žiadne zabezpečenie. Ak máte obavy o bezpečnosť svojho počítača vo verejných prístupových bodoch, obmedzujte v nich svoje sieťové aktivity len na e-maily, ktoré nie sú dôverné, a surfovanie po Internete.

Bezdrôtové rádiové signály sa prenášajú mimo siete, preto môžu nechránené signály prijímať aj iné zariadenia WLAN. Sieť WLAN môžete chrániť nasledujúcimi spôsobmi:

- **Brána firewall** brána firewall kontroluje údaje aj žiadosti o údaje, ktoré sa odosielajú do vašej siete, a pritom odstraňuje všetky podozrivé položky. Brány firewall sú k dispozícii v softvérových aj hardvérových verziách. Niektoré siete používajú kombináciu oboch typov.
- **Šifrovanie bezdrôtovej komunikácie** protokol Wi-Fi Protected Access (WPA) používa nastavenia zabezpečenia na šifrovanie a dešifrovanie údajov, ktoré sa vysielajú prostredníctvom siete. Protokol WPA využíva protokol integrity dočasného kľúča (Temporal Key Integrity Protocol – TKIP), pomocou ktorého dynamicky generuje nový kľúč pre každý paket. Takisto generuje rôzne súpravy kľúčov pre každý počítač v sieti.

### <span id="page-16-0"></span>**Roaming v inej sieti**

Keď počítač premiestnite do dosahu inej siete WLAN, systém Windows sa k nej pokúsi pripojiť. Ak je tento pokus úspešný, počítač sa automaticky pripojí k novej sieti. Ak systém Windows nerozpozná novú sieť, postupujte rovnako ako pri počiatočnom pripájaní k sieti WLAN.

## **Používanie modulu HP Mobile Broadband (len vybrané modely)**

Modul HP Mobile Broadband umožňuje pripojiť sa na Internet prostredníctvom bezdrôtovej siete WWAN (Wireless Wide Area Network) z rôznych miest a na rozľahlejšom území ako prostredníctvom sietí WLAN. Používanie modulu HP Mobile Broadband vyžaduje poskytovateľa sieťových služieb, ktorým je zvyčajne operátor mobilnej telefónnej siete.

Pri používaní so službou operátora mobilnej siete vám modul HP Mobile Broadband umožňuje voľný prístup na Internet, odosielanie e-mailov a pripájanie na firemnú sieť, či už ste na cestách, alebo mimo dosahu verejných prístupových bodov Wi-Fi.

POZNÁMKA: Na aktiváciu mobilnej širokopásmovej služby môže byť potrebné sériové číslo modulu HP Mobile Broadband. Informácie o tom, kde sa nachádza sériové číslo, nájdete v *Úvodnej príručke*.

Niektorí operátori mobilnej siete vyžadujú použitie kariet SIM. Karta SIM obsahuje základné informácie o vás alebo vašom počítači, napríklad kód PIN, ako aj informácie o sieti. V niektorých počítačoch je karta SIM vložená vopred. Ak karta SIM nie je vopred vložená, môže byť súčasťou materiálov k modulu HP Mobile Broadband dodaných s počítačom alebo ju môže osobitne poskytnúť operátor mobilnej siete.

Informácie o vkladaní a vyberaní karty SIM nájdete v častiach Vloženie karty SIM na strane 7 a [Vybratie karty SIM na strane 8.](#page-17-0)

Informácie o module HP Mobile Broadband a spôsobe aktivácie služby s preferovaným operátorom mobilnej siete nájdete v informáciách o module HP Mobile Broadband poskytnutých k počítaču. Ďalšie informácie získate na webovej lokalite spoločnosti HP <http://www.hp.com/go/mobilebroadband> (iba v USA).

### **Vloženie karty SIM**

POZNÁMKA: Informácie o tom, kde sa nachádza zásuvka pre kartu SIM, nájdete v *Úvodnej* príručke.

- **1.** Vypnite počítač. Ak neviete určiť, či je počítač vypnutý alebo v režime dlhodobého spánku, zapnite ho stlačením tlačidla napájania. Potom ho cez operačný systém vypnite.
- **2.** Zatvorte displej.
- **3.** Odpojte všetky externé zariadenia pripojené k počítaču.
- **4.** Odpojte napájací kábel z elektrickej zásuvky.
- **5.** Vyberte batériu.
- **6.** Vložte kartu SIM do zásuvky pre kartu SIM a jemne ju zatláčajte do zásuvky, kým sa pevne nezaistí na svojom mieste.

<span id="page-17-0"></span>**UPOZORNENIE:** Pri vkladaní otočte kartu SIM tak, aby zodpovedala ikone vedľa zásuvky pre kartu SIM na počítači. Ak sa karta SIM vloží nesprávne, môže dôjsť k poškodeniu karty SIM a konektora karty SIM.

Ak chcete zabrániť poškodeniu konektora, používajte pri vkladaní karty SIM len minimálnu silu.

**7.** Vráťte späť batériu.

**POZNÁMKA:** Modul HP Mobile Broadband je deaktivovaný, kým batériu nevrátite späť.

- **8.** Znova pripojte externé napájanie a externé zariadenia.
- **9.** Zapnite počítač.

#### **Vybratie karty SIM**

**POZNÁMKA:** Informácie o tom, kde sa nachádza zásuvka pre kartu SIM, nájdete v Úvodnej príručke.

- **1.** Vypnite počítač. Ak neviete určiť, či je počítač vypnutý alebo v režime dlhodobého spánku, zapnite ho stlačením tlačidla napájania. Potom ho cez operačný systém vypnite.
- **2.** Zatvorte displej.
- **3.** Odpojte všetky externé zariadenia pripojené k počítaču.
- **4.** Odpojte napájací kábel z elektrickej zásuvky.
- **5.** Vyberte batériu.
- **6.** Zatlačte kartu SIM a potom ju vyberte zo zásuvky.
- **7.** Vráťte späť batériu.
- **8.** Znova pripojte externé napájanie a externé zariadenia.
- **9.** Zapnite počítač.

## **Používanie systému GPS (len vybrané modely)**

Váš počítač môže byť vybavený systémom GPS. Satelity GPS prenášajú do počítačov vybavených systémom GPS informácie o lokalite, rýchlosti a smere.

Ďalšie informácie nájdete v pomocníkovi softvéru HP GPS and Location.

## **Používanie bezdrôtových zariadení Bluetooth**

Zariadenie Bluetooth umožňuje bezdrôtovú komunikáciu na krátku vzdialenosť. Táto komunikácia nahrádza fyzické pripojenie pomocou káblov, ktoré tradične spája napríklad nasledujúce elektronické zariadenia:

- Počítače
- **Slúchadlá**
- <span id="page-18-0"></span>Obrazové zariadenia (fotoaparáty a tlačiarne)
- Zvukové zariadenia

Zariadenia Bluetooth poskytujú funkciu peer-to-peer, ktorá umožňuje vytvoriť z týchto zariadení sieť PAN (Personal Area Network). Informácie o konfigurácii a používaní zariadení Bluetooth nájdete v Pomocníkovi softvéru príslušného zariadenia Bluetooth.

### **Pripojenie Bluetooth a funkcia zdieľania internetového pripojenia**

Spoločnosť HP **neodporúča**, aby ste počítač s pripojením Bluetooth nastavili ako hostiteľa a používali ho ako bránu, prostredníctvom ktorej sa na Internet môžu pripájať iné počítače. Keď sú pomocou pripojenia Bluetooth pripojené najmenej dva počítače a v jednom z počítačov je aktivovaná funkcia zdieľania internetového pripojenia, ostatné počítače sa pravdepodobne nebudú môcť pripojiť na Internet prostredníctvom siete Bluetooth.

Sila pripojenia Bluetooth spočíva v synchronizácii informácií prenášaných medzi počítačom a bezdrôtovými zariadeniami vrátane mobilných telefónov, tlačiarní, fotoaparátov a zariadení PDA. Neschopnosť súvislého pripojenia najmenej dvoch počítačov na účely zdieľania prístupu na Internet prostredníctvom pripojenia Bluetooth je obmedzením pripojenia Bluetooth a operačného systému Windows.

## **Pripojenie ku káblovej sieti**

### **Používanie modemu (len vybrané modely)**

Modem v počítači musí byť pripojený k analógovej telefónnej linke pomocou 6-kolíkového modemového kábla RJ-11 (kupuje sa samostatne). V niektorých krajinách/regiónoch je nutné tiež použiť adaptér modemového kábla špecifický pre danú krajinu/región. Konektory pre systémy digitálnych pobočkových ústrední (PBX) sa môžu podobať analógovým telefónnym zásuvkám, nie sú však kompatibilné s modemom.

**VAROVANIE!** Z dôvodu zníženia rizika úrazu elektrickým prúdom, požiaru a poškodenia zariadenia nezapájajte modemový ani telefónny kábel do sieťovej zásuvky RJ-45.

Ak modemový kábel obsahuje obvod na potlačenie šumu **(1)**, ktorý zabraňuje rušeniu televíznym a rozhlasovým signálom, zapojte do počítača ten koniec kábla **(2)**, ktorý sa nachádza bližšie k uvedenému obvodu.

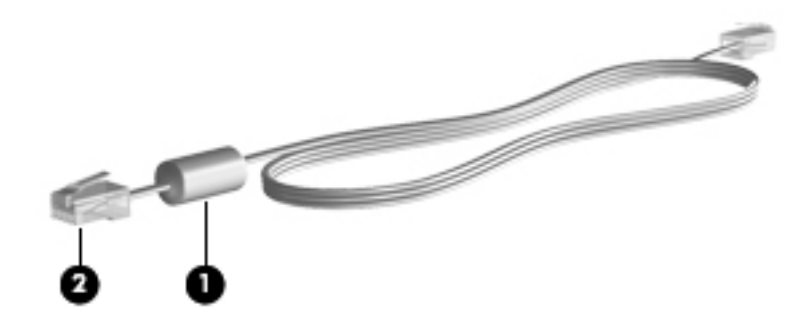

#### **Pripojenie modemového kábla**

**1.** Zapojte modemový kábel do konektora modemu **(1)** na počítači.

**2.** Zapojte modemový kábel do telefónnej zásuvky RJ-11 **(2)** v stene.

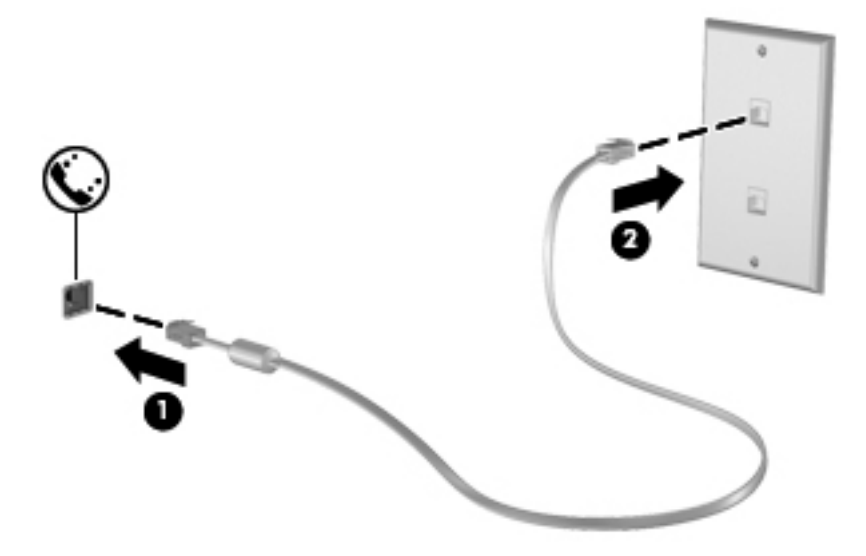

#### <span id="page-20-0"></span>**Pripojenie adaptéra modemového kábla špecifického pre danú krajinu/región**

Telefónne zásuvky sa líšia v závislosti od krajiny/regiónu. Ak chcete používať modem a modemový kábel mimo krajiny/regiónu, v ktorej ste si zakúpili počítač, je nutné zaobstarať si adaptér modemového kábla špecifický pre danú krajinu/región.

Ak chcete pripojiť modem k analógovej telefónnej linke, ktorá nie je ukončená zásuvkou RJ-11, postupujte takto:

- **1.** Zapojte modemový kábel do konektora modemu **(1)** na počítači.
- **2.** Zapojte modemový kábel do adaptéra modemového kábla **(2)**.
- **3.** Zapojte adaptér modemového kábla **(3)** do telefónnej zásuvky v stene.

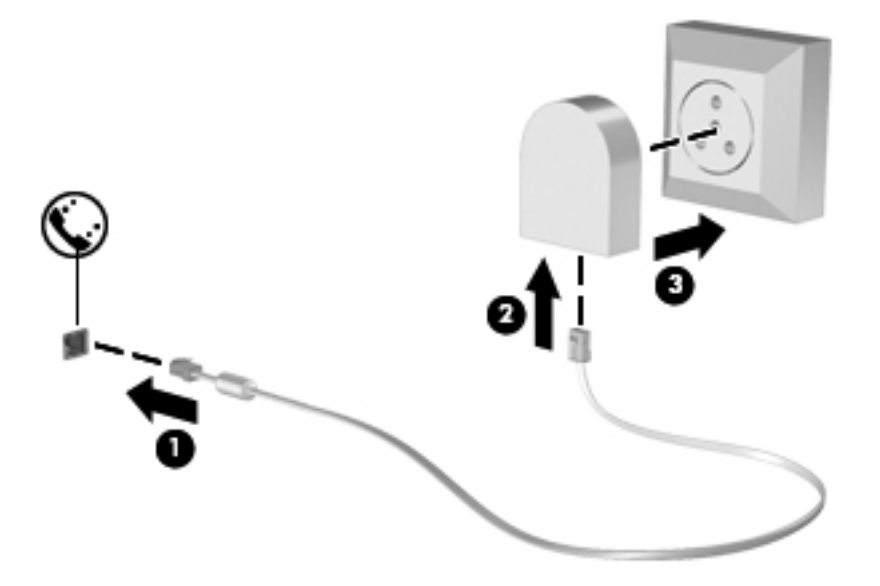

#### **Výber nastavenia lokality**

#### **Zobrazenie aktuálneho výberu lokality**

#### **Systém Windows 7**

- **1.** Vyberte ponuku **Štart > Ovládací panel**.
- **2.** Kliknite na položku **Hodiny, jazyk a oblasť**.
- **3.** Kliknite na položku **Miestne a jazykové nastavenie**.
- **4.** Kliknutím na kartu **Umiestnenie** zobrazte svoju polohu.

#### **Systém Windows Vista**

- **1.** Vyberte ponuku **Štart > Ovládací panel**.
- **2.** Kliknite na položku **Hodiny, jazyk a oblasť**.
- **3.** Kliknite na položku **Miestne a jazykové nastavenie**.

Pod položkou Umiestnenie sa zobrazuje vaša lokalita.

#### <span id="page-21-0"></span>**Pridanie nových umiestnení počas cestovania**

Jediné umiestnenie dostupné pre modem v novom počítači je nastavenie umiestnenia pre krajinu/ región, kde ste kúpili počítač. Pri cestách po rôznych krajinách/regiónoch nastavte interný modem na umiestnenie, ktoré spĺňa prevádzkové štandardy krajiny/regiónu, v ktorom používate modem.

Keď pridáte nové nastavenie umiestnenia, počítač ho uloží, takže môžete kedykoľvek prepínať medzi nastaveniami. Môžete pridať viaceré nastavenia umiestnenia pre ľubovoľnú krajinu/región.

**UPOZORNENIE:** Ak chcete znížiť riziko straty nastavení vašej krajiny/regiónu, nemažte aktuálne nastavenia krajiny/regiónu modemu. Ak chcete umožniť použitie modemu v iných krajinách/ regiónoch, pričom chcete zachovať konfigurácie domovskej krajiny/regiónu, pridajte novú konfiguráciu pre každú lokalitu, v ktorej použijete modem.

**UPOZORNENIE:** Ak chcete znížiť riziko konfigurácie modemu takým spôsobom, ktorý môže porušovať predpisy danej krajiny/regiónu, ktorý navštevujete, vyberte krajinu/región, v ktorom sa nachádzate. V prípade nesprávneho nastavenia krajiny/regiónu nemusí modem fungovať správne.

#### **Systém Windows 7**

- **1.** Vyberte ponuku **Štart > Zariadenia a tlačiarne**.
- **2.** Kliknite pravým tlačidlom na zariadenie predstavujúce váš počítač a kliknite na položku **Nastavenie modemu**.

- **3.** Kliknite na kartu **Pravidlá vytáčania**.
- **4.** Kliknite na tlačidlo **Nové**. Otvorí sa okno Nové umiestnenie.
- **5.** V poli Názov umiestnenia zadajte názov nového umiestnenia (napr. doma alebo práca).
- **6.** Z rozbaľovacieho zoznamu Krajina alebo oblasť vyberte príslušnú krajinu/región. (Ak vyberiete krajiny/regióny, ktoré modem nepodporuje, výber krajiny/regiónu sa nastaví na USA alebo UK.)
- **7.** Zadajte kód oblasti, predvoľbu operátora (v prípade potreby) a číslo vonkajšej linky (v prípade potreby).
- **8.** Vedľa položky Vytáčať s použitím kliknite na možnosť **tónovej** alebo **pulznej** voľby.
- **9.** Nastavenie nového umiestnenia uložíte kliknutím na tlačidlo **OK**.
- **10.** Vykonajte niektorý z nasledujúcich krokov:
	- Ak chcete použiť nové nastavenie umiestnenia ako aktuálne umiestnenie, kliknite na tlačidlo **OK**.
	- Iné umiestnenie nastavíte ako aktuálne nastavenie tak, že vyberiete svoju predvoľbu z nastavení v zozname **Umiestnenie** a potom kliknete na tlačidlo **OK**.

**POZNÁMKA:** Predchádzajúci postup môžete použiť na pridanie nastavenia umiestnenia pre lokality v rámci vašej krajiny/regiónu alebo iných krajín/regiónov. Môžete napríklad pridať nastavenie nazvané Práca, ktoré bude obsahovať pravidlá vytáčania pre vonkajšiu linku.

**POZNÁMKA:** Pred zobrazením karty Pravidlá vytáčania musíte nastaviť pôvodný (aktuálny) kód oblasti. Ak ste ešte nenastavili polohu, po kliknutí na položku Nastavenie modemu sa zobrazí výzva na zadanie polohy.

#### <span id="page-22-0"></span>**Systém Windows Vista**

- **1.** Vyberte ponuku **Štart > Ovládací panel**.
- **2.** Kliknite na položku **Hardvér a zvuk**.
- **3.** Kliknite na položku **Možnosti telefónu a modemu**.
- **4.** Kliknite na kartu **Pravidlá vytáčania**.
- **5.** Kliknite na tlačidlo **Nové**. Otvorí sa okno Nové umiestnenie.
- **6.** V poli Názov umiestnenia zadajte názov nového umiestnenia (napr. doma alebo práca).
- **7.** Z rozbaľovacieho zoznamu Krajina alebo oblasť vyberte príslušnú krajinu/región. (Ak vyberiete krajiny/regióny, ktoré modem nepodporuje, výber krajiny/regiónu sa nastaví na USA alebo UK.)
- **8.** Zadajte kód oblasti, predvoľbu operátora (v prípade potreby) a číslo vonkajšej linky (v prípade potreby).
- **9.** Vedľa položky Vytáčať s použitím kliknite na možnosť **tónovej** alebo **pulznej** voľby.
- **10.** Nastavenie nového umiestnenia uložíte kliknutím na tlačidlo **OK**.
- **11.** Vykonajte niektorý z nasledujúcich krokov:
	- Ak chcete použiť nové nastavenie umiestnenia ako aktuálne umiestnenie, kliknite na tlačidlo **OK**.
	- Iné umiestnenie nastavíte ako aktuálne nastavenie tak, že vyberiete svoju predvoľbu z nastavení v zozname Umiestnenie a potom kliknete na tlačidlo **OK**.

**POZNÁMKA:** Predchádzajúci postup môžete použiť na pridanie nastavenia umiestnenia pre lokality v rámci vašej krajiny/regiónu alebo iných krajín/regiónov. Môžete napríklad pridať nastavenie nazvané Práca, ktoré bude obsahovať pravidlá vytáčania pre vonkajšiu linku.

## **Pripojenie k lokálnej sieti (LAN) (len vybrané modely)**

Pripojenie k sieti LAN vyžaduje 8-kolíkový sieťový kábel RJ-45 (kupuje sa samostatne). Ak sieťový kábel obsahuje obvod na potlačenie šumu **(1)**, ktorý zabraňuje rušeniu televíznym a rozhlasovým signálom, zapojte do počítača ten koniec kábla **(2)**, ktorý sa nachádza bližšie k uvedenému obvodu.

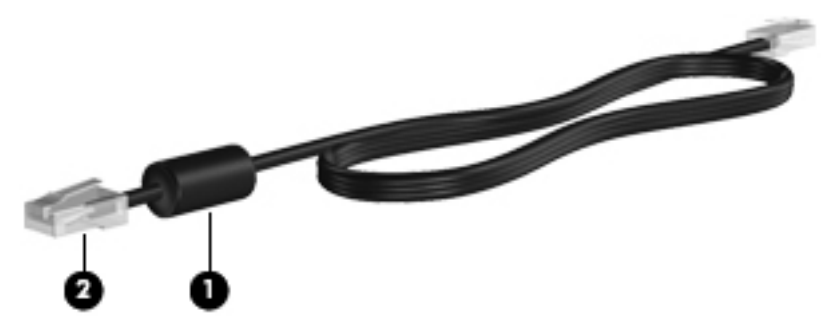

Pripojenie sieťového kábla:

**1.** Zapojte sieťový kábel do sieťového konektora **(1)** na počítači.

**2.** Druhý koniec sieťového kábla zapojte do sieťovej zásuvky **(2)** v stene.

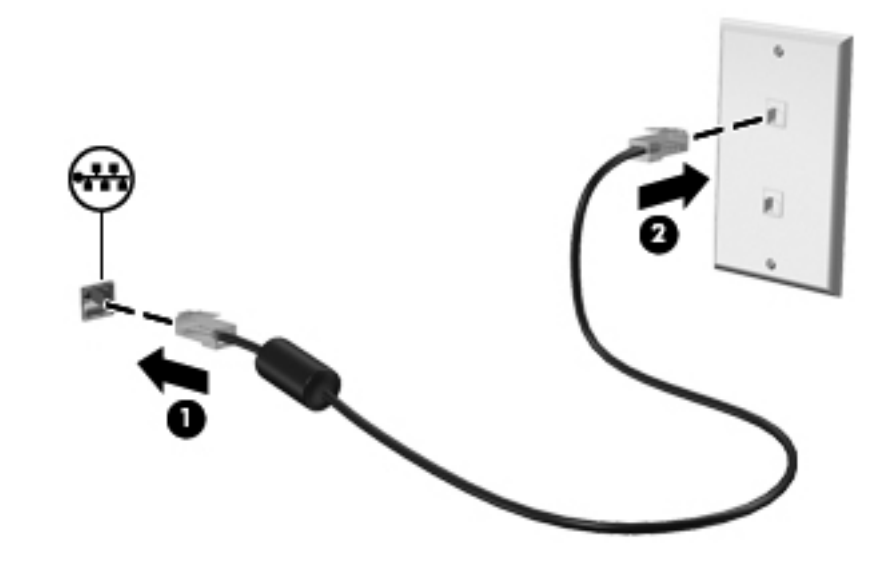

**VAROVANIE!** Ak chcete znížiť riziko úrazu elektrickým prúdom, požiaru alebo poškodenia zariadenia, nezapájajte modemový ani telefónny kábel do sieťového konektora RJ-45.

# <span id="page-24-0"></span>**3 Multimédiá**

Počítač môže obsahovať:

- Integrované reproduktory
- **•** Integrované mikrofóny
- **•** Integrovanú webovú kameru
- Vopred nainštalovaný multimediálny softvér
- Multimediálne tlačidlá alebo klávesy

## **Používanie ovládacích prvkov aktivity média**

V závislosti od modelu počítača môžete mať k dispozícii nasledujúce ovládacie prvky aktivity média, ktoré umožňujú prehrávanie, pozastavenie prehrávania, rýchle posúvanie dopredu alebo posúvanie dozadu mediálneho súboru:

- Tlačidlá médií
- Klávesové skratky médií (osobitné tlačidlá, ktoré sa stláčajú v kombinácii s klávesom fn)
- Klávesy na ovládanie médií

Informácie o tom, kde sa na počítači nachádzajú ovládacie prvky aktivity média, nájdete v Úvodnej príručke.

## **Zvuk**

Tento počítač poskytuje rôzne funkcie týkajúce sa zvuku:

- Prehrávanie hudby
- Nahrávanie zvuku
- Preberanie hudby z Internetu
- Vytváranie multimediálnych prezentácií
- Prenášanie zvuku a obrázkov pomocou programov na komunikáciu prostredníctvom okamžitých správ
- <span id="page-25-0"></span>Počúvanie programov digitálneho rádia
- Vytváranie (napaľovanie) zvukových diskov CD pomocou inštalovanej optickej jednotky (len vybrané modely) alebo voliteľnej externej optickej jednotky (kupuje sa samostatne)

### **Nastavenie hlasitosti**

V závislosti od modelu počítača môžete na nastavenie hlasitosti použiť:

- Tlačidlá hlasitosti
- Klávesové skratky ovládania hlasitosti (konkrétne tlačidlá, ktoré sa stláčajú v kombinácii s klávesom fn)
- Klávesy na ovládanie hlasitosti

**VAROVANIE!** Ak chcete znížiť riziko poranenia, upravte hlasitosť ešte pred nasadením slúchadiel na uši, slúchadiel do uší alebo slúchadiel s mikrofónom. Ďalšie bezpečnostné informácie nájdete v príručke Regulačné, bezpečnostné a environmentálne upozornenia.

**POZNÁMKA:** Hlasitosť tiež možno ovládať cez operačný systém a niektoré programy.

**POZNÁMKA:** Informácie o tom, aký typ ovládacích prvkov hlasitosti sa nachádza na počítači, nájdete v *Úvodnej príručke*.

## **Kontrola zvukových funkcií v počítači**

POZNÁMKA: Pri nahrávaní dosiahnete najlepšie výsledky, keď budete hovoriť priamo do mikrofónu a zvuk budete zaznamenávať v nastavení bez šumu pozadia.

#### **Systém Windows 7**

Ak chcete skontrolovať zvukové funkcie v počítači, postupujte takto:

- **1.** Vyberte ponuku **Štart > Ovládací panel > Hardvér a zvuk > Zvuk**.
- **2.** Keď sa otvorí okno Zvuk, kliknite na kartu **Zvuky**. Pod položkou Udalosti programov vyberte zvukový efekt, napríklad pípnutie alebo alarm, a potom kliknite na tlačidlo **Testovať**.

Zvuk by ste mali počuť cez reproduktory alebo cez pripojené slúchadlá.

Ak chcete skontrolovať funkcie nahrávania v počítači, postupujte takto:

- **1.** Vyberte ponuku **Štart > Všetky programy > Príslušenstvo > Nahrávanie zvuku**.
- **2.** Kliknite na tlačidlo **Spustiť nahrávanie** a hovorte do mikrofónu. Súbor uložte na pracovnú plochu.
- **3.** Otvorte multimediálny program a prehrajte zvuk.

Nastavenia zvuku potvrdíte alebo zmeníte výberom ponuky **Štart > Ovládací panel > Hardvér a zvuk > Zvuk**.

#### **Systém Windows Vista**

Ak chcete skontrolovať zvukové funkcie v počítači, postupujte takto:

- **1.** Vyberte ponuku **Štart > Ovládací panel > Hardvér a zvuk > Zvuk**.
- **2.** Keď sa otvorí okno Zvuk, kliknite na kartu **Zvuky**. V časti Program vyberte zvukový efekt, napríklad pípnutie alebo alarm, a kliknite na tlačidlo **Testovať**.

Zvuk by ste mali počuť cez reproduktory alebo cez pripojené slúchadlá.

Ak chcete skontrolovať funkcie nahrávania v počítači, postupujte takto:

- **1.** Vyberte ponuku **Štart > Všetky programy > Príslušenstvo > Nahrávanie zvuku**.
- **2.** Kliknite na tlačidlo **Spustiť nahrávanie** a hovorte do mikrofónu. Súbor uložte na pracovnú plochu.
- **3.** Otvorte multimediálny program a prehrajte zvuk.

Nastavenia zvuku potvrdíte alebo zmeníte výberom ponuky **Štart > Ovládací panel > Zvuk**.

## <span id="page-27-0"></span>**Webová kamera (len vybrané modely)**

Niektoré počítače sú vybavené integrovanou webovou kamerou. Pomocou vopred nainštalovaného softvéru môžete webovú kameru používať na snímanie fotografií alebo nahrávanie videí. Môžete si pozrieť ukážku fotografie alebo nahratého videa a uložiť ju.

Softvér webovej kamery vám umožní experimentovať s týmito funkciami:

- **•** Snímanie a zdieľanie videa
- Dátový tok videa pomocou softvéru na výmenu okamžitých správ
- **•** Snímanie fotografií

Informácie o tom, ako získať prístup k webovej kamere, nájdete v Úvodnej príručke. Informácie o používaní webovej kamery získate výberom ponuky **Štart > Pomoc a technická podpora**.

## <span id="page-28-0"></span>**Obraz**

Počítač môže byť vybavený najmenej jedným z nasledujúcich externých videoportov:

- **VGA**
- HDMI (High Definition Multimedia Interface)

POZNÁMKA: Informácie o tom, kde sa na počítači nachádzajú videoporty, nájdete v *Úvodnej* príručke.

## **VGA**

Port pre externý monitor alebo port VGA je analógové zobrazovacie rozhranie, ktoré slúži na pripojenie externého zobrazovacieho zariadenia VGA, napríklad externého monitora VGA alebo projektora VGA, k počítaču.

**▲** Zobrazovacie zariadenie VGA sa pripojí k počítaču tak, že kábel zariadenia sa zapojí do portu pre externý monitor.

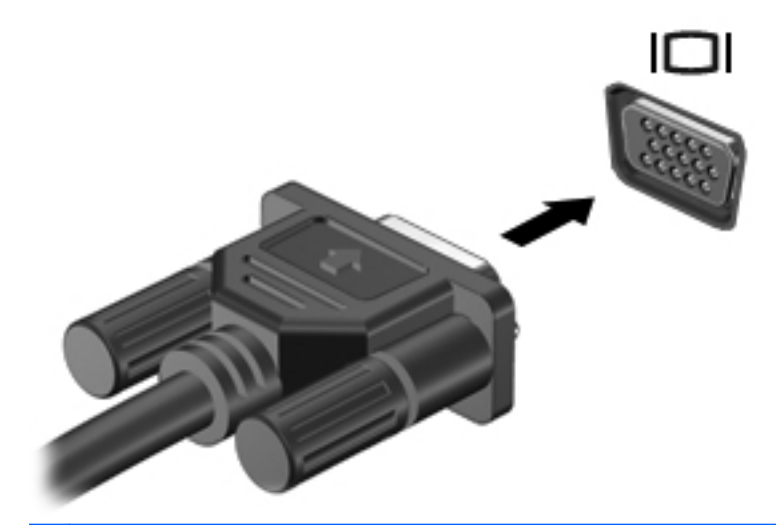

**POZNÁMKA:** Pokyny týkajúce sa prepnutia obrazu na obrazovke príslušného produktu nájdete v Úvodnej príručke.

### <span id="page-29-0"></span>**HDMI**

Port HDMI slúži na pripojenie počítača k voliteľnému obrazovému alebo zvukovému zariadeniu, napríklad k televízoru s vysokým rozlíšením alebo k inej kompatibilnej digitálnej alebo zvukovej súčasti.

**POZNÁMKA:** Na prenos obrazového signálu cez port HDMI potrebujete kábel HDMI (kupuje sa samostatne).

Do portu HDMI na počítači možno zapojiť jedno zariadenie HDMI. Informácie zobrazené na obrazovke počítača možno súčasne zobraziť na zariadení HDMI.

Postup pripojenia obrazového alebo zvukového zariadenia k portu HDMI:

**1.** Zapojte koniec kábla HDMI do portu HDMI na počítači.

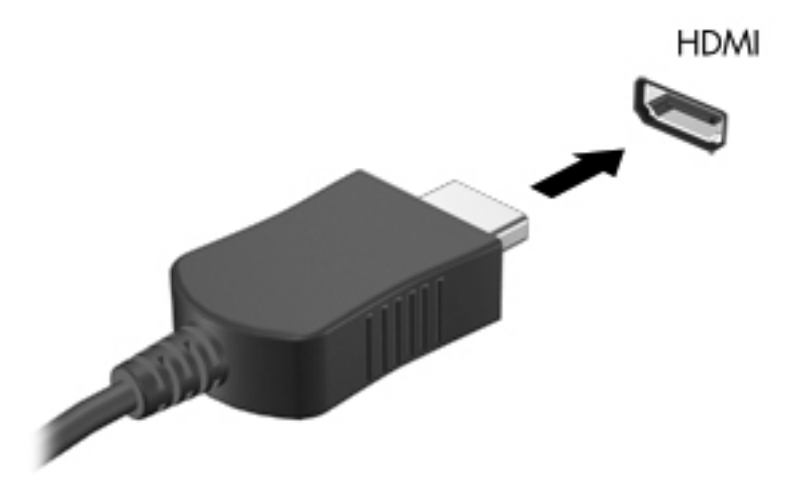

**2.** Druhý koniec kábla zapojte do obrazového zariadenia. Ďalšie informácie nájdete v pokynoch od výrobcu zariadenia.

**POZNÁMKA:** Pokyny týkajúce sa prepnutia obrazu na obrazovke príslušného produktu nájdete v Úvodnej príru<sup>č</sup>ke.

#### **Konfigurácia zvuku pre rozhranie HDMI**

Pri konfigurácii zvuku HDMI je potrebné najprv k portu HDMI na počítači pripojiť zvukové alebo obrazové zariadenie, napríklad televízor s vysokým rozlíšením. Potom uvedeným spôsobom nakonfigurujte predvolené zariadenie na prehrávanie zvuku:

- **1.** Pravým tlačidlom myši kliknite na ikonu **Reproduktory** v oblasti oznámení na paneli úloh úplne vpravo. Potom kliknite na položku **Prehrávacie zariadenia**.
- **2.** Na karte Prehrávanie kliknite na položku **Digitálny výstup** alebo **Digitálne výstupné zariadenie (HDMI)**.
- **3.** Kliknite na tlačidlo **Predvoliť** a potom na tlačidlo **OK**.

<span id="page-30-0"></span>Postup vrátenia zvuku do reproduktorov počítača:

- **1.** Pravým tlačidlom myši kliknite na ikonu **Reproduktory** v oblasti oznámení na paneli úloh úplne vpravo. Potom kliknite na položku **Prehrávacie zariadenia**.
- **2.** Na karte Prehrávanie kliknite na možnosť **Reproduktory**.
- **3.** Kliknite na tlačidlo **Predvoliť** a potom na tlačidlo **OK**.

#### **Intel Wireless Display (len vybrané modely)**

Intel® Wireless Display umožňuje bezdrôtovo zdieľať obsah z počítača v televízii. Bezdrôtové zobrazenie vyžaduje bezdrôtový televízny adaptér (zakúpený osobitne). Obsah, ktorý využíva ochranu výstupu, ako napríklad disky DVD a Blu-ray, nemožno prehrávať pomocou funkcie Intel Wireless Display. Podrobnosti o používaní bezdrôtového televízneho adaptéra nájdete v pokynoch od výrobcu zariadenia.

**POZNÁMKA:** Pred použitím bezdrôtového zobrazenia skontrolujte, či je v počítači zapnutá bezdrôtová sieť.

# <span id="page-31-0"></span>**4 Správa napájania**

POZNÁMKA: Počítač môže mať tlačidlo napájania alebo vypínač napájania. Výraz tlačidlo napájania sa v tejto príručke používa na označenie oboch typov ovládacích prvkov napájania.

## **Vypnutie počítača**

**UPOZORNENIE:** Pri vypnutí počítača dôjde k strate neuložených informácií.

Príkaz Vypnúť ukončí všetky otvorené programy vrátane operačného systému a potom vypne displej a počítač.

Počítač vypnite v týchto situáciách:

- Keď potrebujete vymeniť batériu alebo otvoriť vnútro počítača
- Keď pripájate externé hardvérové zariadenie, ktoré sa nepripája k portu USB (Universal Serial Bus)
- Ak sa počítač nebude používať a bude odpojený od externého zdroja napájania dlhšie obdobie

I keď počítač môžete vypnúť pomocou tlačidla napájania, odporúčaný postup je pomocou príkazu Vypnúť v systéme Windows:

POZNÁMKA: Ak je počítač v režime spánku alebo v režime dlhodobého spánku, musíte najprv ukončiť tieto režimy, aby bolo možné počítač vypnúť.

- **1.** Uložte si svoje pracovné súbory a ukončite všetky spustené programy.
- **2. Systém Windows 7** vyberte ponuku **Štart > Vypnúť**.

**Systém Windows Vista** – vyberte ponuku **Štart**, kliknite na šípku vedľa tlačidla Zamknúť a potom kliknite na tlačidlo **Vypnúť**.

POZNÁMKA: Ak je počítač registrovaný v sieťovej doméne, namiesto tlačidla Vypnúť počítač sa zobrazí tlačidlo Vypnúť.

Ak počítač nereaguje a nie je možné použiť postup vypnutia uvedený vyššie, vykonajte tieto núdzové kroky v poradí, v akom sú uvedené:

- Stlačte kombináciu klávesov ctrl+alt+delete a potom kliknite na tlačidlo napájania.
- Stlačte a aspoň päť sekúnd podržte tlačidlo napájania.
- Odpojte počítač od externého napájania a vyberte batériu.

## <span id="page-32-0"></span>**Nastavenie možností napájania**

### **Používanie úsporných stavov**

Počítač má dva úsporné stavy, ktoré sú nastavené z výroby: režim spánku a režim dlhodobého spánku.

Pri spustení režimu spánku indikátory napájania blikajú a obrazovka zhasne. Pracovné súbory sa uložia do pamäte, čo umožňuje rýchlejší návrat z režimu spánku ako z režimu dlhodobého spánku. Ak je počítač v režime spánku dlhší čas alebo ak počas režimu spánku batéria dosiahne kritický stav nabitia, počítač spustí režim dlhodobého spánku.

Pri spustení režimu dlhodobého spánku sa pracovné súbory uložia do súboru režimu dlhodobého spánku na pevnom disku a počítač sa vypne.

**UPOZORNENIE:** Ak chcete znížiť riziko zhoršenia kvality zvuku a videa, straty funkčnosti prehrávania alebo straty údajov, nespúšťajte režim spánku ani režim dlhodobého spánku počas čítania ani zapisovania na disk alebo na externú mediálnu kartu.

**POZNÁMKA:** Nemôžete začať sieťové spojenie alebo využívať funkcie počítača, ak je počítač v režime spánku alebo v režime dlhodobého spánku.

#### **Spustenie a ukončenie režimu spánku**

Systém je z výroby nastavený tak, aby sa režim spánku spustil po určitom čase bez aktivity pri napájaní z batérie alebo z externého zdroja.

Nastavenie napájania a časy možno zmeniť v aplikácii Možnosti napájania v okne Ovládací panel systému Windows.

Pri zapnutom počítači môžete režim spánku spustiť týmto spôsobom:

- Krátko stlačte tlačidlo napájania.
- Zatvorte displej.
- **Systém Windows 7** vyberte ponuku **Štart**, kliknite na šípku vedľa tlačidla Vypnúť a potom kliknite na tlačidlo **Uspať**.

**Systém Windows Vista** – vyberte ponuku **Štart**, kliknite na šípku vedľa tlačidla Zamknúť a potom kliknite na tlačidlo **Uspať**.

Postup ukončenia režimu spánku:

- Krátko stlačte tlačidlo napájania.
- Ak je displej zatvorený, otvorte ho.
- Stlačte ľubovoľný kláves na klávesnici.
- Ťuknite na zariadenie TouchPad alebo po ňom prejdite prstom.

Keď počítač ukončí režim spánku, indikátory napájania sa rozsvietia a obrazovka sa vráti do stavu, v ktorom bola pred prerušením práce.

**POZNÁMKA:** Ak ste nastavili heslo pri prebudení, musíte najprv zadať heslo pre systém Windows.

#### <span id="page-33-0"></span>**Spustenie a ukončenie režimu dlhodobého spánku**

Systém je z výroby nastavený tak, aby sa režim dlhodobého spánku spustil po určitom čase bez aktivity pri napájaní z batérie alebo z externého zdroja alebo pri dosiahnutí kritického stavu nabitia batérie.

Nastavenie napájania a časové limity je možné zmeniť v ponuke Ovládací panel systému Windows.

Postup spustenia režimu dlhodobého spánku:

**▲ Systém Windows 7** – vyberte ponuku **Štart**, kliknite na šípku vedľa tlačidla Vypnúť a potom kliknite na tlačidlo **Prepnúť do režimu dlhodobého spánku**.

**Systém Windows Vista** – vyberte ponuku **Štart**, kliknite na šípku vedľa tlačidla Zamknúť a potom kliknite na tlačidlo **Prepnúť do režimu dlhodobého spánku**.

Postup ukončenia režimu dlhodobého spánku:

**▲** Krátko stlačte tlačidlo napájania.

Indikátory napájania sa rozsvietia a obrazovka sa vráti do stavu, kde ste prerušili prácu.

**POZNÁMKA:** Ak ste nastavili heslo pri prebudení, musíte najprv zadať heslo pre systém Windows.

#### **Používanie indikátora stavu batérie**

Indikátor stavu batérie je umiestnený na paneli úloh v oblasti oznámení úplne vpravo. Indikátor stavu batérie umožňuje rýchly prístup k nastaveniam napájania a zobrazenie zostávajúceho stavu nabitia batérie.

- Ak chcete zobraziť percentuálnu hodnotu zostávajúceho stavu nabitia batérie a aktuálny plán napájania, posuňte ukazovateľ myši nad ikonu ukazovateľa napájania.
- Okno Možnosti napájania otvoríte alebo plán napájania zmeníte tak, že kliknete na ikonu indikátora stavu batérie a vyberiete príslušnú položku zo zoznamu.

Iné ikony indikátora stavu batérie signalizujú, či je počítač napájaný z batérie alebo z externého zdroja napájania. Ikona tiež zobrazuje hlásenie o dosiahnutí nízkeho alebo kritického stavu nabitia batérie.

#### **Používanie plánov napájania**

Plán napájania je súbor systémových nastavení, ktoré rozhodujú, ako počítač využíva energiu. Plány napájania pomáhajú šetriť energiu a maximalizovať výkon.

#### **Zobrazenie aktuálneho plánu napájania**

Použite jeden z týchto spôsobov:

- Kliknite na ikonu indikátora stavu batérie na paneli úloh v oblasti oznámení úplne vpravo.
- **Systém Windows 7** vyberte ponuku **Štart > Ovládací panel > Systém a zabezpečenie > Možnosti napájania**.
- Systém **Windows Vista** vyberte ponuku **Štart > Ovládací panel > Systém a údržba > Možnosti napájania**.

#### <span id="page-34-0"></span>**Výber iného plánu napájania**

Použite jeden z týchto spôsobov:

- Kliknite na ikonu indikátora stavu batérie v oblasti oznámení a potom vyberte plán napájania zo zoznamu.
- **Systém Windows 7** vyberte ponuku **Štart > Ovládací panel > Systém a zabezpečenie > Možnosti napájania** a potom vyberte príslušnú položku zo zoznamu.

**Systém Windows Vista** – vyberte ponuku **Štart > Ovládací panel > Systém a údržba > Možnosti napájania** a potom vyberte príslušnú položku zo zoznamu.

#### **Úprava plánov napájania**

#### **Systém Windows 7**

- **1.** Kliknite na ikonu indikátora stavu batérie v oblasti oznámení a potom kliknite na položku **Ďalšie možnosti napájania**.
	- alebo –

Vyberte ponuku **Štart > Ovládací panel > Systém a zabezpečenie > Možnosti napájania**.

- **2.** Vyberte plán napájania a potom kliknite na tlačidlo **Zmeniť nastavenia plánu**.
- **3.** Nastavenia zmeňte podľa potreby.
- **4.** Ďalšie nastavenia zmeníte kliknutím na položku **Zmeniť rozšírené nastavenia napájania** a vykonaním požadovaných zmien.

#### **Systém Windows Vista**

**1.** Kliknite na ikonu indikátora stavu batérie v oblasti oznámení a potom kliknite na položku **Ďalšie možnosti napájania**.

– alebo –

Vyberte ponuku **Štart > Ovládací panel > Systém a údržba > Možnosti napájania**.

- **2.** Vyberte plán napájania a potom kliknite na tlačidlo **Zmeniť nastavenia plánu**.
- **3.** Nastavenia zmeňte podľa potreby.
- **4.** Ďalšie nastavenia zmeníte kliknutím na položku **Zmeniť rozšírené nastavenia napájania** a vykonaním požadovaných zmien.

#### **Nastavenie ochrany heslom pri prebudení**

Ak chcete nastaviť heslo na ukončenie režimu spánku alebo režimu dlhodobého spánku, postupujte takto:

#### **Systém Windows 7**

- **1.** Vyberte ponuku **Štart > Ovládací panel > Systém a zabezpečenie > Možnosti napájania**.
- **2.** V ľavej časti tably kliknite na položku **Požadovať zadanie hesla pri prebudení počítača**.
- **3.** Kliknite na položku **Zmeniť momentálne nedostupné nastavenia**.
- **4.** Kliknite na položku **Vyžadovať heslo (odporúča sa)**.
	- **POZNÁMKA:** Ak potrebujete vytvoriť nové heslo používateľského konta alebo zmeniť aktuálne heslo, kliknite na položku **Vytvoriť alebo zmeniť heslo používateľského konta** a potom postupujte podľa pokynov na obrazovke. Ak nepotrebujete vytvoriť ani zmeniť heslo používateľského konta, prejdite na krok č. 5.
- **5.** Kliknite na tlačidlo **Uložiť zmeny**.

#### **Systém Windows Vista**

- **1.** Vyberte ponuku **Štart > Ovládací panel > Systém a údržba > Možnosti napájania**.
- **2.** V ľavej časti tably kliknite na položku **Požadovať zadanie hesla pri prebudení počítača**.
- **3.** Kliknite na položku **Zmeniť momentálne nedostupné nastavenia**.
- **4.** Kliknite na položku **Vyžadovať heslo (odporúča sa)**.
- **5.** Kliknite na tlačidlo **Uložiť zmeny**.
# **Používanie softvéru Power Assistant (len vybrané modely)**

Program Power Assistant umožňuje konfigurovať systémové nastavenia na optimalizáciu spotreby energie počítača a nabitia batérie. Program Power Assistant obsahuje nástroje a informácie, ktoré vám pomôžu realizovať tieto rozhodnutia o správe napájania:

- Predpovede spotreby energie pri možných konfiguráciách systému
- Vopred definované profily napájania
- Detaily o používaní a grafy zobrazujúce trendy v spotrebe energie za určité obdobie

Spustenie programu Power Assistant v spustenom systéme Windows:

**▲** Vyberte ponuku **Štart > Všetky programy > HP > HP Power Assistant**.

– alebo –

Stlačte kombináciu klávesov fn+f6 (len vybrané modely).

Ďalšie informácie o používaní, konfigurácii a správe programu Power Assistant nájdete v Pomocníkovi softvéru Power Assistant.

# **Napájanie z batérie**

**VAROVANIE!** Ak chcete znížiť možné problémy s bezpečnosťou, v počítači používajte len batériu dodávanú s počítačom, náhradnú batériu od spoločnosti HP alebo kompatibilnú batériu, ktorú ste si zakúpili od spoločnosti HP.

Keď počítač nie je pripojený k externému sieťovému napájaniu, napája sa z batérie. Životnosť batérie sa líši v závislosti od nastavenia správy napájania, spustených programov, jasu displeja, externých zariadení pripojených k počítaču a iných faktorov. Ak batériu máte v počítači, bude sa vždy po pripojení počítača k zdroju striedavého prúdu nabíjať a zároveň bude chrániť vašu prácu pred výpadkami napájania. Ak je v počítači nabitá batéria a využíva externé sieťové napájanie, po odpojení sieťového napájacieho adaptéra od počítača alebo v prípade prerušenia sieťového napájania sa počítač automaticky prepne na napájanie z batérie.

**POZNÁMKA:** Po odpojení sieťového napájania sa automaticky zníži jas displeja, aby sa šetrila energia batérie. Informácie o zvýšení alebo znížení jasu displeja nájdete v *Úvodnej príručke*. Vybrané modely počítačov umožňujú prepínanie medzi grafickými režimami, aby sa zvýšila životnosť batérie. Ďalšie informácie nájdete v časti [Prepínanie medzi grafickými režimami \(len vybrané modely\)](#page-42-0) [na strane 33.](#page-42-0)

### **Vyhľadanie ďalších informácií o batérii**

Aplikácia Pomoc a technická podpora obsahuje tieto nástroje a informácie o batérii:

- Nástroj Kontrola stavu batérie na testovanie výkonu batérie
- Informácie o kalibrácii, správe napájania a informácie o správnej starostlivosti a uskladnení na maximalizáciu životnosti batérie
- Informácie o typoch batérií, špecifikáciách, životných cykloch a kapacite

Postup získania informácií o batérii:

**▲** Vyberte ponuku **Štart > Pomoc a technická podpora > Výučba > Plány napájania: Časté otázky**.

### **Používanie programu na kontrolu stavu batérie**

Program Kontrola stavu batérie v aplikácii Pomoc a technická podpora obsahuje informácie o stave batérie nainštalovanej v počítači.

Postup spustenia programu Kontrola stavu batérie:

- **1.** Pripojte sieťový napájací adaptér k počítaču.
- **POZNÁMKA:** Ak má program Kontrola stavu batérie fungovať správne, počítač musí bvť napájaný z externého zdroja napájania.
- **2.** Vyberte ponuku **Štart > Pomoc a technická podpora > Riešiť problémy > Napájanie, teplota a mechanické problémy**.
- **3.** Kliknite na kartu **Napájanie** a potom na položku **Kontrola batérie**.

Program Kontrola stavu batérie skontroluje stav batérie a jej článkov, či fungujú správne a potom pripraví hlásenie o výsledku kontroly.

### **Zobrazenie zostávajúceho stavu nabitia batérie**

**▲** Ukazovateľ posuňte na ikonu indikátora stavu batérie na paneli úloh v oblasti oznámení úplne vpravo.

### **Maximalizácia doby vybitia batérie**

Čas vybitia batérie závisí od funkcií počítača, ktoré sa počas napájania z batérie využívajú. Maximálny čas vybitia sa vplyvom prirodzenej straty kapacity batérie postupne skracuje.

Odporúčania na maximalizáciu doby vybitia batérie:

- Znížte jas obrazovky.
- Vyberte batériu z počítača, keď sa nepoužíva alebo nenabíja.
- Batériu skladujte na chladnom a suchom mieste.
- Vyberte nastavenie funkcie **Šetrič energie** v časti Možnosti napájania.

### **Riadenie nízkeho stavu nabitia batérie**

Informácie v tejto časti sú venované výstrahám a reakciám systému nastaveným vo výrobe. Niektoré výstrahy týkajúce sa nízkeho stavu nabitia batérie a reakcie systému je možné zmeniť v okne Možnosti napájania v Ovládacom paneli systému Windows. Nastavenia nastavené pomocou Možností napájania neovplyvňujú indikátory.

### **Identifikácia nízkeho stavu nabitia batérie**

Ak batéria, ktorá je jediným zdrojom napájania počítača, dosiahne nízky alebo kritický stav nabitia, počítač sa bude správať takto:

● Indikátor batérie (len vybrané modely) signalizuje nízky alebo kritický stav nabitia batérie.

**POZNÁMKA:** Ďalšie informácie o indikátore batérie nájdete v Úvodnej príru<sup>č</sup>ke.

– alebo –

Ikona indikátora stavu batérie v oblasti oznámení signalizuje nízky alebo kritický stav nabitia batérie.

POZNÁMKA: Ďalšie informácie o indikátore stavu batérie nájdete v časti [Používanie indikátora](#page-33-0) [stavu batérie na strane 24.](#page-33-0)

Počítač pri kritickom stave nabitia batérie vykoná tieto operácie:

- Ak je zapnutý režim dlhodobého spánku a počítač je zapnutý alebo v stave spánku, počítač spustí režim dlhodobého spánku.
- Ak je režim dlhodobého spánku vypnutý a počítač je zapnutý alebo v stave spánku, počítač ostane krátko v stave spánku a potom sa vypne a stratí všetky neuložené údaje.

### **Vyriešenie nízkeho stavu nabitia batérie**

#### **Vyriešenie nízkeho stavu nabitia batérie, keď je k dispozícii externý zdroj napájania**

- **▲** Pripojte jedno z nasledujúcich zariadení:
	- Sieťový napájací adaptér
	- Voliteľnú rozširujúcu základňu alebo rozširujúce zariadenie
	- Voliteľný napájací adaptér zakúpený ako príslušenstvo od spoločnosti HP

#### **Vyriešenie nízkeho stavu nabitia batérie, keď je k dispozícii nabitá batéria**

- **1.** Vypnite počítač alebo spustite režim dlhodobého spánku.
- **2.** Vymeňte vybitú batériu za nabitú.
- **3.** Zapnite počítač.

#### **Vyriešenie nízkeho stavu nabitia batérie, keď nie je k dispozícii zdroj napájania**

- Spustite režim dlhodobého spánku.
- Uložte svoje pracovné súbory a počítač vypnite.

#### **Vyriešenie nízkeho stavu nabitia batérie, keď počítač nemôže ukončiť režim dlhodobého spánku**

Keď počítač nemá dostatok energie na ukončenie režimu dlhodobého spánku, pokračujte podľa týchto krokov:

- **1.** Vymeňte vybitú batériu za nabitú alebo pripojte sieťový napájací adaptér k počítaču a externému zdroju napájania.
- **2.** Ukončite režim dlhodobého spánku stlačením tlačidla napájania.

### **Úspora energie batérie**

- Prostredníctvom položky Možnosti napájania v Ovládacom paneli systému Windows vyberte nastavenia pre úsporné použitie energie.
- Ak nepoužívate bezdrôtové pripojenie a pripojenie k sieti LAN, vypnite ich a tiež ukončite modemové aplikácie.
- Odpojte nepoužívané externé zariadenia, ktoré nie sú zapojené k externému zdroju napájania.
- Zastavte, vypnite alebo vyberte nepoužívané externé multimediálne karty.
- Znížte jas obrazovky.
- Skôr ako skončíte svoju prácu, spustite režim spánku, režim dlhodobého spánku alebo počítač vypnite.

### **Skladovanie batérie**

**UPOZORNENIE:** Ak chcete znížiť riziko poškodenia batérie, zabráňte jej dlhodobému vystaveniu vysokej teplote.

Ak sa počítač nebude používať a bude odpojený od externého zdroja napájania dlhšie ako 2 týždne, vyberte z neho batériu a uskladnite ju.

Ak chcete spomaliť vybíjanie uskladnenej batérie, uložte ju na chladné a suché miesto.

POZNÁMKA: Uskladnená batéria sa pomaly vybíja a je potrebné ju kontrolovať každých šesť mesiacov. Ak kapacita klesne pod 50 percent, pred ďalším skladovaním ju nabite.

Ak ste batériu nepoužívali dlhšie než jeden mesiac, začnite ju používať až po kalibrácii.

### **Likvidácia použitej batérie**

**VAROVANIE!** Ak chcete znížiť riziko požiaru alebo popálenia, batériu nerozoberajte, nerozbíjajte ani neprepichujte, neskratujte jej elektrické obvody a nevyhadzujte ju do ohňa ani vody.

Informácie o správnej likvidácii batérií nájdete v dokumente Regulačné, bezpečnostné a environmentálne upozornenia.

### **Výmena batérie**

V systéme Windows 7 upozorňuje program Kontrola stavu batérie v aplikácii Pomoc a technická podpora na potrebu výmeny batérie, keď sa jej článok správne nenabíja alebo keď kapacita batérie dosiahne nízky stav. Ak sa na batériu vzťahuje záruka spoločnosti HP, je potrebné mať k dispozícii aj číslo záručného listu. Hlásenie vás odkáže na webovú lokalitu spoločnosti HP, kde nájdete ďalšie informácie o objednávaní náhradnej batérie.

# **Používanie externého sieťového napájania**

POZNÁMKA: Informácie o pripojení sieťového napájania nájdete na letáku *Pokyny na inštaláciu* dodanom v balení počítača.

Externé sieťové napájanie zabezpečuje schválený sieťový napájací adaptér alebo voliteľná rozširujúca základňa či rozširujúce zariadenie.

**VAROVANIE!** Ak chcete znížiť možné problémy s bezpečnosťou, používajte len sieťový napájací adaptér dodávaný s počítačom, náhradný sieťový napájací adaptér od spoločnosti HP alebo kompatibilný sieťový napájací adaptér, ktorý ste si zakúpili ako príslušenstvo od spoločnosti HP.

Počítač pripojte k externému sieťovému napájaciemu zdroju za týchto okolností:

#### **VAROVANIE!** Batériu nenabíjajte, keď ste na palube lietadla.

- Keď nabíjate alebo kalibrujete batériu
- Keď inštalujete alebo upravujete systémový softvér
- Keď zapisujete údaje na disk CD, DVD alebo BD (len vybrané modely)
- Keď používate program Defragmentácia disku
- Keď zálohujete alebo obnovujete súbory

Keď počítač odpojíte od externého sieťového napájacieho zdroja, dôjde k týmto udalostiam:

- **•** Batéria sa začne nabíjať.
- Ak je počítač zapnutý, zmení sa vzhľad ikony indikátora stavu batérie v oblasti oznámení.

Keď počítač odpojíte od externého zdroja napájania, dôjde k týmto udalostiam:

- Počítač sa prepne na napájanie z batérie.
- Jas displeja sa automaticky zníži, aby sa šetrila energia batérie.

### <span id="page-42-0"></span>**Testovanie sieťového napájacieho adaptéra**

Test sieťového napájacieho adaptéra vykonajte v prípade, ak počítač vykazuje niektorý z nasledujúcich príznakov pri napájaní zo siete:

- Počítač sa nezapne.
- Displej sa nezapne.
- Indikátory napájania nesvietia.

Postup testovania sieťového napájacieho adaptéra:

- **1.** Vypnite počítač.
- **2.** Vyberte batériu z počítača.
- **3.** Pripojte sieťový napájací adaptér k počítaču a potom ho zapojte do sieťovej zásuvky.
- **4.** Zapnite počítač.
	- Ak sa indikátory napájania *rozsvietia*, sieťový napájací adaptér funguje správne.
	- Ak sa indikátory napájania *nerozsvietia*, sieťový napájací adaptér nefunguje správne a treba ho vymeniť.

Informácie o možnostiach výmeny sieťového napájacieho adaptéra získate od oddelenia technickej podpory spoločnosti HP.

# **Prepínanie medzi grafickými režimami (len vybrané modely)**

Vybrané počítače sú vybavené prepínateľnou grafikou a majú dva režimy spracovávania grafiky. Keď prepnete zo sieťového napájania na režim napájania z batérie, počítač sa môže prepnúť z režimu vysokého výkonu do úsporného režimu, aby ušetril energiu batérie. Podobne ak prepnete napájanie z batérie na sieťové napájanie, počítač sa môže prepnúť späť do režimu vysokého výkonu.

**POZNÁMKA:** V niektorých prípadoch systém nepovolí prepnutie režimov alebo sa môže zobraziť výzva na prepnutie s cieľom optimalizovať výkon počítača. Pred prepnutím tiež môže byť potrebné zatvoriť všetky programy.

**POZNÁMKA:** Port HDMI (len vybrané modely) funguje len v režime vysokého výkonu. Ak je počítač prepnutý do úsporného režimu, port HDMI nemožno používať.

Pri prepínaní medzi sieťovým napájaním a napájaním z batérie sa objaví oznámenie, že počítač prepol medzi grafickými režimami. Podľa potreby môžete zvoliť možnosť pokračovania v rovnakom grafickom režime. Počas prepínania režimu môže byť obrazovka počítača niekoľko sekúnd prázdna. Po dokončení prepnutia sa v oblasti oznámení zobrazí oznámenie a obraz sa znova objaví.

**POZNÁMKA:** Keď sú vybrané modely počítačov v režime otočenej obrazovky, otočenie obrazovky sa po prepnutí medzi grafickými režimami obnoví.

# **5 Externé karty a zariadenia**

# **Používanie kariet pre čítač mediálnych kariet (len vybrané modely)**

Voliteľné digitálne karty umožňujú bezpečné ukladanie a pohodlné zdieľanie údajov. Tieto karty sa často používajú s kamerami vybavenými digitálnymi médiami, počítačmi do ruky (PDA), ale tiež s inými počítačmi.

Informácie o tom, ktoré formáty digitálnych kariet tento počítač podporuje, nájdete v Úvodnej príručke.

### **Vloženie digitálnej karty**

- **UPOZORNENIE:** Ak chcete znížiť riziko poškodenia konektorov digitálnej karty, používajte len minimálnu silu na vloženie digitálnej karty.
	- **1.** Kartu držte otočenú štítkom nahor a s konektormi smerujúcimi k počítaču.
	- **2.** Vložte kartu do čítača mediálnych kariet a zatlačte na ňu, až kým nezapadne na miesto.

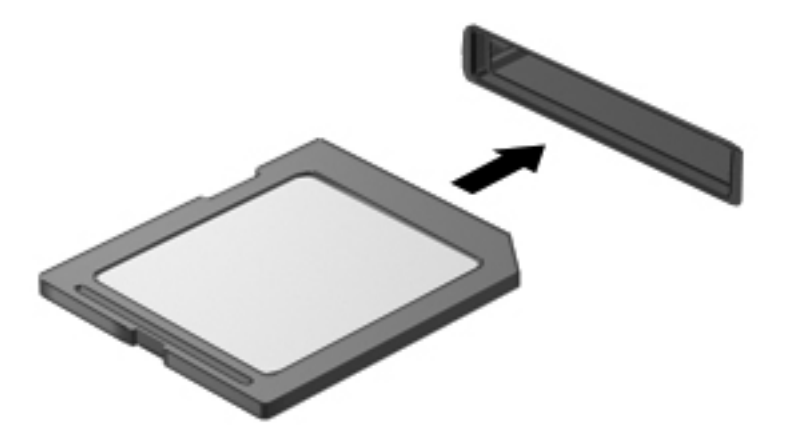

Po rozpoznaní zariadenia budete počuť zvuk a zobrazí sa ponuka s možnosťami.

## **Vybratie digitálnej karty**

**UPOZORNENIE:** Ak chcete znížiť riziko straty údajov alebo zlyhania systému, použite tento postup na bezpečné vybratie digitálnej karty.

- **1.** Uložte svoje dáta a zavrite všetky programy, ktoré súvisia s digitálnou kartou.
- **2.** Kliknite na ikonu odstránenia hardvéru na paneli úloh v oblasti oznámení úplne vpravo. Potom postupujte podľa pokynov na obrazovke.
- **3.** Zatlačte kartu **(1)** a potom ju vyberte zo zásuvky **(2)**.

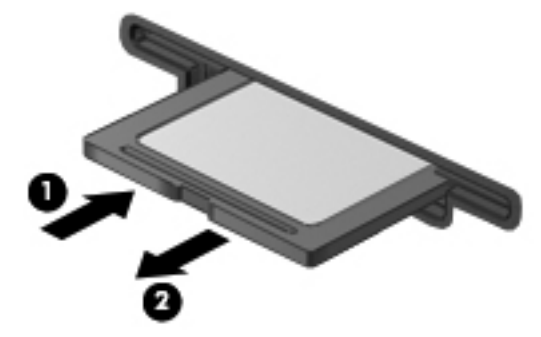

– alebo –

Vytiahnite kartu zo zásuvky.

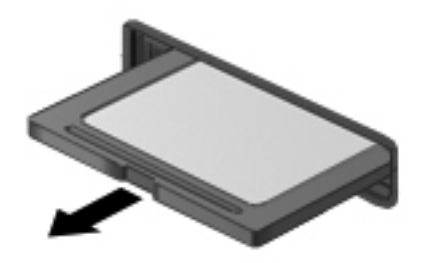

# **Používanie kariet PC Card (len vybrané modely)**

Karta PC Card je doplnková karta veľkosti kreditnej karty, ktorá je vytvorená v súlade so štandardnými špecifikáciami združenia PCMCIA (Personal Computer Memory Card International Association). Zásuvka pre kartu PC Card podporuje tieto typy kariet PC Card:

- 32-bitové karty (CardBus) a 16-bitové karty PC Card
- Karty PC Card typu I a II

**POZNÁMKA:** Karty typu Zoomed video PC Card a 12-V PC Card nie sú podporované.

### **Konfigurácia karty PC Card**

Ak chcete znížiť riziko straty podpory pre iné karty PC Card počas konfigurácie, inštalujte len softvér potrebný pre dané zariadenie. Ak výrobca karty PC Card dáva pokyn na inštaláciu ovládačov zariadenia:

- Nainštalujte len ovládače zariadenia určené pre daný operačný systém.
- Neinštalujte iný softvér, napríklad služby podpory kariet a pätíc, ani aktivátory, ktoré môže výrobca karty PC Card tiež poskytovať.

## **Vloženie karty PC Card**

**UPOZORNENIE:** Ak chcete zabrániť poškodeniu počítača a externých mediálnych kariet, nevkladajte kartu ExpressCard do zásuvky pre kartu PC Card.

**UPOZORNENIE:** Ak chcete znížiť riziko poškodenia konektorov:

Pri vkladaní karty PC Card používajte minimálnu silu.

Neposúvajte ani neprenášajte počítač s kartou PC Card, ktorá sa používa.

Zásuvka pre kartu PC Card môže obsahovať ochrannú vložku. Pred vložením karty PC Card je nutné túto vložku uvoľniť a vytiahnuť.

**1.** Stlačte tlačidlo vysunutia karty PC Card **(1)**.

Tento úkon posunie tlačidlo do pozície na uvoľnenie vložky.

- **2.** Opätovným stlačením tlačidla vysunutia karty PC Card uvoľnite vložku.
- **3.** Vytiahnite vložku zo zásuvky **(2)**.

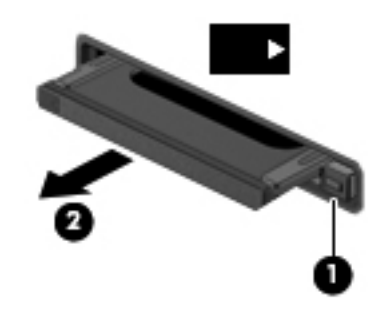

Postup vloženia karty PC Card:

- **1.** Kartu držte otočenú štítkom nahor a s konektormi smerujúcimi k počítaču.
- **2.** Kartu zasuňte do zásuvky pre kartu PC Card a potom ju zatláčajte, kým sa pevne nezaistí na svojom mieste.

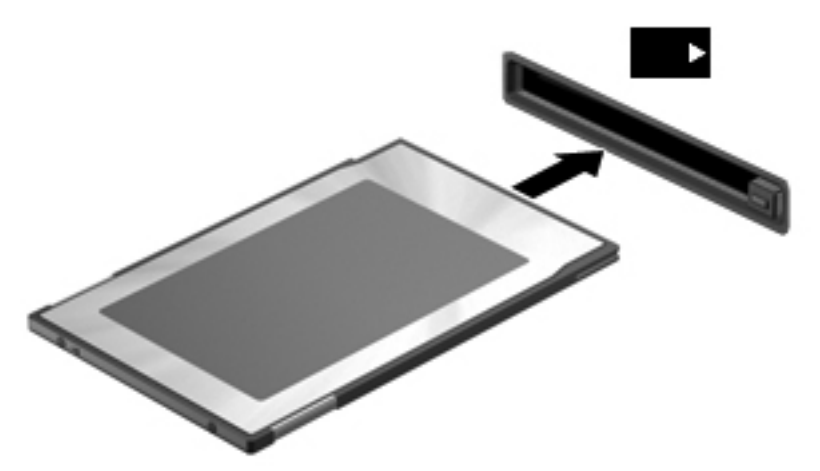

Po rozpoznaní karty budete počuť zvuk a môže sa zobraziť ponuka s dostupnými možnosťami.

POZNÁMKA: Pri prvom pripojení karty PC Card sa zobrazí hlásenie v oblasti oznámení, ktoré oznamuje, že ju počítač rozpoznal.

**POZNÁMKA:** Ak chcete ušetriť energiu, zastavte alebo vyberte kartu PC Card, ktorú nepoužívate.

### **Vybratie karty PC Card**

- **UPOZORNENIE:** Ak chcete znížiť riziko straty údajov alebo zlyhania systému, kartu PC Card vyberte až po zastavení jej činnosti.
	- **1.** Uložte svoje údaje a zavrite všetky programy, ktoré súvisia s kartou PC Card.
	- **2.** Kliknite na ikonu odstránenia hardvéru na paneli úloh v oblasti oznámení úplne vpravo a potom postupujte podľa pokynov na obrazovke.
	- **3.** Postup uvoľnenia a vybratia karty PC Card:
		- **a.** Stlačte tlačidlo vysunutia karty PC Card **(1)**.

Tento úkon posunie tlačidlo do pozície na uvoľnenie karty PC Card.

- **b.** Opätovným stlačením tlačidla vysunutia karty PC Card uvoľnite kartu.
- **c.** Vytiahnite kartu PC Card zo zásuvky **(2)**.

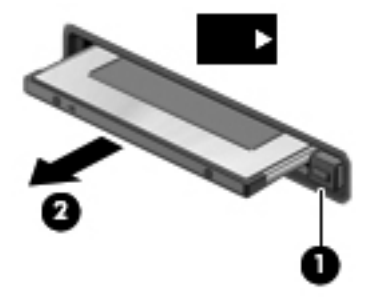

# **Používanie kariet ExpressCard (len vybrané modely)**

Karta ExpressCard je vysokovýkonná karta typu PC Card, ktorá sa vkladá do zásuvky pre karty ExpressCard.

Podobne ako pri štandardných kartách PC Card, aj karty ExpressCards boli vytvorené tak, aby spĺňali štandardné špecifikácie asociácie PCMCIA.

### **Konfigurácia karty ExpressCard**

Nainštalujte len softvér vyžadovaný pre danú kartu. Ak výrobca karty ExpressCard dáva pokyn na inštaláciu ovládačov zariadenia:

- Nainštalujte len ovládače zariadenia určené pre daný operačný systém.
- Neinštalujte ďalší softvér, napríklad služby podpory kariet a pätíc, ani aktivátory, ktoré môže výrobca karty ExpressCard tiež poskytovať.

# **Vloženie karty ExpressCard**

**UPOZORNENIE:** Ak chcete zabrániť poškodeniu počítača a externých multimediálnych kariet, do zásuvky pre kartu ExpressCard nevkladajte kartu PC Card.

**UPOZORNENIE:** Ak chcete znížiť riziko poškodenia konektorov:

Pri vkladaní kariet ExpressCard používajte minimálnu silu.

Neposúvajte, ani neprenášajte počítač s vloženou kartou ExpressCard.

Zásuvka karty ExpressCard môže obsahovať ochrannú vložku. Postup vybratia vložky:

- **1.** Zatlačte na vložku **(1)** a vyberte ju.
- **2.** Vytiahnite vložku zo zásuvky **(2)**.

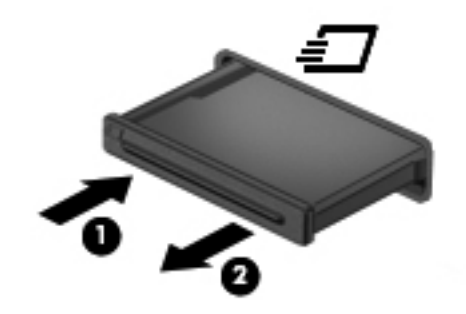

Postup vloženia karty ExpressCard:

- **1.** Kartu držte otočenú štítkom nahor a s konektormi smerujúcimi k počítaču.
- **2.** Kartu vložte do zásuvky pre kartu ExpressCard a potom ju zatláčajte, kým sa pevne nezaistí na svojom mieste.

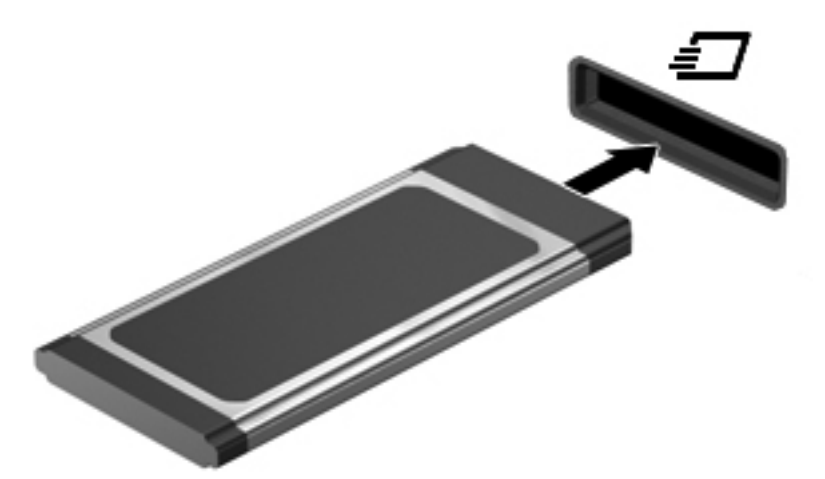

Po rozpoznaní karty budete počuť zvuk a zobrazí sa ponuka s možnosťami.

POZNÁMKA: Pri prvom pripojení karty ExpressCard sa zobrazí hlásenie v oblasti oznámení, ktoré oznamuje, že ju počítač rozpoznal.

**POZNÁMKA:** Ak chcete ušetriť energiu, zastavte alebo vyberte kartu ExpressCard, ktorú nepoužívate.

# **Vybratie karty ExpressCard**

- **UPOZORNENIE:** Ak chcete znížiť riziko straty údajov alebo zlyhania systému, použite tento postup na bezpečné vybratie karty ExpressCard.
	- **1.** Uložte svoje údaje a zavrite všetky programy, ktoré súvisia s kartou ExpressCard.
	- **2.** Kliknite na ikonu odstránenia hardvéru na paneli úloh v oblasti oznámení úplne vpravo a potom postupujte podľa pokynov na obrazovke.
	- **3.** Postup uvoľnenia a vybratia karty ExpressCard:
		- **a.** Jemne zatlačte kartu ExpressCard **(1)** a uvoľnite ju.
		- **b.** Vytiahnite kartu ExpressCard zo zásuvky **(2)**.

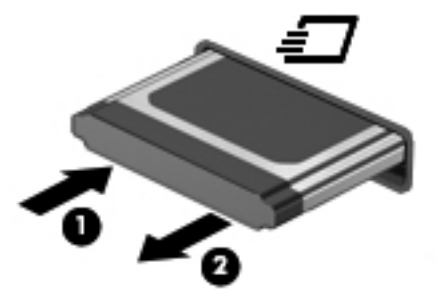

# **Používanie inteligentných kariet (len vybrané modely)**

**POZNÁMKA:** Pojem *inteligentné karty* sa v tejto kapitole používa na označenie kariet Smart Card a Java™ Card.

Inteligentná karta má veľkosť kreditnej karty a obsahuje mikročip s pamäťou a mikroprocesorom. Podobne ako osobné počítače, aj inteligentné karty majú operačný systém na riadenie vstupu a výstupu a obsahujú bezpečnostné prvky na ochranu pred neoprávneným použitím. Štandardné inteligentné karty sa používajú so zariadeniami na čítanie inteligentných kariet (len vybrané modely).

Na prístup k obsahu mikročipu je potrebný kód PIN. Ďalšie informácie o funkciách zabezpečenia inteligentných kariet nájdete v aplikácii Pomoc a technická podpora.

## **Vloženie inteligentnej karty**

**1.** Kartu držte štítkom nahor a opatrne ju zasúvajte do čítača inteligentných kariet, kým nezapadne na miesto.

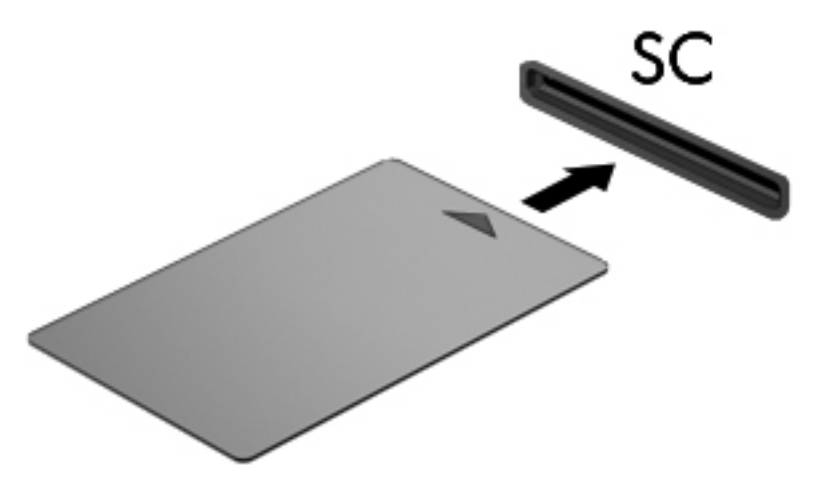

**2.** Pri prihlasovaní na počítač pomocou osobného identifikačného čísla (PIN) inteligentnej karty sa riaďte pokynmi na obrazovke.

### **Vybratie inteligentnej karty**

**▲** Inteligentnú kartu chyťte za hranu a vytiahnite ju z čítača inteligentných kariet.

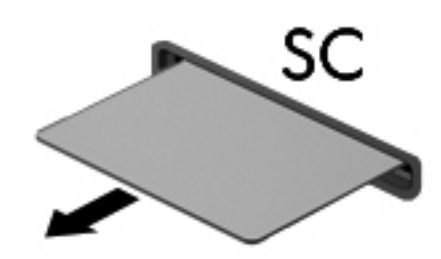

# **Používanie zariadenia USB**

USB (Universal Serial Bus) je hardvérové rozhranie, ktoré slúži na pripojenie voliteľného externého zariadenia, napríklad klávesnice USB, myši, jednotky, skenera alebo rozbočovača.

Niektoré zariadenia USB môžu vyžadovať ďalší podporný softvér, ktorý sa zvyčajne dodáva spolu so zariadením. Ďalšie informácie o softvéri pre príslušné zariadenie nájdete v pokynoch od výrobcu. Tieto pokyny sa môžu poskytovať so softvérom, na disku alebo na webovej lokalite výrobcu.

Počítač má minimálne jeden port USB, ktorý podporuje zariadenia s rozhraním USB 1.0, 1.1, 2.0 alebo 3.0. Na počítači tiež môže byť napájaný port USB, ktorý zabezpečuje napájanie pre externé zariadenie, ak sa používa s napájaným káblom USB. Voliteľná rozširujúca základňa alebo rozbočovač USB poskytuje ďalšie porty USB, ktoré sa môžu používať s počítačom.

### **Pripojenie zariadenia USB**

- **UPOZORNENIE:** Ak chcete znížiť riziko poškodenia konektora USB, pri pripájaní zariadenia používajte minimálnu silu.
	- **▲** Pripojte kábel USB zariadenia k portu USB.

**POZNÁMKA:** Nasledujúci obrázok sa môže mierne odlišovať od vášho počítača.

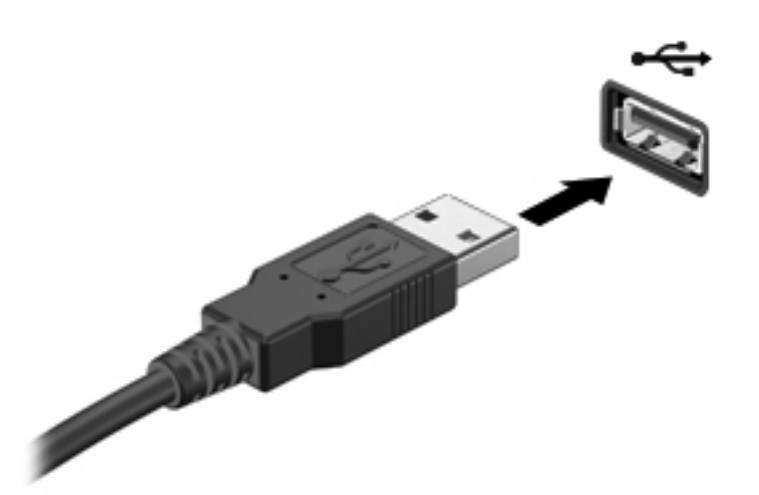

Po rozpoznaní zariadenia budete počuť zvuk.

**POZNÁMKA:** Pri prvom pripojení zariadenia USB sa zobrazí hlásenie v oblasti oznámení, ktoré oznamuje, že ho počítač rozpoznal.

### **Odstránenie zariadenia USB**

**UPOZORNENIE:** Ak chcete znížiť riziko poškodenia konektora USB, pri vyberaní neťahajte zariadenie USB za kábel.

**UPOZORNENIE:** Ak chcete znížiť riziko straty údajov alebo nereagujúceho systému, na bezpečné odstránenie zariadenia USB použite tento postup.

- **1.** Ak chcete odstrániť zariadenie USB, uložte svoje údaje a zatvorte všetky programy, ktoré súvisia so zariadením.
- **2.** Kliknite na ikonu odstránenia hardvéru na paneli úloh v oblasti oznámení úplne vpravo a potom postupujte podľa pokynov na obrazovke.
- **3.** Vyberte zariadenie.

# **Používanie zariadení 1394 (len vybrané modely)**

IEEE 1394 je hardvérové rozhranie, ktoré slúži na pripojenie vysokorýchlostného multimediálneho alebo pamäťového zariadenia k počítaču. Skenery, digitálne fotoaparáty a digitálne videokamery často vyžadujú pripojenie 1394.

Niektoré zariadenia 1394 môžu vyžadovať doplnkový podporný softvér, ktorý sa zvyčajne dodáva spolu so zariadením. Ďalšie informácie o softvéri k danému zariadeniu nájdete v pokynoch výrobcu.

Port 1394 podporuje tiež zariadenia s rozhraním IEEE 1394a.

### **Pripojenie zariadenia 1394**

- **UPOZORNENIE:** Ak chcete znížiť riziko poškodenia konektora portu 1394, pri pripájaní zariadenia používajte minimálnu silu.
	- **▲** Zariadenie 1934 sa pripojí k počítaču tak, že kábel 1394 zariadenia sa zapojí do portu 1394.

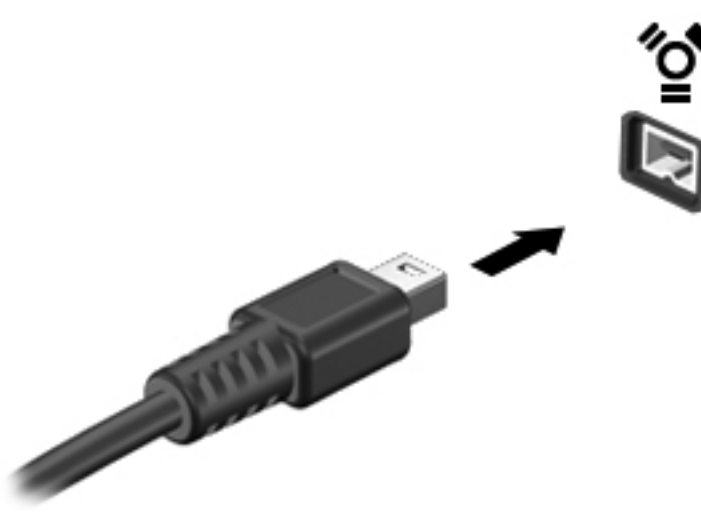

Po rozpoznaní zariadenia budete počuť zvuk.

### **Odstránenie zariadenia 1394**

**UPOZORNENIE:** Ak chcete znížiť riziko straty informácií alebo zlyhania systému, zariadenie 1394 vyberajte až po zastavení jeho činnosti.

**UPOZORNENIE:** Ak chcete znížiť riziko poškodenia konektora 1394, pri vyberaní neťahajte zariadenie 1394 za kábel.

- **1.** Ak chcete odstrániť zariadenie 1394, uložte svoje údaje a zatvorte všetky programy, ktoré súvisia so zariadením.
- **2.** Kliknite na ikonu odstránenia hardvéru na paneli úloh v oblasti oznámení úplne vpravo a potom postupujte podľa pokynov na obrazovke.
- **3.** Vyberte zariadenie.

# **Používanie zariadenia eSATA (len vybrané modely)**

Port eSATA slúži na pripojenie voliteľnej súčasti eSATA s vysokým výkonom, ako je napríklad externý pevný disk eSATA.

Niektoré zariadenia eSATA môžu vyžadovať ďalší podporný softvér, ktorý sa zvyčajne dodáva spolu so zariadením. Ďalšie informácie o softvéri pre príslušné zariadenie nájdete v pokynoch od výrobcu.

**POZNÁMKA:** Port eSATA podporuje tiež voliteľné zariadenia USB.

## **Pripojenie zariadenia eSATA**

- **UPOZORNENIE:** Ak chcete znížiť riziko poškodenia konektora portu eSATA, pri pripájaní zariadenia používajte minimálnu silu.
	- **▲** Zariadenie eSATA pripojíte k počítaču tak, že kábel zariadenia eSATA zapojíte do portu eSATA.

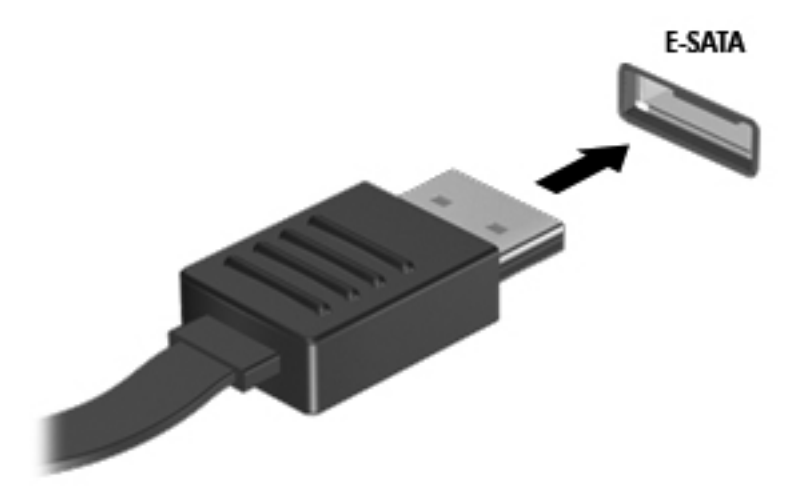

Po rozpoznaní zariadenia budete počuť zvuk.

### **Odstránenie zariadenia eSATA**

**UPOZORNENIE:** Ak chcete znížiť riziko poškodenia konektora eSATA, pri vyberaní neťahajte zariadenie eSATA za kábel.

**UPOZORNENIE:** Ak chcete znížiť riziko straty údajov alebo nereagujúceho systému, na bezpečné odstránenie zariadenia použite tento postup.

- **1.** Ak chcete odstrániť zariadenie eSATA, uložte svoje údaje a zatvorte všetky programy, ktoré súvisia so zariadením.
- **2.** Kliknite na ikonu odstránenia hardvéru na paneli úloh v oblasti oznámení úplne vpravo a potom postupujte podľa pokynov na obrazovke.
- **3.** Vyberte zariadenie.

# **Používanie sériového zariadenia (len vybrané modely)**

Vybrané modely počítačov sú vybavené sériovým portom, ktorý umožňuje pripojiť voliteľné zariadenia, napríklad sériový modem, myš alebo tlačiareň.

Niektoré sériové zariadenia môžu vyžadovať ďalší podporný softvér, ktorý sa zvyčajne dodáva spolu so zariadením. Ďalšie informácie o softvéri k danému zariadeniu nájdete v pokynoch výrobcu.

**▲** Ak chcete pripojiť sériové zariadenie, pripojte jeho kábel k sériovému portu na počítači.

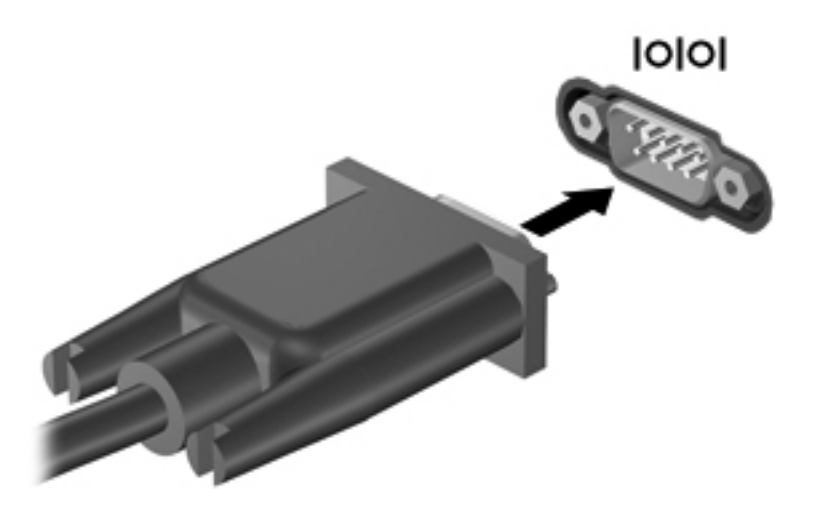

# **Používanie voliteľných externých zariadení**

POZNÁMKA: Ďalšie informácie o vyžadovanom softvéri, ovládačoch alebo o tom, ktoré porty počítač používa, nájdete v pokynoch od výrobcu.

Postup pripojenia externého zariadenia k počítaču:

- **UPOZORNENIE:** Ak chcete znížiť riziko poškodenia zariadenia pri pripájaní napájaného zariadenia,  $\wedge$ uistite sa, či je zariadenie vypnuté a či je napájací kábel odpojený.
	- **1.** Pripojte zariadenie k počítaču.
	- **2.** Ak pripájate napájané zariadenie, pripojte napájací kábel zariadenia k uzemnenej elektrickej zásuvke so striedavým prúdom.
	- **3.** Zapnite zariadenie.

Pri odpájaní nenapájaného externého zariadenia ho vypnite a potom odpojte od počítača. Pri odpájaní napájaného externého zariadenia ho vypnite, odpojte od počítača a potom odpojte napájací kábel.

### **Používanie voliteľných externých jednotiek**

Vymeniteľné externé jednotky rozširujú možnosti ukladania a prístupu k údajom. Jednotku USB môžete pridať pripojením k portu USB na počítači.

POZNÁMKA: Externé optické jednotky USB od spoločnosti HP by ste mali pripojiť k napájanému portu USB na počítači.

K jednotkám USB patria tieto typy:

- 1,44-megabajtová disketová jednotka
- Modul pevného disku
- Externá optická jednotka (disky CD, DVD a Blu-ray)
- Zariadenie MultiBay

### **Používanie rozširujúceho portu (len vybrané modely)**

Rozširujúci port pripája počítač k voliteľnej rozširujúcej základni alebo rozširujúcemu zariadeniu, takže k dispozícii na použitie s počítačom sú ďalšie porty a konektory.

POZNÁMKA: Počítač má len jeden rozširujúci port.

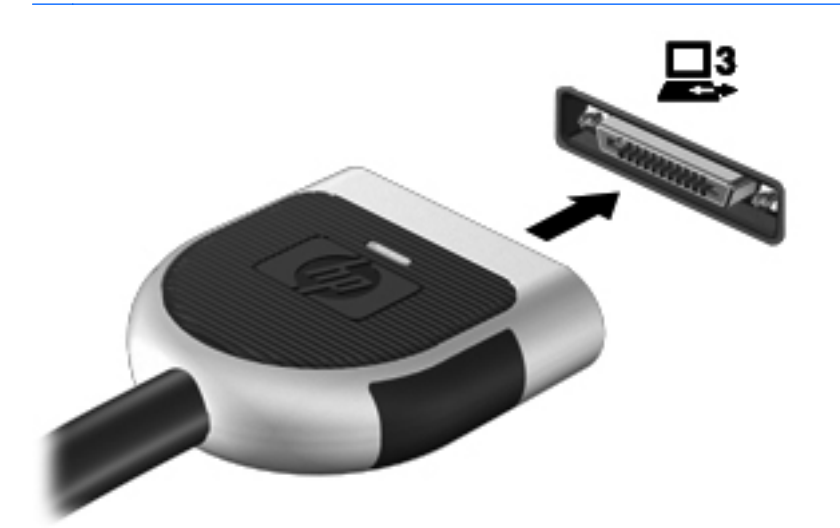

### **Používanie konektora na pripojenie k rozširujúcej základni (len vybrané modely)**

Konektor na pripojenie k rozširujúcej základni slúži na pripojenie počítača k voliteľnej rozširujúcej základni. Voliteľná rozširujúca základňa poskytuje ďalšie porty a konektory, ktoré sa môžu používať s počítačom.

POZNÁMKA: Váš počítač alebo rozširujúca základňa sa môže mierne líšiť od uvedeného obrázka.

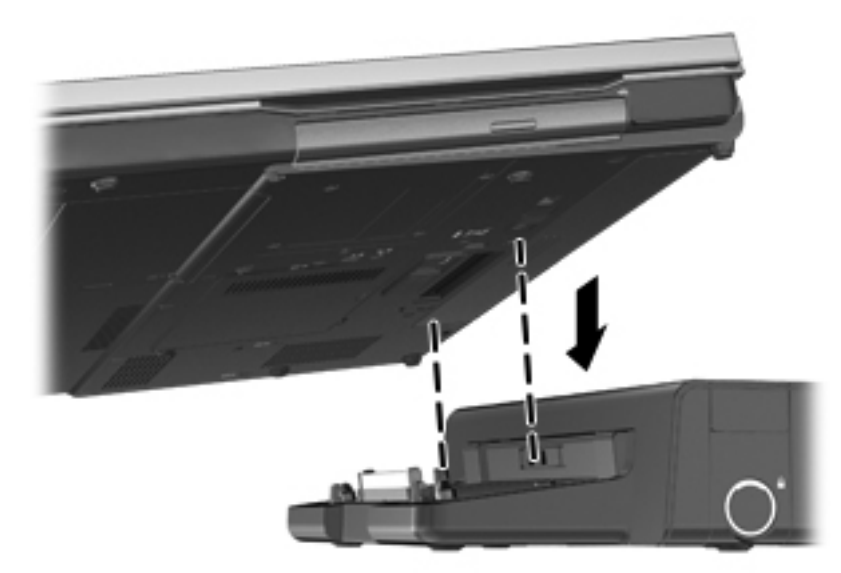

# **6 Jednotky**

# **Manipulácia s jednotkami**

Jednotky sú krehké súčasti počítača, s ktorými je nutné zaobchádzať opatrne. Pred manipuláciou s jednotkami si pozrite nasledujúce upozornenia. Ďalšie upozornenia sú uvedené v rámci postupov, pre ktoré sú relevantné.

Dodržiavajte tieto pokyny:

- Pred premiestnením počítača, ktorý je pripojený k externému pevnému disku, spustite režim spánku a nechajte vypnúť obrazovku alebo správne odpojte externý pevný disk.
- Pred manipuláciou s jednotkou vybite statickú energiu tak, že sa dotknete nenatretého kovového povrchu jednotky.
- Nedotýkajte sa kolíkov konektorov na vymeniteľnej jednotke ani na počítači.
- Zaobchádzajte s jednotkou opatrne, nesmie spadnúť a nesmú sa na ňu umiestňovať predmety.
- Pred vybratím alebo inštaláciou jednotky vypnite počítač. Ak neviete určiť, či je počítač vypnutý, v režime spánku alebo v režime dlhodobého spánku, zapnite ho a potom ho cez operačný systém vypnite.
- Pri vkladaní jednotky do pozície nepoužívajte nadmernú silu.
- Počas zápisu na disk optickou jednotkou nepíšte na klávesnici ani počítač nepresúvajte. Proces zápisu je citlivý na vibrácie.
- Ak je batéria jediným zdrojom napájania, pred zápisom na médium sa uistite, že je dostatočne nabitá.
- Nevystavujte jednotku pôsobeniu vlhkosti ani extrémnej teplote.
- Nevystavujte jednotku kvapalinám. Nestriekajte na jednotku čistiace prostriedky.
- Pred vybratím jednotky z pozície, cestovaním s ňou, prepravou alebo uskladnením z nej vyberte médium.
- Ak je nutné jednotku odoslať poštou, použite bublinkovú obálku alebo iné vhodné ochranné balenie a označte ho nálepkou "KREHKÉ".
- Zabráňte pôsobeniu magnetických polí na jednotku. Medzi bezpečnostné zariadenia šíriace magnetické pole patria napríklad prechodové zariadenia na letiskách a detektory kovov. Bežiace pásy na letiskách a podobné bezpečnostné zariadenia, ktoré kontrolujú príručnú batožinu, používajú namiesto magnetického poľa röntgenové žiarenie, ktoré jednotkám neškodí.

# **Používanie pevných diskov**

### **Zvýšenie výkonu pevného disku**

### **Používanie programu Defragmentácia disku**

Pri používaní počítača sa súbory na pevnom disku fragmentujú. Program Defragmentácia disku konsoliduje fragmentované súbory a priečinky na pevnom disku, takže systém môže fungovať efektívnejšie.

**POZNÁMKA:** Na diskoch SSD nie je potrebné spúšťať program Defragmentácia disku.

Program Defragmentácia disku funguje po spustení automaticky. Podľa veľkosti pevného disku a počtu fragmentovaných súborov môže proces trvať viac ako hodinu. Program môžete nastaviť tak, aby bol spustený v noci alebo keď nepotrebujete pracovať s počítačom.

Spoločnosť HP odporúča defragmentovať pevný disk aspoň raz za mesiac. Program Defragmentácia disku môžete nastaviť tak, aby sa spúšťal každý mesiac, ale počítač môžete defragmentovať manuálne kedykoľvek.

Použitie programu Defragmentácia disku:

- **1.** Pripojte počítač k sieťovému napájaniu.
- **2.** Vyberte položku **Štart > Všetky programy > Príslušenstvo > Systémové nástroje > Defragmentácia disku**.
- **3. Systém Windows 7** kliknite na tlačidlo **Defragmentovať disk**.
	- **POZNÁMKA:** Systém Windows obsahuje funkciu kontroly používateľských kont na zlepšenie zabezpečenia počítača. Pri vykonávaní úloh, napríklad pri inštalácii softvéru, spúšťaní pomôcok alebo zmene nastavení systému Windows, sa môže zobraziť výzva na ich povolenie alebo na zadanie hesla. Ďalšie informácie nájdete v aplikácii Pomoc a technická podpora.

**Systém Windows Vista** – kliknite na tlačidlo **Defragmentovať**.

POZNÁMKA: Systém Windows obsahuje funkciu Kontrola používateľských kont, ktorá zvyšuje bezpečnosť počítača. Pri vykonávaní určitých úloh, napríklad pri inštalácii softvéru, spúšťaní pomôcok alebo zmene nastavení systému Windows, sa môže zobraziť výzva na ich povolenie alebo na zadanie hesla. Ďalšie informácie nájdete v aplikácii Pomoc a technická podpora.

Ďalšie informácie nájdete v pomocníkovi softvéru Defragmentácia disku.

### **Používanie programu Čistenie disku**

Program Čistenie disku vyhľadáva na pevnom disku nepotrebné súbory, ktoré môžete bezpečne odstrániť, aby ste uvoľnili priestor na disku a pomohli počítaču efektívnejšie fungovať.

Použitie programu Čistenie disku:

- **1.** Vyberte položku **Štart > Všetky programy > Príslušenstvo > Systémové nástroje > Čistenie disku**.
- **2.** Postupujte podľa pokynov na obrazovke.

### **Používanie programu HP 3D DriveGuard (len vybrané modely)**

Program HP 3D DriveGuard chráni pevný disk tak, že ho zaparkuje a zastaví žiadosti o údaje v týchto situáciách:

- Počítač prudšie položíte.
- Pohnete počítačom so zavretým displejom, pričom počítač je napájaný z batérie.

Krátko po týchto udalostiach program HP 3D DriveGuard vráti pevný disk do normálneho operačného stavu.

P<sup>2</sup>/<sub>2</sub> POZNÁMKA: Keďže polovodičové jednotky (SSD) nemajú pohyblivé súčasti, ochrana pomocou technológie HP 3D DriveGuard nie je potrebná.

**POZNÁMKA:** Pevné disky v primárnej alebo sekundárnej pozícii pre pevný disk sú chránené programom HP 3D DriveGuard. Pevný disk nainštalovaný vo voliteľnej rozširujúcej základni alebo pripojený k portu USB nie je chránený softvérom HP 3D DriveGuard.

Ďalšie informácie nájdete v pomocníkovi softvéru HP 3D DriveGuard.

#### **Identifikácia stavu softvéru HP 3D DriveGuard**

Indikátor disku na počítači zmení farbu, čím signalizuje, že je disk v primárnej alebo sekundárnej pozícii pre pevný disk zaparkovaný (len vybrané modely). Pomocou ikony v oblasti oznámení na paneli úloh úplne vpravo môžete určiť, či sú jednotky aktuálne chránené alebo zaparkované:

- Ak je softvér zapnutý, ikonu pevného disku prekrýva zelená potvrdzovacia značka.
- Ak je softvér vypnutý, ikonu pevného disku prekrýva červená značka X.
- Ak sú jednotky zaparkované, ikonu pevného disku prekrýva žltý mesiac.

Ak ikona v oblasti oznámení nie je aktivovaná, aktivujte ju pomocou týchto krokov:

**1.** Vyberte ponuku **Štart > Ovládací panel > Hardvér a zvuk > HP 3D DriveGuard**.

```
POZNÁMKA: Ak sa zobrazí výzva funkcie Kontrola používateľských kont, kliknite na tlačidlo
Áno.
```
- **2.** V riadku **Icon in system tray** (Ikona na systémovom paneli) kliknite na možnosť **Show** (Zobraziť).
- **3.** Kliknite na tlačidlo **OK**.

#### **Správa napájania so zaparkovaným pevným diskom**

Ak program HP 3D DriveGuard zaparkoval pevný disk, počítač sa začne správať takto:

- Počítač nemožno vypnúť.
- Počítač nespustí režim spánku ani dlhodobého spánku okrem situácie uvedenej v tejto poznámke.

**POZNÁMKA:** Ak je počítač napájaný z batérie a dosiahne kritický stav nabitia, program HP 3D DriveGuard umožní počítaču spustiť režim dlhodobého spánku.

Počítač nebude aktivovať batériové výstrahy nastavené na karte Signalizácie v okne Možnosti napájania.

Spoločnosť HP odporúča počítač pred pohybom vypnúť, prípadne spustiť režim spánku alebo režim dlhodobého spánku.

### **Používanie softvéru HP 3D DriveGuard**

Softvér HP 3D DriveGuard umožňuje vykonať tieto úlohy:

Zapnúť alebo vypnúť systém ochrany pevného disku HP 3D DriveGuard.

**POZNÁMKA:** Možnosť zapnutia alebo vypnutia programu HP 3D DriveGuard závisí od práv používateľa. Členovia skupiny správcov systému môžu zmeniť práva pre používateľov, ktorí nie sú správcami.

Určiť, či je jednotka v systéme podporovaná.

Pri spustení softvéru alebo zmene nastavení postupujte podľa týchto krokov:

**1.** Dvakrát kliknite na ikonu na paneli úloh v oblasti oznámení úplne vpravo.

– alebo –

Pravým tlačidlom myši kliknite na ikonu v oblasti oznámení a potom vyberte položku **Settings** (Nastavenia).

- **2.** Kliknite na tlačidlo pre nastavenia, ktoré chcete zmeniť.
- **3.** Kliknite na tlačidlo **OK**.

# **Používanie optických jednotiek (len vybrané modely)**

K optickým jednotkám patria tieto typy:

- CD
- DVD
- Blu-ray (BD)

### **Identifikácia nainštalovanej optickej jednotky**

**▲** Vyberte ponuku **Štart > Počítač**.

Zobrazí sa zoznam všetkých zariadení nainštalovaných v počítači vrátane optickej jednotky.

### **Vloženie optického disku**

### **Podávač disku**

- **1.** Zapnite počítač.
- **2.** Stlačením uvoľňovacieho tlačidla **(1)** na kryte jednotky uvoľnite podávač disku.
- **3.** Vytiahnite podávač **(2)**.
- **4.** Disk držte za hrany, aby ste sa nedotýkali rovných plôch, a disk so stranou označenou štítkom hore položte na rotačnú časť podávača.

**POZNÁMKA:** Ak podávač nie je úplne prístupný, disk opatrne nakloňte a umiestnite ho na rotačnú časť.

**5.** Disk jemne pritlačte na rotačnú časť podávača **(3)** tak, aby zapadol na miesto.

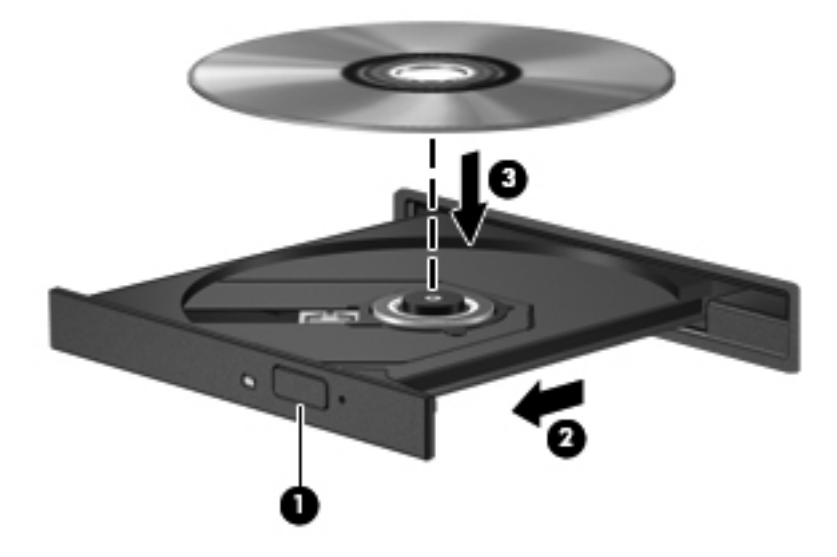

- **6.** Zatvorte podávač disku.
- POZNÁMKA: Po vložení disku je normálna krátka prestávka. Ak ste nevybrali prehrávač médií, otvorí sa dialógové okno Automaticky prehrať. Zobrazí sa výzva na výber spôsobu použitia obsahu média.

#### **Zásuvka pre disk**

- **UPOZORNENIE:** Do optickej jednotky so zásuvkou pre disk nevkladajte **8-cm** optické disky. Môže dôjsť k poškodeniu optickej jednotky.
	- **1.** Zapnite počítač.
	- **2.** Disk držte za hrany, aby ste sa nedotýkali rovných plôch, a disk so stranou označenou štítkom hore umiestnite do zásuvky.
	- **3.** Do optickej jednotky so zásuvkou pre disk jemne zasuňte disk.

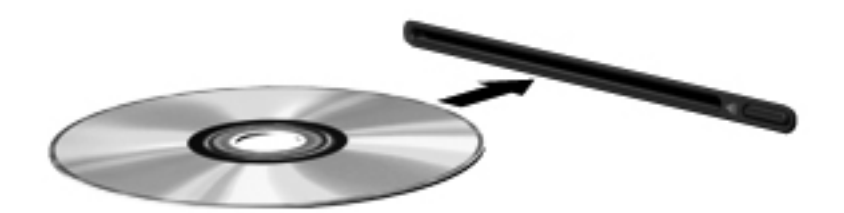

## **Vybratie optického disku**

### **Podávač disku**

Existujú dva spôsoby vybratia disku podľa toho, či sa podávač disku otvára alebo neotvára normálne.

#### **Keď sa podávač disku otvára normálne**

- **1.** Stlačením uvoľňovacieho tlačidla **(1)** na kryte jednotky uvoľnite podávač disku **(2)** a vytiahnite ho opatrne von tak, aby sa úplne vysunul.
- **2.** Uchopte disk **(3)** za vonkajšiu hranu, jemne zatlačte na rotačnú časť a súčasne vytiahnite disk smerom nahor z podávača. Pri manipulácii s diskom sa dotýkajte jeho hrán, nie povrchu.

POZNÁMKA: Ak podávač nie je úplne prístupný, disk pri vyberaní opatrne nakloňte.

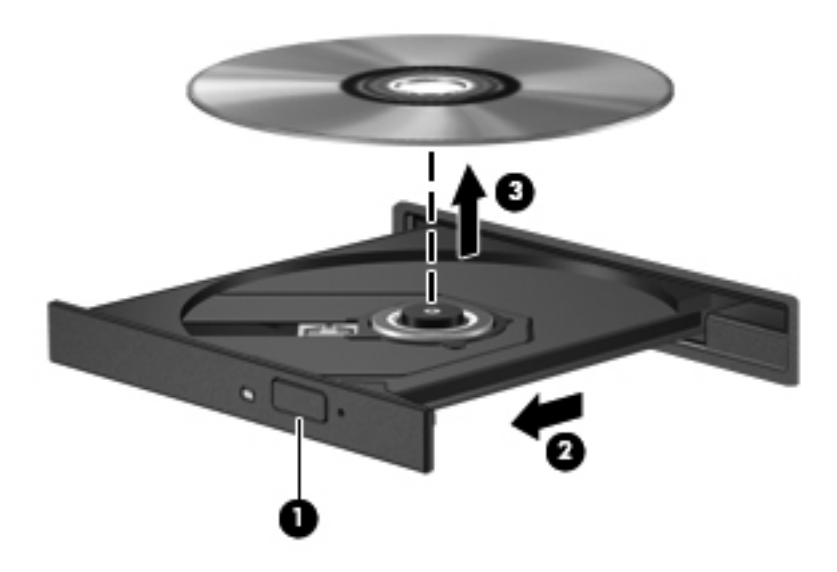

**3.** Zatvorte podávač disku a disk vložte do ochranného obalu.

#### **Keď sa podávač disku neotvára normálne**

- **1.** Zasuňte koniec kancelárskej spinky **(1)** do otvoru na uvoľnenie na prednom kryte jednotky.
- **2.** Jemne zatláčajte spinku, kým sa podávač neuvoľní, a potom ho vytiahnite von **(2)** tak, aby sa úplne vysunul.

**3.** Uchopte disk **(3)** za vonkajšiu hranu, jemne zatlačte na rotačnú časť a súčasne vytiahnite disk smerom nahor z podávača. Pri manipulácii s diskom sa dotýkajte jeho hrán, nie povrchu.

**POZNÁMKA:** Ak podávač nie je úplne prístupný, disk pri vyberaní opatrne nakloňte.

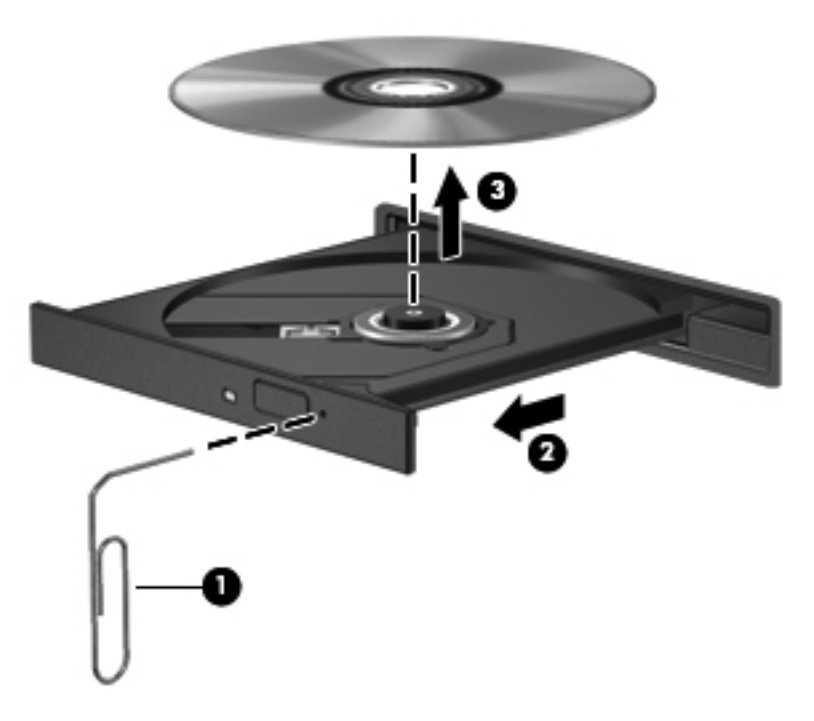

**4.** Zatvorte podávač disku a disk vložte do ochranného obalu.

#### **Zásuvka pre disk**

- **1.** Stlačte uvoľňovacie tlačidlo **(1)** vedľa jednotky.
- **2.** Disk **(2)** vyberte uchopením za hrany. Nedotýkajte sa jeho povrchu.

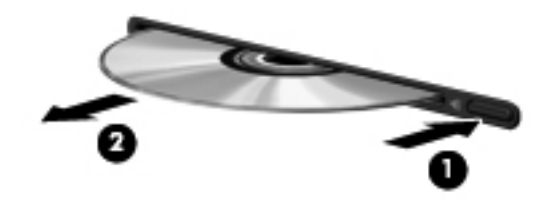

**3.** Vložte disk do ochranného obalu.

### **Zdieľanie optických jednotiek**

Aj keď počítač nemá integrovanú optickú jednotku, prostredníctvom zdieľania optickej jednotky pripojenej k inému počítaču v sieti môžete získať prístup k softvéru a údajom a inštalovať aplikácie. Zdieľanie jednotiek je funkcia operačného systému Windows, ktorá umožňuje, aby mali k jednotke jedného počítača v sieti prístup ostatné počítače.

POZNÁMKA: Skôr ako budete môcť zdieľať optickú jednotku, musíte mať nastavenú sieť. Ďalšie informácie o nastavení siete nájdete v časti Sieť [\(len vybrané modely\) na strane 2](#page-11-0).

**POZNÁMKA:** Niektoré disky, napríklad disky DVD obsahujúce filmy a hry, môžu byť chránené pred kopírovaním, a preto nebude zdieľanie diskov DVD a CD možné.

Postup zdieľania optickej jednotky:

- **1.** V počítači so zdieľanou optickou jednotkou vyberte ponuku **Štart > Počítač**.
- **2.** Kliknite pravým tlačidlom myši na optickú jednotku, ktorú chcete zdieľať, a kliknite na položku **Vlastnosti**.
- **3.** Kliknite na kartu Zdieľanie a potom na možnosť **Rozšírené zdieľanie**.
- **4.** Začiarknite políčko **Zdieľať tento priečinok**.
- **5.** V textovom poli Názov zdieľaného prostriedku zadajte názov optickej jednotky.
- **6.** Kliknite na tlačidlo **Použiť** a potom na tlačidlo **OK**.
- **7.** Zdieľanú optickú jednotku zobrazíte výberom položiek **Štart > Ovládací panel > Sieť a Internet > Centrum sietí**.

# **Používanie systému RAID (len vybrané modely)**

Technológia RAID (Redundant Arrays of Independent Disks) umožňuje počítaču používať dva alebo viac pevných diskov súčasne. Systém RAID spravuje viacero jednotiek ako jednu jednotku, a to prostredníctvom hardvérových alebo softvérových nastavení. Ak nastavíte, aby týmto spôsobom spolupracovalo viac diskov, hovorí sa o nich ako o zväzku RAID.

Ďalšie informácie o technológii RAID nájdete v *Používateľskej príručke k technológii RAID* v aplikácii Pomoc a technická podpora, prípadne použite prepojenie na webovú lokalitu spoločnosti HP <http://www.hp.com/support>.

# **7 Zabezpečenie**

# **Ochrana počítača**

Štandardné funkcie zabezpečenia poskytované v operačnom systéme Windows a v programe Computer Setup, ktorý pracuje mimo systému Windows, môžu chrániť vaše osobné nastavenia a údaje pred rôznymi rizikami.

**POZNÁMKA:** Riešenia zabezpečenia majú preventívny účinok. Nedokážu produkt bezpečne ochrániť pred krádežou alebo nešetrnou manipuláciou.

**POZNÁMKA:** Pred odoslaním počítača do servisu zálohujte a vymažte dôverné súbory a odstráňte všetky nastavené heslá.

**POZNÁMKA:** Váš počítač nemusí poskytovať všetky funkcie uvedené v tejto kapitole.

**POZNÁMKA:** Váš počítač podporuje službu CompuTrace, čo je služba online sledovania a obnovy založená na zabezpečení, ktorá je dostupná vo vybratých oblastiach. Ak bude počítač odcudzený, služba CompuTrace ho môže sledovať v prípade, že neoprávnený používateľ sa pripojí na internet. Ak chcete používať službu CompuTrace, musíte si ju objednať a zakúpiť si príslušný softvér. Ďalšie informácie o objednávaní softvéru CompuTrace nájdete na webovej lokalite spoločnosti HP na adrese<http://www.hpshopping.com>.

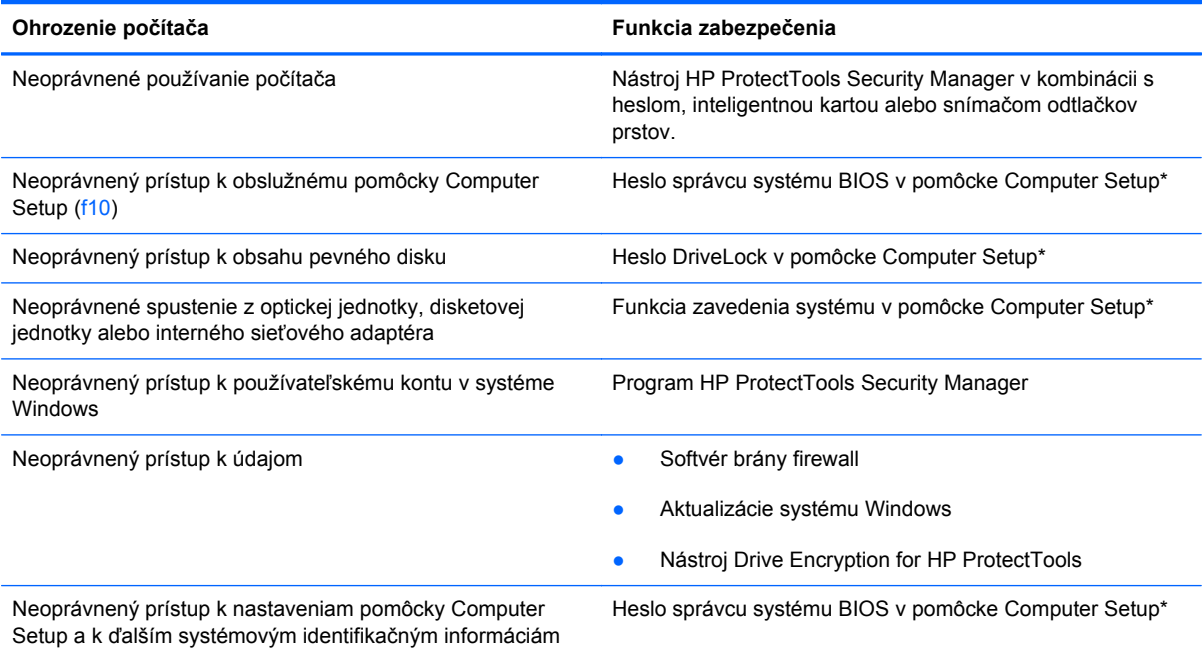

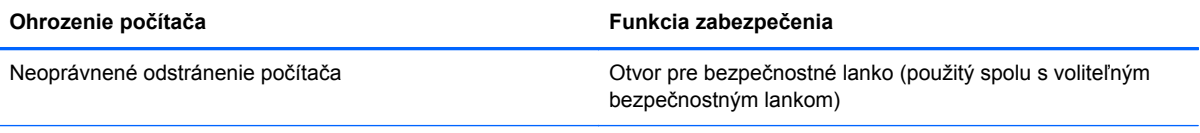

\*Pomôcka Computer Setup je predinštalovaný obslužný program, ktorý sa môže používať aj v prípade, keď operačný systém nepracuje, alebo ho nie je možné spustiť. Na navigáciu a výber možností v pomôcke Computer Setup môžete použiť buď polohovacie zariadenie (TouchPad, páčkové polohovacie zariadenie alebo myš USB) alebo klávesnicu.

# **Používanie hesiel**

Heslo je skupina znakov, ktoré si zvolíte na ochranu údajov v počítači. Nastaviť môžete viacero typov hesiel v závislosti od toho, ako chcete ovládať prístup k svojim údajom. Heslá môžete nastaviť v systéme Windows alebo v programe Computer Setup, ktorý pracuje mimo systému Windows a je vopred nainštalovaný v počítači.

- Heslo programu Setup a heslo funkcie DriveLock sa nastavujú v pomôcke Computer Setup a sú riadené systémom BIOS.
- Integrované zabezpečovacie heslo, ktoré je heslom nástroja HP ProtectTools Security Manager, môže byť zapnuté v pomôcke Computer Setup, aby poskytlo ochranu hesla pre BIOS ako doplnok k normálnym funkciám nástroja HP ProtectTools. Integrované zabezpečovacie heslo sa používa s voliteľným integrovaným bezpečnostným čipom.
- Heslá pre systém Windows sa nastavujú len v operačnom systéme Windows.
- Ak zabudnete heslo správcu systému BIOS zadané v pomôcke Computer Setup, na prístup k pomôcke môžete použiť nástroj HP SpareKey.
- Ak zabudnete používateľské heslo funkcie DriveLock a aj správcovské heslo funkcie DriveLock nastavené v pomôcke Computer Setup, pevný disk, ktorý bol chránený heslami sa natrvalo uzamkne a nebude ho možné používať.

Môžete použiť rovnaké heslo pre program Computer Setup a pre systém Windows. Môžete tiež použiť rovnaké heslo pre viac ako jednu funkciu pomôcky Computer Setup.

Použite tieto rady pre tvorbu a uchovávanie hesiel:

- Pri tvorbe hesiel sa riaďte požiadavkami programu.
- Každé nastavené heslo si poznačte a uschovajte ho na bezpečnom mieste, nie však spolu s počítačom.
- Neuchovávajte si heslá v súbore v počítači.

Nasledujúci zoznam uvádza spolu s popisom funkčnosti bežne používané správcovské heslá systémov Windows a BIOS.

### **Nastavenie hesiel v systéme Windows**

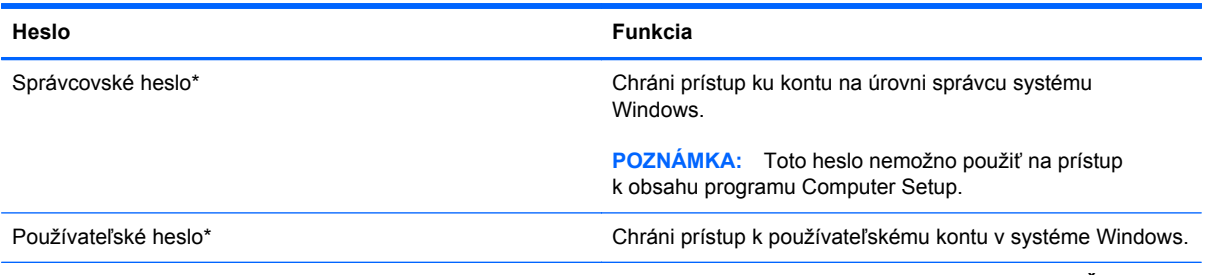

\*Informácie o nastavení správcovského alebo používateľského hesla systému Windows získate výberom položky **Štart > Pomoc a technická podpora**.

### **Nastavenie hesiel v pomôcke Computer Setup**

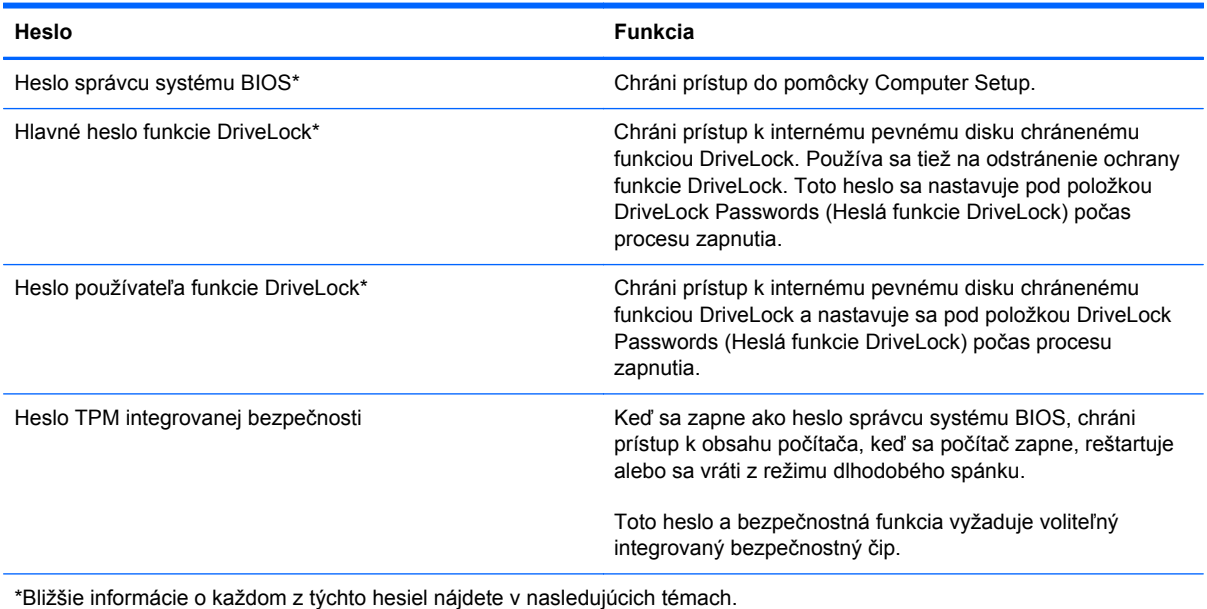

### **Správa hesla správcu systému BIOS**

Ak chcete nastaviť, zmeniť alebo odstrániť toto heslo, postupujte podľa nasledujúcich krokov:

#### **Nastavenie nového hesla správcu systému BIOS**

- 1. Zapnite alebo reštartujte počítač a potom počas zobrazenia hlásenia "Press the ESC key for Startup Menu" (Stlačením klávesu ESC spustíte štartovaciu ponuku) v spodnej časti obrazovky stlačte kláves esc.
- **2.** Stlačením klávesu f10 otvorte program Computer Setup.
- **3.** Pomocou polohovacieho zariadenia alebo klávesov so šípkami vyberte ponuku **Security** (Zabezpečenie) **> Setup BIOS Administrator Password** (Nastaviť heslo správcu systému BIOS) a potom stlačte kláves enter.
- **4.** Po zobrazení výzvy zadajte heslo.
- **5.** Po zobrazení výzvy zadajte nové heslo na potvrdenie.
- **6.** Ak chcete uložiť zmeny a ukončiť program Computer Setup, kliknite na ikonu **Save** (Uložiť) v ľavom dolnom rohu obrazovky a postupujte podľa pokynov na obrazovke.

– alebo –

Pomocou klávesov so šípkami vyberte ponuku **File** (Súbor) **> Save Changes and Exit** (Uložiť zmeny a skončiť) a potom stlačte kláves enter.

Zmeny sa prejavia po reštartovaní počítača.

#### **Zmena hesla správcu systému BIOS**

- **1.** Zapnite alebo reštartujte počítač a potom počas zobrazenia hlásenia "Press the ESC key for Startup Menu" (Stlačením klávesu ESC spustíte štartovaciu ponuku) v spodnej časti obrazovky stlačte kláves esc.
- **2.** Stlačením klávesu f10 otvorte program Computer Setup.
- **3.** Pomocou polohovacieho zariadenia alebo klávesov so šípkami vyberte ponuku **Security** (Zabezpečenie) **> Change Password** (Zmeniť heslo) a potom stlačte kláves enter.
- **4.** Po zobrazení výzvy zadajte aktuálne heslo.
- **5.** Po zobrazení výzvy zadajte nové heslo na potvrdenie.
- **6.** Ak chcete uložiť zmeny a ukončiť program Computer Setup, kliknite na ikonu **Save** (Uložiť) v ľavom dolnom rohu obrazovky a postupujte podľa pokynov na obrazovke.

– alebo –

Pomocou klávesov so šípkami vyberte ponuku **File** (Súbor) **> Save Changes and Exit** (Uložiť zmeny a skončiť) a potom stlačte kláves enter.

Zmeny sa prejavia po reštartovaní počítača.

#### **Odstránenie hesla správcu systému BIOS**

- **1.** Zapnite alebo reštartujte počítač a potom počas zobrazenia hlásenia "Press the ESC key for Startup Menu" (Stlačením klávesu ESC spustíte štartovaciu ponuku) v spodnej časti obrazovky stlačte kláves esc.
- **2.** Stlačením klávesu f10 otvorte program Computer Setup.
- **3.** Pomocou polohovacieho zariadenia alebo klávesov so šípkami vyberte ponuku **Security** (Zabezpečenie) **> Change Password** (Zmeniť heslo) a potom stlačte kláves enter.
- **4.** Po zobrazení výzvy zadajte aktuálne heslo.
- **5.** Po zobrazení výzvy na zadanie nového hesla nechajte pole prázdne a stlačte kláves enter.
- **6.** Prečítajte si varovanie. Ak chcete pokračovať, stlačte tlačidlo **YES** (ÁNO).
- **7.** Po zobrazení výzvy na opätovné zadanie nového hesla nechajte pole prázdne a stlačte kláves enter.
- **8.** Ak chcete uložiť zmeny a ukončiť program Computer Setup, kliknite na ikonu **Save** (Uložiť) v ľavom dolnom rohu obrazovky a postupujte podľa pokynov na obrazovke.

– alebo –

Pomocou klávesov so šípkami vyberte ponuku **File** (Súbor) **> Save Changes and Exit** (Uložiť zmeny a skončiť) a potom stlačte kláves enter.

Zmeny sa prejavia po reštartovaní počítača.

#### **Zadanie hesla správcu systému BIOS**

Po zobrazení výzvy **BIOS administrator password** (Heslo správcu systému BIOS) zadajte heslo (pomocou rovnakých klávesov, aké ste použili pri jeho nastavení) a stlačte kláves enter. Po troch

neúspešných pokusoch o zadanie hesla správcu systému BIOS musíte reštartovať počítač a skúsiť to znova.

### **Správa hesla funkcie DriveLock v programe Computer Setup**

**UPOZORNENIE:** Aby nedošlo k znehodnoteniu pevného disku chráneného funkciou DriveLock, zapíšte si používateľské a servisné heslo funkcie DriveLock a uložte ich na bezpečné miesto mimo počítača. Ak zabudnete používateľské aj servisné heslo funkcie DriveLock, pevný disk sa natrvalo uzamkne a nebude ho možné používať.

Funkcia DriveLock zabraňuje neoprávnenému prístupu k obsahu pevného disku. Funkcia DriveLock sa môže použiť len pre interné pevné disky počítača. Po nastavení ochrany jednotky funkciou DriveLock je na prístup k jednotke nutné zadať heslo. Aby bolo možné získať prístup k jednotke pomocou hesiel funkcie DriveLock, jednotka musí byť vložená do počítača alebo rozšíreného replikátora portov.

Ochranu interného pevného disku funkciou DriveLock je možné použiť po nastavení používateľského a servisného hesla v pomôcke Computer Setup. Pred použitím ochrany DriveLock venujte pozornosť týmto informáciám:

- Pri použití ochrany DriveLock je možné získať prístup k pevnému disku len pomocou používateľského alebo servisného hesla.
- Vlastníkom používateľského hesla by mal byť každodenný používateľ chráneného pevného disku. Vlastníkom servisného hesla môže byť správca systému alebo každodenný používateľ.
- Používateľské a servisné heslo sa môžu zhodovať.
- Používateľské alebo servisné heslo môžete zrušiť len po odstránení ochrany pevného disku pomocou funkcie DriveLock. Ochranu jednotky funkciou DriveLock je možné odstrániť len pomocou servisného hesla.

#### **Nastavenie hesla funkcie DriveLock**

Postup nastavenia hesla DriveLock v pomôcke Computer Setup:

- **1.** Zapnite počítač a potom stlačte kláves esc pri zobrazenom hlásení "Press the ESC key for Startup Menu" (Stlačením klávesu ESC zobrazíte štartovaciu ponuku) v spodnej časti obrazovky.
- **2.** Stlačením klávesu f10 otvorte program Computer Setup.
- **3.** Pomocou polohovacieho zariadenia alebo klávesov so šípkami vyberte ponuku **Security** (Zabezpečenie) **> DriveLock Passwords** (Heslá funkcie DriveLock) a potom stlačte kláves enter.
- **4.** Na výber pevného disku, ktorý sa má chrániť použite polohovacie zariadenie.

– alebo –

Na výber pevného disku, ktorý sa má chrániť použite klávesy so šípkami a potom stlačte kláves enter.

- **5.** Prečítajte si upozornenie. Pokračujte vybraním možnosti **YES** (ÁNO).
- **6.** Po zobrazení výzvy zadajte hlavné heslo a potom stlačte kláves enter.
- **7.** Po zobrazení výzvy znova zadajte hlavné heslo na potvrdenie a potom stlačte kláves enter.
- **8.** Po zobrazení výzvy zadajte používateľské heslo a potom stlačte kláves enter.
- **9.** Po zobrazení výzvy znova zadajte používateľské heslo na potvrdenie a potom stlačte kláves enter.
- **10.** Ochranu vybratej jednotky pomocou funkcie DriveLock potvrďte napísaním textu DriveLock do poľa pre potvrdenie a stlačte kláves enter.

**POZNÁMKA:** V potvrdení pre funkciu DriveLock sa rozlišujú veľké a malé písmená.

**11.** Ak chcete uložiť zmeny a ukončiť program Computer Setup, kliknite na ikonu **Save** (Uložiť) v ľavom dolnom rohu obrazovky a postupujte podľa pokynov na obrazovke.

– alebo –

Pomocou klávesov so šípkami vyberte ponuku **File** (Súbor) **> Save Changes and Exit** (Uložiť zmeny a skončiť) a potom stlačte kláves enter.

Zmeny sa prejavia po reštartovaní počítača.
#### **Zadávanie hesla funkcie DriveLock**

Uistite sa, že pevný disk je v počítači (nie vo voliteľnom rozširujúcom zariadení a ani v externej pozícii MutliBay).

Po zobrazení výzvy na zadanie hesla funkcie DriveLock zadajte vaše používateľské alebo hlavné heslo (pomocou rovnakého typu klávesov, ktoré ste použili pri jeho nastavení) a stlačte kláves enter.

Po dvoch neúspešných pokusoch o zadanie hesla musíte vypnúť počítač a skúsiť to znova.

#### **Zmena hesla funkcie DriveLock**

Postup zmeny hesla DriveLock v pomôcke Computer Setup:

- **1.** Zapnite počítač a potom stlačte kláves esc pri zobrazenom hlásení "Press the ESC key for Startup Menu" (Stlačením klávesu ESC zobrazíte štartovaciu ponuku) v spodnej časti obrazovky.
- **2.** Stlačením klávesu f10 otvorte program Computer Setup.
- **3.** Pomocou ukazovacieho zariadenia alebo klávesov so šípkou vyberte položku **Zabezpečenie > Heslo funkcie DriveLock** a potom stlačte kláves enter.
- **4.** Na výber interného pevného disku použite polohovacie zariadenie.

– alebo –

Pomocou klávesov so šípkami vyberte interný pevný disk a potom stlačte kláves enter.

- **5.** Pomocou polohovacieho zariadenia alebo pomocou klávesov so šípkami vyberte heslo, ktoré chcete zmeniť.
- **6.** Po zobrazení výzvy zadajte vaše aktuálne heslo a potom stlačte kláves enter.
- **7.** Po zobrazení výzvy zadajte nové heslo a potom stlačte kláves enter.
- **8.** Po zobrazení výzvy znova zadajte nové heslo na potvrdenie a potom stlačte kláves enter.
- **9.** Ak chcete uložiť zmeny a ukončiť program Computer Setup, kliknite na ikonu **Save** (Uložiť) v ľavom dolnom rohu obrazovky a postupujte podľa pokynov na obrazovke.
	- alebo –

Pomocou klávesov so šípkami vyberte ponuku **File** (Súbor) **> Save Changes and Exit** (Uložiť zmeny a skončiť) a potom stlačte kláves enter.

Zmeny sa prejavia po reštartovaní počítača.

#### **Odstránenie ochrany DriveLock**

Postup odstránenia ochrany DriveLock v pomôcke Computer Setup:

- **1.** Zapnite počítač a potom stlačte kláves esc pri zobrazenom hlásení "Press the ESC key for Startup Menu" (Stlačením klávesu ESC zobrazíte štartovaciu ponuku) v spodnej časti obrazovky.
- **2.** Stlačením klávesu f10 otvorte program Computer Setup.
- **3.** Pomocou ukazovacieho zariadenia alebo klávesov so šípkou vyberte položku **Zabezpečenie > Heslo funkcie DriveLock** a potom stlačte kláves enter.
- **4.** Na výber interného pevného disku použite polohovacie zariadenie alebo klávesy so šípkami a potom stlačte kláves enter.
- **5.** Pomocou polohovacieho zariadenia alebo klávesov so šípkami vyberte položku **Disable protection** (Vypnúť ochranu).
- **6.** Napíšte heslo správcu a potom stlačte kláves enter.
- **7.** Ak chcete uložiť zmeny a ukončiť program Computer Setup, kliknite na ikonu **Save** (Uložiť) v ľavom dolnom rohu obrazovky a postupujte podľa pokynov na obrazovke.

– alebo –

Pomocou klávesov so šípkami vyberte ponuku **File** (Súbor) **> Save Changes and Exit** (Uložiť zmeny a skončiť) a potom stlačte kláves enter.

Zmeny sa prejavia po reštartovaní počítača.

## **Používanie funkcie Auto DriveLock pomôcky Computer Setup**

Vo viacpoužívateľskom prostredí môžete nastaviť automatické heslo funkcie DriveLock. Pri zapnutom automatickom hesle funkcie DriveLock sa vytvorí náhodné používateľské a správcovské heslo funkcie DriveLock. Keď používateľ použije prihlásenie vo forme hesla, na odomknutie jednotky sa použije rovnaké náhodné používateľské a správcovské heslo.

POZNÁMKA: Pred použitím automatických funkcií DriveLock musíte mať heslo správcu systému BIOS.

#### **Zadávanie automatického hesla funkcie DriveLock**

Postup zapnutia automatického hesla funkcie DriveLock v pomôcke Computer Setup:

- **1.** Zapnite alebo reštartujte počítač a potom stlačte kláves esc pri zobrazenom hlásení "Press the ESC key for Startup Menu" (Stlačením klávesu ESC zobrazíte štartovaciu ponuku) v spodnej časti obrazovky.
- **2.** Stlačením klávesu f10 otvorte program Computer Setup.
- **3.** Použite polohovacie zariadenie alebo klávesy so šípkami a vyberte položku **Security** (Zabezpečenie) **> Automatic DriveLock** (Automatické heslo DriveLock), a potom stlačte kláves enter.
- **4.** Na výber interného pevného disku použite polohovacie zariadenie alebo klávesy so šípkami a potom stlačte kláves enter.
- **5.** Prečítajte si upozornenie. Pokračujte vybraním možnosti **YES** (ÁNO).
- **6.** Ak chcete uložiť zmeny a ukončiť program Computer Setup, kliknite na ikonu **Save** (Uložiť) v ľavom dolnom rohu obrazovky a postupujte podľa pokynov na obrazovke.

– alebo –

Pomocou klávesov so šípkami vyberte ponuku **File** (Súbor) **> Save Changes and Exit** (Uložiť zmeny a skončiť) a potom stlačte kláves enter.

#### **Odstránenie automatickej ochrany DriveLock**

Postup odstránenia ochrany DriveLock v pomôcke Computer Setup:

- **1.** Zapnite alebo reštartujte počítač a potom stlačte kláves esc pri zobrazenom hlásení "Press the ESC key for Startup Menu" (Stlačením klávesu ESC zobrazíte štartovaciu ponuku) v spodnej časti obrazovky.
- **2.** Stlačením klávesu f10 otvorte program Computer Setup.
- **3.** Použite polohovacie zariadenie alebo klávesy so šípkami a vyberte položku **Security** (Zabezpečenie) **> Automatic DriveLock** (Automatické heslo DriveLock), a potom stlačte kláves enter.
- **4.** Na výber interného pevného disku použite polohovacie zariadenie alebo klávesy so šípkami a potom stlačte kláves enter.
- **5.** Pomocou polohovacieho zariadenia alebo klávesov so šípkami vyberte položku **Disable protection** (Vypnúť ochranu).
- **6.** Ak chcete uložiť zmeny a ukončiť program Computer Setup, kliknite na ikonu **Save** (Uložiť) v ľavom dolnom rohu obrazovky a postupujte podľa pokynov na obrazovke.

– alebo –

Pomocou klávesov so šípkami vyberte ponuku **File** (Súbor) **> Save Changes and Exit** (Uložiť zmeny a skončiť) a potom stlačte kláves enter.

# **Používanie antivírusového softvéru**

Ak máte cez počítač prístup k e-mailom, sieti alebo Internetu, vystavujete počítač potenciálnym útokom počítačových vírusov. Počítačové vírusy môžu narušiť operačný systém, programy či pomôcky alebo spôsobiť, že nebudú fungovať normálne.

Antivírusový softvér môže zistiť prítomnosť väčšiny vírusov, zničiť ich a vo väčšine prípadov dokáže opraviť spôsobenú škodu. Ak chcete získať priebežnú ochranu voči najnovším vírusom, je potrebné mať aktualizovaný antivírusový softvér.

Antivírusový program môže byť vopred nainštalovaný v počítači a môže zahŕňať ponuku na používanie skúšobnej verzie. Dôrazne sa odporúča, aby ste skúšobnú verziu inovovali alebo si zakúpili antivírusový program podľa vlastného výberu s cieľom úplne chrániť počítač.

Ďalšie informácie o počítačových vírusoch získate, keď vo vyhľadávacom poli v aplikácii Pomoc a technická podpora zadáte text viruses (vírusy).

# **Používanie softvéru brány firewall**

Brány firewall sú určené na zabránenie neoprávnenému prístupu k systému alebo sieti. Brána firewall môže byť softvérový program nainštalovaný v počítači alebo sieti, prípadne môže ísť o riešenie pre hardvér a zároveň softvér.

Vybrať si môžete z dvoch typov brán firewall:

- Hostiteľské brány firewall softvér, ktorý chráni len ten počítač, v ktorom je nainštalovaný.
- Sieťové brány firewall nainštalované medzi modemom DSL alebo káblovým modemom a domácou sieťou, ktoré chránia všetky počítače v príslušnej sieti.

Ak je v systéme nainštalovaná brána firewall, všetky odosielané a prijímané systémové údaje sa monitorujú a porovnávajú so skupinou kritérií definovaných používateľom. Všetky údaje, ktoré nezodpovedajú týmto kritériám, sú blokované.

Vo vašom počítači alebo sieťovom vybavení už môže byť nainštalovaná brána firewall. Ak tomu tak nie je, k dispozícii máte softvérové verzie brány firewall.

**POZNÁMKA:** Za určitých okolností môže brána firewall blokovať prístup k internetovým hrám, spôsobovať konflikt pri zdieľaní súborov alebo tlačiarní v sieti, prípadne môže blokovať nepovolené prílohy v elektronickej pošte. Ak chcete dočasne vyriešiť tento problém, vypnite bránu firewall, vykonajte požadovanú akciu a potom bránu firewall opätovne zapnite. Ak chcete tento problém odstrániť natrvalo, zmeňte konfiguráciu brány firewall.

# **Inštalácia kritických bezpečnostných aktualizácií**

**UPOZORNENIE:** Spoločnosť Microsoft zasiela výstrahy týkajúce sa dôležitých aktualizácií. Ak chcete chrániť počítač pred bezpečnostnými prienikmi a počítačovými vírusmi, nainštalujte všetky dôležité aktualizácie od spoločnosti Microsoft čo najskôr po tom, ako dostanete výstrahu.

Aktualizácie operačného systému a ďalšieho softvéru môžu byť dostupné až po dodaní počítača z výroby. Ak si chcete byť istí, že máte v počítači nainštalované všetky dostupné aktualizácie, riaďte sa týmito odporúčaniami:

- Čo najskôr po inštalácii počítača spustite funkciu Windows Update.
- Potom funkciu Windows Update spúšťajte raz za mesiac.
- Aktualizácie systému Windows a ďalších programov od spoločnosti Microsoft získavajte priebežne po ich vydaní, a to z webovej lokality spoločnosti Microsoft a prostredníctvom aktualizačného prepojenia v aplikácii Pomoc a technická podpora.

## **Používanie programu HP ProtectTools Security Manager (len niektoré modely)**

Softvér HP ProtectTools Security Manager je predinštalovaný na vybraných modeloch počítačov. K softvéru sa pristupuje cez ovládací panel systému Windows. Jeho súčasťou sú funkcie zabezpečenia, ktoré sú určené na ochranu pred neoprávneným prístupom k počítaču, kritickým údajom a na siete. Ďalšie informácie nájdete v Pomocníkovi online programu HP ProtectTools.

# **Inštalácia voliteľného bezpečnostného lanka**

**POZNÁMKA:** Bezpečnostné lanko má odradiť, ale nemusí zabrániť zneužitiu alebo krádeži počítača.

**POZNÁMKA:** Otvor pre bezpečnostné lanko na vašom počítači sa môže mierne líšiť od obrázka uvedeného v tejto časti. Informácie o tom, kde sa na počítači nachádza otvor pre bezpečnostné lanko, nájdete v Úvodnej príručke.

- **1.** Bezpečnostné lanko oviňte okolo pevného objektu.
- **2.** Vložte kľúč **(1)** do lankového zámku **(2)**.
- **3.** Vložte lankový zámok do otvoru pre lankový zámok na počítači **(3)** a potom ho uzamknite pomocou kľúča.

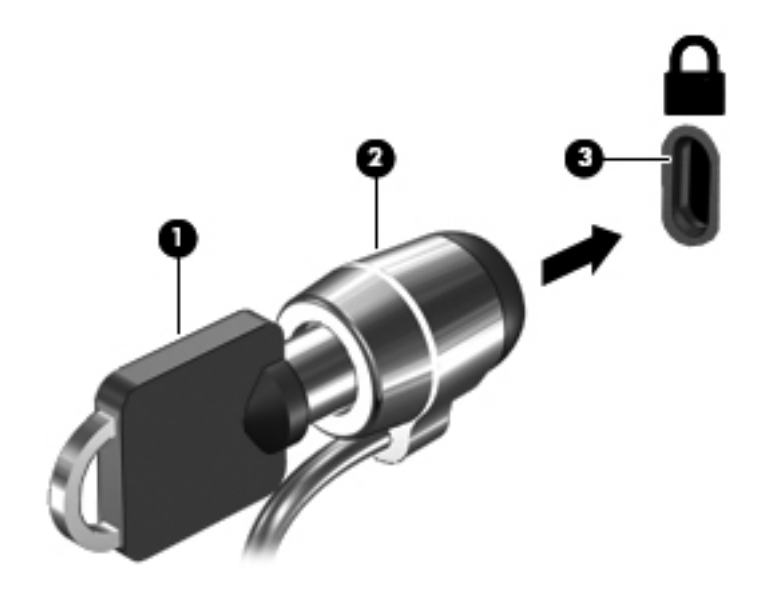

# **Používanie snímača odtlačkov prstov (len vybrané modely)**

Integrované snímače odtlačkov prstov sú dostupné len pre vybrané modely počítačov. Ak chcete používať snímač odtlačkov prstov, musíte v počítači vytvoriť používateľské konto zabezpečené heslom. Toto konto umožňuje prihlásiť sa v počítači pomocou určeného prsta. Snímač odtlačkov prstov môžete zároveň používať na vypĺňanie polí s heslami na webových stránkach a v iných programoch, ktoré vyžadujú prihlásenie. Informácie nájdete v pokynoch v Pomocníkovi softvéru snímača.

Po vytvorení identifikácie pomocou odtlačku prsta môžete nastaviť službu jediného prihlásenia, ktorá umožňuje používať snímač odtlačkov prstov na vytváranie poverení pre ľubovoľnú aplikáciu vyžadujúcu používateľské meno a heslo.

### **Určenie umiestnenia snímača odtlačkov prstov**

Snímač odtlačkov prstov je malý kovový senzor, ktorý sa nachádza na niektorej z uvedených častí počítača:

- V blízkosti spodnej časti zariadenia TouchPad
- Na pravej strane klávesnice
- Na pravej hornej strane displeja
- Na ľavej strane displeja

V závislosti od modelu počítača je snímač odtlačkov prstov otočený vodorovne alebo zvisle. Obe otočenia vyžadujú, aby ste po snímači prechádzali prstom kolmo na kovový senzor. Informácie o tom, kde sa na počítači nachádza snímač odtlačkov prstov, nájdete v *Úvodnej príručke*.

# **8 Údržba**

# **Čistenie počítača**

## **Čistiace produkty**

Na bezpečné čistenie a dezinfikovanie prenosného počítača alebo počítača Tablet PC používajte nasledujúce produkty:

- Dimetylbenzyl chlorid amónny s maximálne 0,3-percentnou koncentráciou (napríklad dezinfekčné jednorazové utierky, ktoré dodávajú výrobcovia rôznych značiek).
- Tekutina na čistenie skla bez obsahu alkoholu.
- Voda so slabým mydlovým roztokom.
- Suchá čistiaca handrička z mikrovlákna alebo jelenica (handrička nevytvárajúca statickú elektrinu bez obsahu oleja).
- Utierky nevytvárajúce statickú elektrinu.

**UPOZORNENIE:** Nepoužívajte nasledujúce čistiace produkty:

Silné rozpúšťadlá, ako napríklad acetón, alkohol, chlorid amónny, metylénchlorid a uhľovodíky, ktoré môžu trvalo poškodiť povrch prenosného počítača alebo počítača Tablet PC.

Vláknité materiály, ako napríklad papierové utierky, ktoré môžu poškrabať prenosný počítač alebo počítač Tablet PC. V škrabancoch sa postupne môžu usadzovať čiastočky nečistôt a čistiace prostriedky.

### **Postupy čistenia**

Prenosný počítač a počítač Tablet PC čistite bezpečnými spôsobmi uvedenými v tejto časti.

**VAROVANIE!** Nepokúšajte sa čistiť prenosný počítač alebo počítač Tablet PC, keď je zapnutý, aby sa zabránilo úrazu elektrickým prúdom a poškodeniu jednotlivých súčastí:

Vypnite prenosný počítač alebo počítač Tablet PC.

Odpojte externé napájanie.

Odpojte všetky napájané externé zariadenia.

**UPOZORNENIE:** Nestriekajte čistiace prostriedky ani kvapaliny priamo na povrch prenosného počítača alebo počítača Tablet PC. Kvapaliny, ktoré sa dostanú do kontaktu s povrchom, môžu natrvalo poškodiť vnútorné súčasti.

#### **Čistenie obrazovky**

Opatrne utrite obrazovku jemnou handričkou, ktorá nepúšťa vlákna, navlhčenou v čistiacom prostriedku na sklo bez obsahu alkoholu. Skôr než obrazovku zatvoríte, skontrolujte, či je suchá.

#### **Čistenie bočných strán a krytu**

Na očistenie a dezinfikovanie bočných strán a krytu používajte jemnú handričku z mikrovlákna alebo jelenicu navlhčenú v niektorom z čistiacich roztokov uvedených vyššie alebo použite vhodnú dezinfekčnú jednorazovú utierku.

POZNÁMKA: Kryt prenosného počítača čistite krúživým pohybom, aby sa lepšie odstránila špina a nečistoty.

#### **Čistenie zariadenia TouchPad a klávesnice**

- **UPOZORNENIE:** Pri čistení zariadenia TouchPad a klávesnice dávajte pozor, aby tekutina nekvapla medzi klávesy. Mohlo by to natrvalo poškodiť vnútorné súčasti.
	- Na očistenie a dezinfikovanie zariadenia TouchPad a klávesnice používajte jemnú handričku z mikrovlákna alebo jelenicu navlhčenú v niektorom z čistiacich roztokov uvedených vyššie alebo použite vhodnú dezinfekčnú jednorazovú utierku.
	- Ak chcete zabrániť zlepeniu klávesov a odstrániť prach, vlákna a čiastočky z klávesnice, použite plechovku so stlačeným vzduchom a slamkovým nástavcom.
		- **VAROVANIE!** Na čistenie klávesnice nepoužívajte vysávač, aby nedošlo k úrazu elektrickým prúdom ani k poškodeniu vnútorných súčastí. Vysávač môže zanechať na povrchu klávesnice nečistoty z domácnosti.

#### **Čistenie držiaka pera a pera počítača Tablet PC**

Navlhčite jemnú handričku z mikrovlákna alebo jelenicu jedným z čistiacich roztokov uvedených vyššie alebo použite vhodnú dezinfekčnú jednorazovú utierku:

- Pero čistite trením nahor a nadol, aby sa lepšie odstránila špina a nečistoty.
- Držiak pera čistite krúživým pohybom okolo otvoru držiaka pera.

**UPOZORNENIE:** Do držiaka pera nelejte žiadne tekutiny ani nevkladajte žiadne materiály iné než pero počítača Tablet PC. Držiak pera nie je utesnený od niektorých vnútorných elektronických súčastí počítača Tablet PC.

## **Aktualizácia programov a ovládačov**

Spoločnosť HP odporúča pravidelnú aktualizáciu programov a ovládačov na najnovšie verzie. Najnovšie verzie môžete prevziať z lokality [http://www.hp.com/support.](http://www.hp.com/support) Môžete sa tiež zaregistrovať, aby ste dostávali automatické upozornenia na dostupnosť aktualizácií.

## **Používanie softvéru SoftPaq Download Manager**

HP SoftPaq Download Manager (SDM) je nástroj, ktorý poskytuje rýchly prístup k informáciám o súboroch SoftPaq pre firemné počítače HP bez potreby čísla SoftPaq. Použitím tohto nástroja môžete jednoducho vyhľadať súbory SoftPaq a potom ich prevziať a rozbaliť.

SoftPaq Download Manager pracuje tak, že prečíta a prevezme z lokality FTP spoločnosti HP uverejnený databázový súbor obsahujúci informácie o modeli počítača a čísle SoftPaq. SoftPaq Download Manager umožňuje zadať jeden alebo viac modelov počítačov a zistiť tak, ktoré súbory SoftPaq sú k dispozícii na prevzatie.

SoftPaq Download Manager zisťuje nové aktualizácie databázy a softvéru na lokalite FTP spoločnosti HP. Ak nájde aktualizácie, tieto automaticky prevezme a použije.

SoftPaq Download Manager je k dispozícii na webovej lokalite spoločnosti HP. Ak chcete použiť program SoftPaq Download Manager na prevzatie súborov SoftPaq, musíte najprv prevziať a nainštalovať tento program. Prejdite na webovú lokalitu spoločnosti HP na adrese [http://www.hp.com/](http://www.hp.com/go/sdm) [go/sdm](http://www.hp.com/go/sdm) a podľa pokynov prevezmite a nainštalujte program SoftPaq Download Manager.

Prevzatie súborov SoftPaq:

- **1.** Vyberte položku **Štart > Všetky programy > HP Software Setup > HP SoftPaq Download Manager**.
- **2.** Keď sa program SoftPaq Download Manager otvorí po prvý raz, zobrazí sa okno s otázkou, či chcete zobraziť softvér iba pre počítač, ktorý používate, alebo pre všetky podporované modely. Vyberte položku **Zobraziť softvér pre všetky podporované modely**. Ak ste už predtým niekedy použili program HP SoftPaq Download Manager, prejdite na krok 3.
	- **a.** V okne Možnosti konfigurácie vyberte filtre operačného systému a jazyka. Filtre obmedzujú počet možností, ktoré sú uvedené na table Katalóg produktov. Ak zvolíte vo filtri operačných systémov napríklad iba systém Windows 7 Professional, v katalógu produktov sa zobrazí iba operačný systém Windows 7 Professional.
	- **b.** Ak chcete pridať ďalšie operačné systémy, zmeňte nastavenia filtra v okne Možnosti konfigurácie. Ďalšie informácie nájdete v pomocníkovi softvéru HP SoftPaq Download Manager.
- **3.** Na ľavej table kliknutím na znamienko plus (+) rozbaľte zoznam modelov a potom vyberte modely produktov, ktoré chcete aktualizovať.
- **4.** Kliknutím na položku **Nájsť dostupné súbory SoftPaq** prevezmite zoznam dostupných súborov SoftPaq pre vybratý počítač.
- **5.** Ak máte veľa súborov SoftPaq na prevzatie, v zozname dostupných súborov SoftPaq vyberte požadované položky a potom kliknite na položku **Iba prevziať**, pretože trvanie procesu preberania závisí od výberu súborov SoftPaq a rýchlosti pripojenia na Internet.

Ak chcete prevziať iba jeden alebo dva súbory SoftPaq a máte vysokorýchlostné pripojenie na Internet, kliknite na položku **Prevziať a rozbaliť**.

**6.** Kliknutím pravým tlačidlom myši na položku **Inštalovať SoftPaq** v programe SoftPaq Download Manager nainštalujte vybraté súbory SoftPaq do počítača.

# **9 Pomôcky Computer Setup (BIOS) a System Diagnostics**

# **Používanie pomôcky Computer Setup**

Pomôcka Computer Setup alebo systém BIOS (Basic Input/Output System) riadi komunikáciu medzi všetkými vstupnými a výstupnými zariadeniami v systéme (napríklad diskovými jednotkami, displejom, klávesnicou, myšou a tlačiarňou). Pomôcka Computer Setup obsahuje nastavenia pre typy nainštalovaných zariadení, poradie spúšťania počítača a veľkosť systémovej a rozšírenej pamäte.

POZNÁMKA: Pri vykonávaní zmien v programe Computer Setup buďte obzvlášť opatrní. Chyby môžu zabrániť tomu, aby počítač pracoval normálne.

## **Spustenie pomôcky Computer Setup**

POZNÁMKA: Externú klávesnicu alebo myš pripojenú k portu USB je možné v pomôcke Computer Setup použiť len v prípade, ak je zapnutá podpora rozhrania USB.

Postup spustenia pomôcky Computer Setup:

- **1.** Zapnite alebo reštartujte počítač a potom stlačte kláves esc pri zobrazenom hlásení "Press the ESC key for Startup Menu" (Stlačením klávesu ESC zobrazíte štartovaciu ponuku) v spodnej časti obrazovky.
- **2.** Stlačením klávesu f10 otvorte program Computer Setup.

### **Navigácia a výber v pomôcke Computer Setup**

Postup navigácie a výberov v pomôcke Computer Setup:

- **1.** Zapnite alebo reštartujte počítač a potom stlačte kláves esc pri zobrazenom hlásení "Press the ESC key for Startup Menu" (Stlačením klávesu ESC zobrazíte štartovaciu ponuku) v spodnej časti obrazovky.
	- Na výber ponuky alebo položky v ponuke použite kláves tabulátor a klávesy so šípkami a potom stlačte kláves enter alebo použite polohovacie zariadenie a kliknite na položku.
	- Kliknutím na šípku nahor alebo šípku nadol v pravom hornom rohu obrazovky alebo pomocou klávesu šípka nahor alebo šípka nadol sa môžete pohybovať hore a dolu.
	- Ak chcete zatvoriť dialógové okná a vrátiť sa na hlavnú obrazovku pomôcky Computer Setup, stlačte kláves esc a potom sa riaďte pokynmi na obrazovke.

**POZNÁMKA:** Na navigáciu a výber možností v pomôcke Computer Setup môžete použiť buď polohovacie zariadenie (TouchPad, páčkové polohovacie zariadenie alebo myš USB) alebo klávesnicu.

**2.** Stlačením klávesu f10 otvorte program Computer Setup.

Ak chcete ukončiť ponuky pomôcky Computer Setup, vykonajte jeden z nasledujúcich krokov:

Ukončenie pomôcky Computer Setup bez uloženia zmien:

Kliknite na ikonu **ukončenia** v ľavom dolnom rohu obrazovky a potom postupujte podľa zobrazených pokynov.

– alebo –

Pomocou tabulátora a klávesov so šípkami vyberte ponuku **File** (Súbor) **> Ignore Changes and Exit** (Ignorovať zmeny a skončiť) a potom stlačte kláves enter.

Ukončenie pomôcky Computer Setup a uloženie zmien:

Kliknite na ikonu **uloženia** v ľavom dolnom rohu obrazovky a potom postupujte podľa zobrazených pokynov.

– alebo –

Pomocou tabulátora a klávesov so šípkami vyberte ponuku **File** (Súbor) **> Save Changes and Exit** (Uložiť zmeny a skončiť) a potom stlačte kláves enter.

Zmeny sa prejavia po reštartovaní počítača.

#### **Obnovenie nastavení z výroby v pomôcke Computer Setup**

**POZNÁMKA:** Obnovenie nastavení z výroby nezmení režim pevného disku.

Ak chcete pre všetky nastavenia pomôcky Computer Setup obnoviť hodnoty nastavené výrobcom, použite nasledujúci postup:

- **1.** Zapnite alebo reštartujte počítač a potom stlačte kláves esc pri zobrazenom hlásení "Press the ESC key for Startup Menu" (Stlačením klávesu ESC zobrazíte štartovaciu ponuku) v spodnej časti obrazovky.
- **2.** Stlačením klávesu f10 otvorte program Computer Setup.
- **3.** Pomocou polohovacieho zariadenia alebo klávesov so šípkami vyberte ponuku **File** (Súbor) **> Restore Defaults** (Obnoviť predvolené nastavenia).
- **4.** Postupujte podľa pokynov na obrazovke.
- **5.** Ak chcete uložiť zmeny a skončiť, kliknite na ikonu **Save** (Uložiť) v ľavom dolnom rohu obrazovky a potom postupujte podľa pokynov na obrazovke.

– alebo –

Pomocou klávesov so šípkami vyberte ponuku **File** (Súbor) **> Save Changes and Exit** (Uložiť zmeny a skončiť) a potom stlačte kláves enter.

Zmeny sa prejavia po reštartovaní počítača.

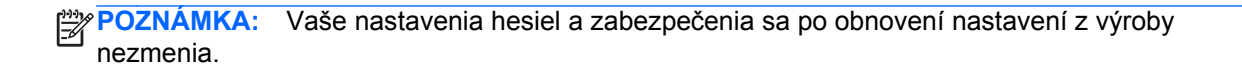

## **Aktualizácia systému BIOS**

Aktualizované verzie softvéru dodávaného s počítačom môžu byť k dispozícii na webovej lokalite spoločnosti HP.

Väčšina softvéru a aktualizácií systému BIOS na webovej lokalite spoločnosti HP je zvyčajne komprimovaná do súborov s názvom SoftPaq.

Niektoré prevzaté balíky obsahujú súbor s názvom Readme.txt, ktorý obsahuje informácie o inštalácii a riešení problémov so súborom.

#### **Určenie verzie systému BIOS**

Ak chcete zistiť, či dostupné aktualizácie systému BIOS obsahujú novšiu verziu systému BIOS, než je aktuálne nainštalovaná v počítači, musíte poznať verziu aktuálne nainštalovaného systému BIOS.

Informácie o verzii systému BIOS (tiež známe ako Dátum pamäte ROM a Systém BIOS) je možné zobraziť stlačením klávesov fn+esc (ak ste v systéme Windows) alebo pomocou programu Computer Setup.

- **1.** Spustite program Computer Setup.
- **2.** Pomocou polohovacieho zariadenia alebo klávesov so šípkami vyberte ponuku **File** (Súbor) **> System Information** (Systémové informácie).
- **3.** Program Computer Setup ukončite bez uloženia zmien kliknutím na ikonu **Exit** (Skončiť) v ľavom dolnom rohu obrazovky. Potom postupujte podľa pokynov na obrazovke.

– alebo –

Pomocou tabulátora a klávesov so šípkami vyberte ponuku **File** (Súbor) **> Ignore Changes and Exit** (Ignorovať zmeny a skončiť) a potom stlačte kláves enter.

#### **Prevzatie aktualizácie systému BIOS**

**UPOZORNENIE:** Ak chcete znížiť riziko poškodenia počítača alebo neúspešnej inštalácie, prevezmite a nainštalujte aktualizáciu systému BIOS iba vtedy, ak je počítač pripojený k spoľahlivému externému sieťovému napájaniu pomocou sieťového napájacieho adaptéra. Nepreberajte ani neinštalujte aktualizáciu systému BIOS, ak je počítač napájaný z batérií, pripojený k voliteľnej rozširujúcej základni alebo ak je pripojený k voliteľnému zdroju napájania. Počas preberania a inštalácie sa riaďte týmito pokynmi:

Neodpájajte počítač od zdroja napájania tak, že vytiahnete napájací kábel zo sieťovej elektrickej zásuvky.

Nevypínajte počítač a neaktivujte režim spánku ani režim dlhodobého spánku.

Nevkladajte, nevyberajte, nepripájajte ani neodpájajte žiadne zariadenie ani kábel.

- **1.** Vyberte ponuku **Štart > Pomoc a technická podpora > Údržba**.
- **2.** Pri identifikácii svojho počítača a prístupe k aktualizácii systému BIOS, ktorú chcete prevziať, postupujte podľa pokynov na obrazovke.
- **3.** V časti na preberanie súborov postupujte podľa nasledovných krokov:
	- **a.** Identifikujte novšiu verziu systému BIOS než je tá, ktorú máte aktuálne nainštalovanú v počítači. Poznamenajte si dátum, názov alebo iný identifikátor. Tieto informácie môžete potrebovať na neskoršie vyhľadanie aktualizácií po ich prevzatí na váš pevný disk.
	- **b.** Pri preberaní vybratej položky na pevný disk postupujte podľa pokynov na obrazovke.

Poznamenajte si umiestnenie na disku, kam uložíte aktualizáciu systému BIOS. Cestu k tomuto umiestneniu budete potrebovať, keď budete chcieť spustiť inštaláciu aktualizácie.

**POZNÁMKA:** Ak pripojíte počítač na sieť, každú inštaláciu aktualizácií softvéru, naimä aktualizácie systému BIOS, konzultujte so správcom siete.

Postupy na inštaláciu jednotlivých aktualizácií systému BIOS sa môžu líšiť. Postupujte podľa pokynov, ktoré sa zobrazia na obrazovke po dokončení prevzatia. Ak sa nezobrazia žiadne pokyny, postupujte podľa nasledovných krokov:

- **1.** Otvorte program Prieskumník systému Windows výberom ponuky **Štart > Počítač**.
- **2.** Dvakrát kliknite na označenie pevného disku. Označenie pevného disku je zvyčajne Local Disk (C:) (Lokálny disk (C:)).
- **3.** Použite cestu k priečinku na pevnom disku, ktorú ste si predtým poznačili a otvorte tento priečinok obsahujúci aktualizáciu.
- **4.** Dvakrát kliknite na súbor s príponou .exe (napríklad názov\_súboru.exe).

Spustí sa inštalácia systému BIOS.

**5.** Pri dokončení inštalácie sa riaďte pokynmi na obrazovke.

**POZNÁMKA:** Po zobrazení hlásenia na obrazovke o úspešnom dokončení inštalácie môžete prevzatý súbor odstrániť z pevného disku.

## **Používanie programu System Diagnostics (Diagnostika systému)**

System Diagnostics (Diagnostika systému) umožňuje spúšťanie diagnostických testov, pomocou ktorých možno určiť, či hardvér počítača funguje správne. V programe System Diagnostics (Diagnostika systému) sú k dispozícii tieto diagnostické testy:

- Start-up test (test pri spustení) test analyzuje hlavné súčasti počítača potrebné na jeho spustenie.
- Run-in test (test prevádzky) opakuje test pri spustení a kontroluje občasné problémy, ktoré test pri spustení nezistí.
- Hard disk test (test pevného disku) test analyzuje fyzický stav pevného disku a potom kontroluje všetky údaje v každom sektore pevného disku. Ak test zistí poškodený sektor, pokúsi sa údaje premiestniť do nepoškodeného sektora.
- Memory test (test pamäte) test analyzuje fyzický stav pamäťových modulov. Ak test hlási chybu, okamžite vymeňte pamäťové moduly.
- Battery test (test batérie) analyzuje stav batérie. Ak batéria testom neprejde, problém nahláste oddeleniu technickej podpory spoločnosti HP a kúpte si náhradnú batériu.

V okne System Diagnostics (Diagnostika systému) si tiež môžete pozrieť informácie o systéme a denníky chýb.

Spustenie programu System Diagnostics (Diagnostika systému):

- 1. Zapnite alebo reštartujte počítač. Po zobrazení hlásenia "Press the ESC key for Startup Menu" (Stlačením klávesu ESC zobrazíte štartovaciu ponuku) v ľavej spodnej časti obrazovky stlačte kláves esc. Keď sa zobrazí úvodná ponuka, stlačte kláves f2.
- **2.** Kliknite na diagnostický test, ktorý chcete spustiť, a potom postupujte podľa pokynov na obrazovke.

**POZNÁMKA:** Ak potrebujete zastaviť spustený diagnostický test, stlačte kláves esc.

# **10 Zavádzanie viacerých systémov (MultiBoot)**

# **Informácie o poradí použitia spúšťacích zariadení**

Pri štarte počítača sa systém pokúša zaviesť zo zapnutých spúšťacích zariadení. Obslužný program MultiBoot je predvolene zapnutý už z výroby a určuje poradie, podľa ktorého systém vyberá spúšťacie zariadenia. Medzi spúšťacie zariadenia patria optické jednotky, disketové jednotky, karta sieťového rozhrania (NIC), pevné disky a zariadenia USB. Spúšťacie zariadenia obsahujú spúšťateľné médium alebo súbory, ktoré počítač potrebuje na správne spustenie a činnosť.

**POZNÁMKA:** Niektoré spúšťacie zariadenia je možné zahrnúť do poradia spúšťania až po ich zapnutí v pomôcke Computer Setup.

Z výroby je počítač nastavený tak, aby vybral spúšťacie zariadenie prehľadaním zapnutých spúšťacích zariadení a umiestnení jednotiek v tomto poradí:

POZNÁMKA: Niektoré uvedené spúšťacie zariadenia a pozície jednotiek nemusia byť na vašom počítači podporované.

- Rozširujúca pozícia prenosného počítača
- Optická jednotka
- Pevný disk prenosného počítača
- Disketová jednotka USB
- USB CD-ROM
- Pevný disk USB
- Ethernet prenosného počítača
- Pamäťová karta Secure Digital (SD)
- Inovačná pozícia pre rozširujúcu základňu
- Externá jednotka SATA

Zmenou poradia spúšťania v programe Computer Setup môžete zmeniť poradie, v akom počítač vyhľadáva spúšťacie zariadenie. Počas hlásenia Press the ESC key for Startup Menu (Stlačením klávesu ESC zobrazíte ponuku po spustení) zobrazeného v dolnej časti obrazovky môžete tiež stlačiť kláves esc a potom kláves f9. Stlačením klávesu f9 sa zobrazí ponuka obsahujúca aktuálne spúšťacie zariadenia, ktorá umožňuje vybrať príslušné spúšťacie zariadenie. Pomocou funkcie

MultiBoot Express môžete tiež počítač nastaviť tak, aby sa pri každom zapnutí alebo reštartovaní počítača zobrazila výzva na zadanie spúšťacej jednotky.

## **Povolenie spúšťacích zariadení v pomôcke Computer Setup**

Počítač sa môže spustiť zo zariadenia USB alebo sieťovej karty len v prípade, ak zariadenie bolo zapnuté ako prvé v pomôcke Computer Setup.

Postup spustenia pomôcky Computer Setup a zapnutia zariadenia USB alebo sieťovej karty ako spúšťacieho zariadenia:

- **1.** Zapnite alebo reštartujte počítač a potom stlačte kláves esc pri zobrazenom hlásení "Press the ESC key for Startup Menu" (Stlačením klávesu ESC zobrazíte štartovaciu ponuku) v spodnej časti obrazovky.
- **2.** Stlačením klávesu f10 otvorte program Computer Setup.
- **3.** Ak chcete v ovládačoch USB alebo v ovládačoch vložených do voliteľnej rozširujúcej základne (len vybrané modely) zapnúť spustiteľné médiá, použite polohovacie zariadenie alebo klávesy so šípkami a vyberte ponuku **System Configuration** (Konfigurácia systému) **> Device Configurations** (Konfigurácie zariadenia). Skontrolujte, či je vybratá možnosť **USB legacy support** (Podpora rozhrania USB pre staršie zariadenia).
- **POZNÁMKA:** Možnosť USB Port (Port USB) musí byť zapnutá, aby bolo možné použiť podporu rozhrania USB pre staršie zariadenia. Je povolená už od výroby. Ak port deaktivujete, opätovne ho zapnete výberom ponuky **System Configuration** (Konfigurácia systému) **> Port Options** (Možnosti portu) a **USB Port** (Port USB).

– alebo –

Ak chcete aktivovať zariadenie sieťovej karty, vyberte ponuku **System Configuration** (Konfigurácia systému) **> Boot Options** (Možnosti spúšťania) a **PXE Internal NIC boot** (Spustenie z interného zariadenia sieťovej karty PXE).

**4.** Ak chcete uložiť zmeny a ukončiť program Computer Setup, kliknite na ikonu **Save** (Uložiť) v ľavom dolnom rohu obrazovky a postupujte podľa pokynov na obrazovke.

– alebo –

Pomocou klávesov so šípkami vyberte ponuku **File** (Súbor) **> Save Changes and Exit** (Uložiť zmeny a skončiť) a potom stlačte kláves enter.

Zmeny sa prejavia po reštartovaní počítača.

**POZNÁMKA:** Ak chcete pri spustení pripojiť sieťovú kartu k serveru PXE (Preboot eXecution Environment) alebo RPL (Remote Program Load) bez použitia programu MultiBoot, stlačte kláves esc počas zobrazenia hlásenia "Press the ESC key for Startup Menu" (Stlačením klávesu ESC zobrazíte štartovaciu ponuku) v dolnej časti obrazovky a potom rýchlo stlačte kláves f12.

# **Zmeny poradia spúšťacích zariadení**

Pred zmenou poradia spúšťania zvážte nasledovné odporúčania:

- Keď sa počítač reštartuje po zmene poradia spúšťania, počítač sa pokúsi naštartovať pomocou nového poradia.
- Ak existuje viac ako jeden typ spúšťacieho zariadenia, počítač sa pokúsi o spustenie pomocou prvého z každého typu spúšťacieho zariadenia (neplatí pre optické zariadenia). Ak je počítač napríklad pripojený k voliteľnej rozširujúcej základni (len vybrané modely), ktorá obsahuje aj pevný disk, tento sa zobrazí v poradí spúšťania ako pevný disk USB. Ak sa systém pokúsi o spustenie z tohto pevného disku USB a zlyhá, nebude sa pokúšať spúšťať systém z pevného disku v pozícii pre pevný disk. Namiesto toho sa pokúsi o spustenie z nasledujúceho typu zariadenia uvedeného v poradí spúšťacích zariadení. Ak sa však používajú dve optické zariadenia a pokus o spustenie systému z prvého optického zariadenia zlyhá (zariadenie neobsahuje médium alebo vložené médium nie je spúšťacím médiom), systém sa pokúsi o spustenie z druhého optického zariadenia.
- Pri zmene poradia spúšťania sa zmení aj označenie logických jednotiek. Ak napríklad vykonáte spustenie z jednotky CD-ROM s diskom formátovaným ako jednotka C, jednotka CD-ROM sa stane jednotkou s označením C a pevný disk v pozícii pre pevný disk sa stane jednotkou s označením D.
- Počítač sa môže spustiť zo sieťovej karty len v prípade, ak bolo zariadenie zapnuté v ponuke Built-In Device Options (Možnosti zabudovaného zariadenia) pomôcky Computer Setup a ak spúšťanie z tohto zariadenia bolo zapnuté v ponuke Boot Options (Možnosti spúšťania) v pomôcke Computer Setup. Spúšťanie pomocou sieťovej karty neovplyvňuje označenie logických jednotiek, pretože sieťovej karte nie je priradené žiadne písmeno jednotky.
- S jednotkami vo voliteľnej rozširujúcej základni (len niektoré modely) sa pri poradí spúšťania narába ako s externými zariadeniami USB.

## **Výber predvolieb zavádzania viacerých systémov (MultiBoot)**

Program MultiBoot môžete použiť týmito spôsobmi:

- Zmenou poradia spúšťania v pomôcke Computer Setup môžete nastaviť nové poradie spúšťania, ktoré počítač použije pri každom zapnutí.
- Spúšťacie zariadenie je možné dynamicky vybrať stlačením klávesu esc, keď sa pri štartovaní počítača v spodnej časti obrazovky zobrazí hlásenie "Press the ESC key for Startup Menu" (Stlačením klávesu ESC zobrazíte štartovaciu ponuku), a potom stlačením klávesu f9, prejdete do ponuky Boot Device Options (Možnosti spúšťacieho zariadenia).
- Na nastavenie variabilného poradia spúšťania môžete použiť nástroj MultiBoot Express. Táto funkcia zobrazuje výzvu na zadanie spúšťacieho zariadenia pri každom zapnutí počítača.

## **Nastavenie nového poradia spúšťania v pomôcke Computer Setup**

Ak chcete spustiť program Computer Setup a nastaviť poradie spúšťacích zariadení, ktoré počítač použije pri každom zapnutí alebo reštartovaní, postupujte nasledovne:

- **1.** Zapnite alebo reštartujte počítač a potom stlačte kláves esc pri zobrazenom hlásení "Press the ESC key for Startup Menu" (Stlačením klávesu ESC zobrazíte štartovaciu ponuku) v spodnej časti obrazovky.
- **2.** Stlačením klávesu f10 otvorte program Computer Setup.
- **3.** Pomocou polohovacieho zariadenia alebo klávesov so šípkami vyberte zoznam **Legacy Boot Order** (Poradie spúšťania starších zariadení) a potom stlačte kláves enter.
- **4.** Ak chcete zariadenie v poradí spúšťania presunúť nahor, pomocou polohovacieho zariadenia kliknite na šípku nahor alebo stlačte kláves +.

– alebo –

Ak chcete zariadenie v poradí spúšťania presunúť nadol, pomocou polohovacieho zariadenia kliknite na šípku nadol alebo stlačte kláves –.

**5.** Ak chcete uložiť zmeny a ukončiť program Computer Setup, kliknite na ikonu **Save** (Uložiť) v ľavom dolnom rohu obrazovky a postupujte podľa pokynov na obrazovke.

– alebo –

Pomocou klávesov so šípkami vyberte ponuku **File** (Súbor) **> Save Changes and Exit** (Uložiť zmeny a skončiť) a potom stlačte kláves enter.

Zmeny sa prejavia po reštartovaní počítača.

## **Dynamický výber spúšťacieho zariadenia pomocou výzvy F9**

Postup dynamického výberu spúšťacieho zariadenia pre aktuálnu sekvenciu štartovania:

- **1.** Otvorte ponuku Select Boot Device (Výber spúšťacieho zariadenia) zapnutím alebo reštartovaním počítača a potom stlačením klávesu esc počas zobrazeného hlásenia "Press the ESC key for Startup Menu" (Stlačením klávesu ESC zobrazíte štartovaciu ponuku) v spodnej časti obrazovky.
- **2.** Stlačte kláves f9.
- **3.** Pomocou polohovacieho zariadenia alebo klávesov so šípkami vyberte spúšťacie zariadenie a potom stlačte kláves enter.

Zmeny sa prejavia okamžite.

### **Nastavenie výzvy funkcie MultiBoot Express**

Postup spustenia pomôcky Computer Setup a nastavenia zobrazenia ponuky programu MultiBoot na výber spúšťacieho zariadenia pri každom spustení alebo reštarte počítača:

- **1.** Zapnite alebo reštartujte počítač a potom stlačte kláves esc pri zobrazenom hlásení "Press the ESC key for Startup Menu" (Stlačením klávesu ESC zobrazíte štartovaciu ponuku) v spodnej časti obrazovky.
- **2.** Stlačením klávesu f10 otvorte program Computer Setup.
- **3.** Pomocou polohovacieho zariadenia alebo klávesov so šípkami vyberte položku **System Configuration** (Konfigurácia systému) **> Boot Options** (Možnosti spúšťania) a potom stlačte kláves enter.
- **4.** Do poľa **MultiBoot Express Popup Delay (Sec)** (Oneskorenie okna funkcie MultiBoot Express (s)) zadajte čas v sekundách, počas ktorého chcete, aby počítač zobrazoval ponuku spúšťacích umiestnení pred použitím predvoleného aktuálneho nastavenia funkcie MultiBoot. (Ak vyberiete hodnotu 0, ponuka umiestnení spúšťania Express Boot sa nezobrazí.)
- **5.** Ak chcete uložiť zmeny a ukončiť program Computer Setup, kliknite na ikonu **Save** (Uložiť) v ľavom dolnom rohu obrazovky a postupujte podľa pokynov na obrazovke.

– alebo –

Pomocou klávesov so šípkami vyberte ponuku **File** (Súbor) **> Save Changes and Exit** (Uložiť zmeny a skončiť) a potom stlačte kláves enter.

Zmeny sa prejavia po reštartovaní počítača.

## **Zadanie predvolieb pre funkciu MultiBoot Express**

Po zobrazení ponuky funkcie Express Boot počas spustenia máte k dispozícii nasledujúce možnosti:

- Ak chcete vybrať spúšťacie zariadenie v ponuke funkcie Express Boot, vyberte pred uplynutím časového limitu požadovanú možnosť a stlačte kláves enter.
- Ak nechcete, aby sa použilo predvolené nastavenie programu MultiBoot, stlačte pred uplynutím časového limitu ľubovoľný kláves. Počítač sa spustí až po zadaní spúšťacieho zariadenia a stlačení klávesu enter.
- Ak chcete, aby sa počítač spustil podľa aktuálneho nastavenia programu MultiBoot, počkajte na uplynutie časového limitu.

# **11 Správa**

# **Používanie riešení správy klientov**

Softvér Client Management Solutions poskytuje štandardné riešenia pre správu klientskeho (používateľského) stolného počítača, pracovnej stanice, prenosného počítača a počítača typu tablet v sieťovom prostredí.

Správa klientov obsahuje nasledujúce kľúčové možnosti a funkcie:

- úvodné nasadenie bitového obrazu softvéru,
- vzdialená inštalácia systémového softvéru,
- správa a aktualizácie softvéru,
- aktualizácie pamäte ROM,
- sledovanie a zabezpečenie počítačového majetku (hardvér a softvér nainštalovaný v počítači),
- upozorňovanie na poruchy a obnovenie konkrétnych hardvérových komponentov a systémového softvéru.

POZNÁMKA: Podpora pre konkrétne funkcie popísané v tejto časti sa môže líšiť v závislosti od modelu počítača alebo od verzie riadiaceho softvéru nainštalovaného v počítači.

### **Konfigurácia a nasadzovanie bitových kópií softvéru**

Počítač sa dodáva s predinštalovanou bitovou kópiou systémového softvéru. Predinštalovaná bitová kópia softvéru sa konfiguruje pri prvej inštalácii počítača. Po tejto krátkej konfigurácii je počítač pripravený na používanie.

Prispôsobená bitová kópia softvéru môže byť nasadzovaná (distribuovaná) niektorým z nasledujúcich spôsobov:

- inštaláciou doplnkových softvérových aplikácií po nakonfigurovaní predinštalovanej bitovej kópie softvéru,
- pomocou nástrojov na nasadzovanie softvéru, ako je napríklad Altiris Deployment Solutions, aby sa nahradil predinštalovaný softvér prispôsobenou bitovou kópiou softvéru,
- pomocou procesu klonovania diskov, aby sa skopíroval obsah jedného pevného disku na druhý.

Použitá metóda nasadenia závisí od procesov a technologického prostredia vašej organizácie.

POZNÁMKA: Program Computer Setup a ďalšie systémové funkcie poskytujú dodatočnú pomoc pri obnove systémového softvéru, správe konfigurácie a riešení problémov a pri správe napájania.

## **Správa a aktualizácia softvéru**

Spoločnosť HP poskytuje viaceré nástroje na správu a aktualizáciu softvéru na klientskych počítačoch.

HP Client Manager for Altiris (len niektoré modely)

**POZNÁMKA:** Program HP Client Manager for Altiris a ďalšie informácie o tomto programe získate na webovej lokalite spoločnosti HP<http://www.hp.com>.

- HP CCM (Client Configuration Manager) (len niektoré modely)
- HP SSM (System Software Manager)

#### **HP Client Manager for Altiris (len niektoré modely)**

Softvér HP Client Manager for Altiris integruje technológiu Intelligent Manageability so softvérom spoločnosti Altiris. Softvér HP Client Manager for Altiris poskytuje výborné možnosti pre správu hardvéru v rámci zariadení od spoločnosti HP:

- detailné zobrazenia hardvérového inventáru pre správu majetku,
- monitorovanie a diagnostika stavu systému,
- prístup prostredníctvom webu k dôležitým pracovným údajom, ako sú napríklad upozornenia na prehriatie a chyby pamäte,
- vzdialená aktualizácia systémového softvéru, ako sú napríklad ovládače zariadení a systém BIOS.

POZNÁMKA: Ak sa softvér HP Client Manager for Altiris používa v súčinnosti s voliteľným softvérom Altiris Solutions (nutné kúpiť samostatne), je možné získať ďalšie funkcie softvéru.

Ak sa program HP Client Manager for Altiris (nainštalovaný na klientskom počítači) používa spolu so softvérom Altiris Solutions (nainštalovaným na správcovskom počítači), program HP Client Manager for Altiris poskytuje ďalšie funkcie a možnosti centralizovanej správy hardvéru klientskych zariadení v týchto oblastiach:

- Inventár a správa majetku
	- Súlad so softvérovými licenciami
	- Sledovanie počítačov a hlásenia
	- Informácie o lízingových zmluvách počítačov a fixné sledovanie majetku
- Nasadzovanie a migrácia systémového softvéru
	- Migrácia systému Windows
	- Nasadzovanie systémov
	- Migrácia používateľských nastavení
- Pomoc a riešenie problémov
	- Správa lístkov pomoci zákazníkom
	- Riešenie problémov na diaľku
	- Odstraňovanie problémov na diaľku
	- Riešenie havarijnej situácie klienta
- Správa softvéru a operácií
	- Nepretržitá správa klientov
	- Nasadzovanie systémového softvéru HP
	- Automatická oprava aplikácií (schopnosť identifikovať a opraviť určité problémy aplikácie)

Softvér Altiris Solutions poskytuje možnosti ľahkej distribúcie softvéru. Program HP Client Manager for Altiris umožňuje komunikáciu so softvérom Altiris Solutions, ktorý sa môže používať na zavedenie nového hardvéru alebo migráciu osobnosti do nového operačného systému pomocou ľahko nasledovateľných sprievodcov. Softvér HP Client Manager for Altiris je k dispozícii na prevzatie z webovej lokality spoločnosti HP.

Ak sa softvér Altiris Solutions používa v spojení so softvérom HP System Software Manager alebo HP Client Manager for Altiris, správcovia môžu aktualizovať systém BIOS a softvér ovládačov zariadení z centrálnej konzoly.

#### **HP CCM (Client Configuration Manager) (len niektoré modely)**

Softvér HP CCM automatizuje správu softvéru, napríklad operačných systémov, programov, aktualizácií softvéru, obsahu a konfiguračných nastavení, aby bol každý počítač udržiavaný v správnej konfigurácii. S týmito automatizovanými riešeniami správy môžete počas celého životného cyklu počítača riadiť jeho softvér.

Softvér CCM umožňuje vykonanie týchto úloh:

- zhromažďovať hardvérový a softvérový inventár na rôznych platformách,
- vytvárať softvérové balíky a vykonávať dopadovú analýzu pred distribúciou,
- zamerať sa na individuálne počítače, pracovné skupiny alebo celé populácie počítačov pri nasadzovaní a údržbe softvéru a obsahu podľa stanovených zásad,
- poskytovať a spravovať operačné systémy, aplikácie a obsah na distribuovaných počítačoch z akéhokoľvek miesta,
- integrovať softvér CCM so službami pomoci zákazníkom a inými nástrojmi správy systému pre hladké operácie,
- využívať spoločnú infraštruktúru na riadenie softvéru a obsahu na štandardných počítačových zariadeniach v prostredí akejkoľvek siete pre všetkých firemných používateľov,
- **•** škálovať podľa firemných potrieb.

#### **HP SSM (System Software Manager)**

Softvér HP SSM umožňuje vzdialenú aktualizáciu softvéru na systémovej úrovni vo viacerých systémoch súčasne. Pri spustení v klientskom počítači zisťuje program SSM verzie hardvéru a softvéru a potom aktualizuje určený softvér z centrálneho zdroja, resp. súborového skladu. Verzie ovládača, ktoré sú podporované programom SSM, sú označené špeciálnou ikonou na webovej lokalite spoločnosti HP určenej na preberanie ovládačov a na disku CD *Support Software* (Podporný softvér). Program SSM môžete prevziať a ďalšie informácie o ňom získať na webovej lokalite spoločnosti HP <http://www.hp.com/go/ssm>(len v angličtine).

## **Používanie technológie Intel Active Management Technology (len niektoré modely)**

Technológia Intel® Active Management Technology (iAMT) umožňuje vyhľadávať, opravovať a chrániť zosieťované výpočtové zdroje. Pomocou technológie iAMT je možné počítače spravovať bez ohľadu na to, či sú zapnuté alebo vypnuté. Riešenie iAMT je k dispozícii na počítačoch Intel Centrino® s mobilnou technológiou vPro.

Medzi funkcie technológie iAMT patria:

- **·** informácie o hardvérovom inventári,
- upozorňovanie na udalosti,
- **·** správa napájania,
- vzdialená diagnostika a oprava,
- izolácia a obnova na základe hardvéru obmedzenie alebo vypnutie prístupu počítača na sieť v prípade zistenia aktivity podobnej vírusom.

## **Aktivácia riešenia iAMT**

Konfigurácia nastavenia funkcie iAMT:

- POZNÁMKA: Výzva ctrl+p je viditeľná, len ak možnosť výzva nastavenia AMT je v pomôcke Computer Setup zapnutá.
	- **1.** Zapnite alebo reštartujte počítač.
	- 2. Pred spustením systému Windows stlačte kombináciu klávesov ctrl+p.

**POZNÁMKA:** Ak nestlačíte kombináciu klávesov ctrl+p vo vhodnom čase, musíte zopakovať kroky 1 a 2 na prístup do inštalačnej pomôcky MEBx.

**3.** Zadajte heslo pre funkciu ME. Predvolené nastavenie hesla je admin.

Otvorí sa inštalačná pomôcka MEBx. Pomocou klávesov so šípkami vyberte požadovanú položku.

- **4.** Vyberte si možnosť konfigurácie funkcie Intel ME, iAMT alebo zmeny hesla Intel ME.
- **5.** Po uskutočnení výberu zatvorte inštalačnú pomôcku MEBx výberom položky **Exit** (Koniec).

### **Používanie ponúk inštalačnej pomôcky MEBx**

**POZNÁMKA:** Ďalšie informácie o funkcii iAMT nájdete na webovej lokalite spoločnosti Intel na adrese [http://www.intel.com,](http://www.intel.com) kde vyhľadajte pojem iAMT.

#### **Konfigurácia funkcie Intel ME**

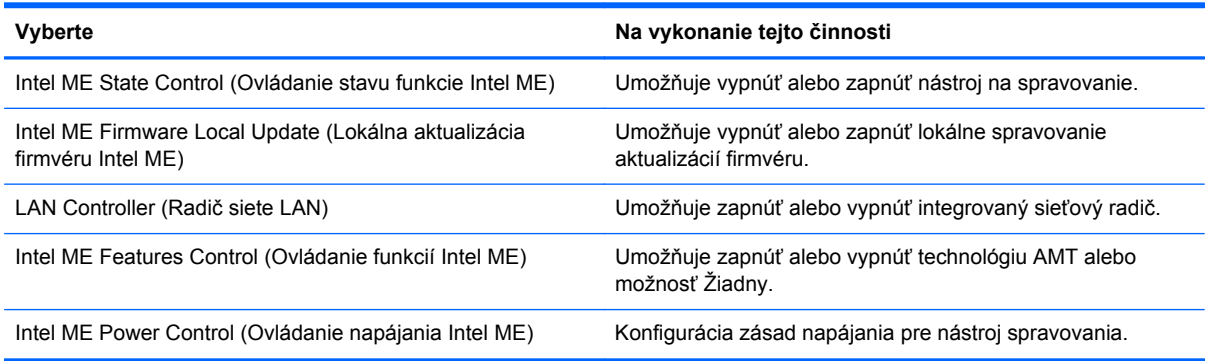

#### **Konfigurácia funkcie iAMT**

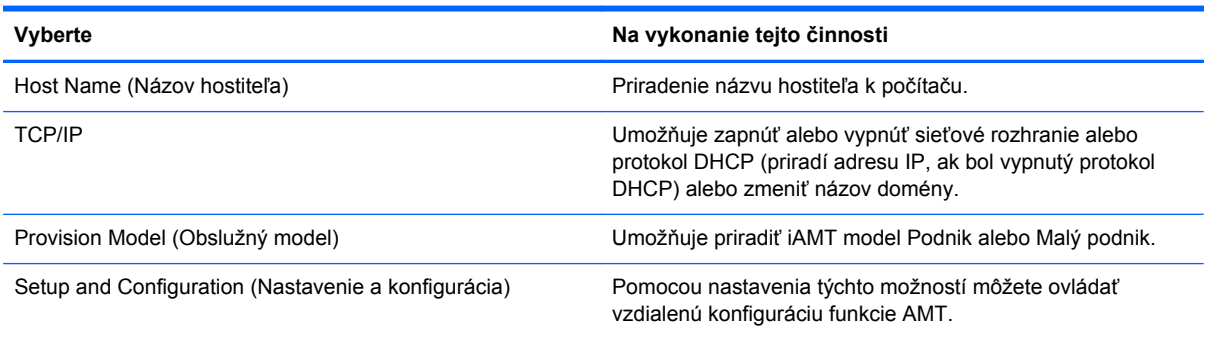

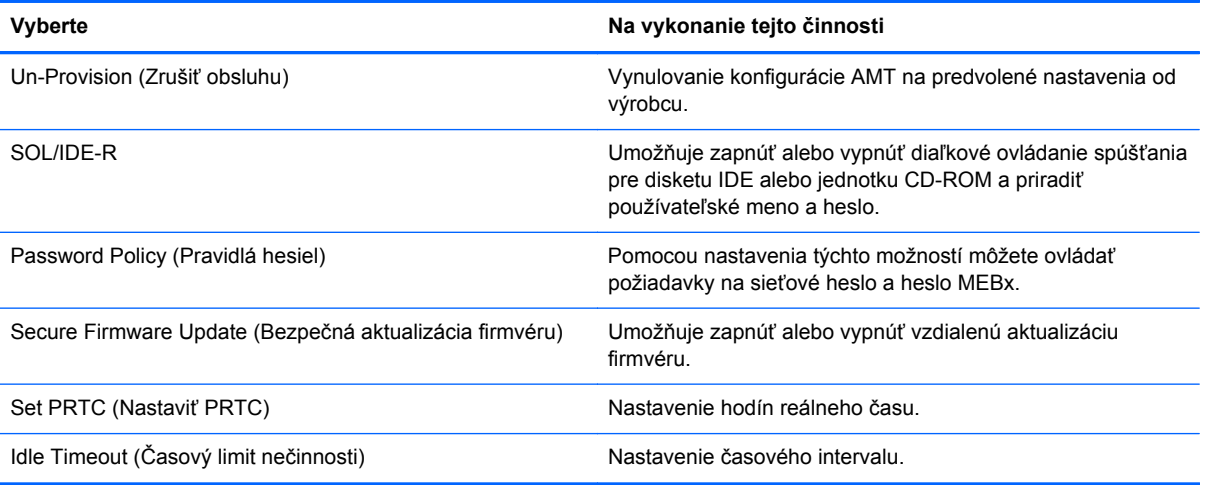

#### **Change Intel ME Password** (Zmeniť heslo funkcie Intel ME)

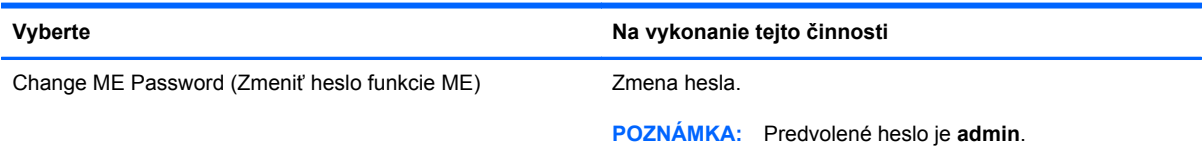

# **A Cestovanie s počítačom**

Najlepšie výsledky dosiahnete, ak sa budete riadiť uvedenými radami týkajúcimi sa cestovania a prepravy.

- Príprava počítača na cestovanie alebo prepravu:
	- Zálohujte si svoje údaje.
	- Vyberte všetky disky a externé mediálne karty, napríklad digitálne karty.
		- **UPOZORNENIE:** Pred prepravou, uskladnením alebo cestovaním s jednotkou a pred vybratím jednotky z pozície vyberte z jednotky médiá, aby nedošlo k poškodeniu počítača, jednotiek alebo k strate údajov.
	- Vypnite a potom odpojte všetky externé zariadenia.
	- Vypnite počítač.
- Venujte čas zálohovaniu svojich údajov. Zálohu uchovávajte mimo počítača.
- Pri cestovaní lietadlom noste počítač pri sebe a nenechávajte ho s ostatnou batožinou.
- **UPOZORNENIE:** Zabráňte pôsobeniu magnetických polí na jednotku. Medzi bezpečnostné zariadenia šíriace magnetické pole patria napríklad prechodové zariadenia na letiskách a detektory kovov. Bežiace pásy na letiskách a podobné bezpečnostné zariadenia, ktoré kontrolujú príručnú batožinu, používajú namiesto magnetického poľa röntgenové žiarenie, ktoré jednotkám neškodí.
- Použitie počítača počas letu je na rozhodnutí prepravcu. Ak plánujete počítač používať počas letu, dopredu sa na to u prepravcu informujte.
- Ak sa počítač nebude používať a bude odpojený od externého zdroja napájania dlhšie ako dva týždne, vyberte z neho batériu a uskladnite ju.
- Ak počítač alebo jednotku posielate poštou, použite vhodnú ochrannú obálku a označte ju nálepkou "KREHKÉ".
- Ak je v počítači nainštalované bezdrôtové zariadenie alebo modul HP Mobile Broadband, napríklad zariadenia 802.11b/g, GSM (Global System for Mobile Communications) alebo GPRS (General Packet Radio Service), tieto zariadenia môžu byť na niektorých miestach zakázané. Môže to byť na palubách lietadiel, v nemocniciach, pri výbušninách a v nebezpečných lokalitách.

Ak si nie ste istí použitím konkrétneho zariadenia, pýtajte si súhlas na použitie ešte predtým, než zariadenie zapnete.

- Pri cestách do zahraničia sa riaďte týmito radami:
	- Overte si colné predpisy každej krajiny/regiónu, ktorý navštívite.
	- Overte si použitie typov napájacích káblov a adaptérov v lokalitách, v ktorých plánujete používať počítač. Napätie, frekvencia a typ elektrických zásuviek sa líšia.

**VAROVANIE!** Ak chcete znížiť riziko úrazu elektrickým prúdom, požiaru a poškodenia zariadenia, nepokúšajte sa počítač napájať pomocou adaptéra určeného pre iné spotrebiče.

# **B Informácie týkajúce sa riešenia problémov**

- V aplikácii Pomoc a technická podpora otvorte prepojenia na webové lokality a vyhľadajte ďalšie informácie o počítači. Vyberte ponuku **Štart > Pomoc a technická podpora**.
- **POZNÁMKA:** Niektoré kontrolné a opravné nástroje vyžadujú pripojenie na Internet. Spoločnosť HP zároveň ponúka ďalšie nástroje, ktoré nevyžadujú pripojenie na Internet.
- Oddelenie podpory zákazníkov spoločnosti HP kontaktujte na adrese [http://www.hp.com/go/](http://www.hp.com/go/contactHP) [contactHP](http://www.hp.com/go/contactHP).
- **POZNÁMKA:** Celosvetovú podporu získate kliknutím na položku **Contact HP worldwide** (Kontaktovať spoločnosť HP vo svete) v ľavej časti tejto stránky alebo prejdite na adresu [http://welcome.hp.com/country/us/en/wwcontact\\_us.html](http://welcome.hp.com/country/us/en/wwcontact_us.html).

Vyberte si jeden z uvedených typov podpory:

- Konverzácia online s technikom spoločnosti HP
- **POZNÁMKA:** Keď nie je konverzácia dostupná v príslušnom jazyku, k dispozícii je v angličtine.
- Zaslanie e-mailu oddeleniu podpory zákazníkov spoločnosti HP
- Vyhľadanie telefónnych čísel oddelení podpory zákazníkov spoločnosti HP vo svete
- Vyhľadanie servisného strediska spoločnosti HP
# <span id="page-108-0"></span>**C Elektrostatický výboj**

Elektrostatický výboj je výboj statickej elektriny pri kontakte dvoch objektov, napríklad výboj, ktorý pocítite, keď prejdete po koberci a dotknete sa kovovej kľučky dverí.

Výboj statickej elektriny z prstov alebo iných vodičov elektrostatickej elektriny môže poškodiť elektronické komponenty. Ak chcete zabrániť poškodeniu počítača a jednotky alebo strate údajov, dodržiavajte tieto pokyny:

- Ak je v pokynoch na odstránenie alebo inštaláciu uvedené, že musíte odpojiť počítač, odpojte ho až po dôkladnom uzemnení a zložení krytu.
- Komponenty vyberte z antistatických obalov až tesne pred inštaláciou.
- Vyhýbajte sa kontaktu s kolíkmi, vodičmi a obvodmi. S elektronickými komponentmi manipulujte čo najmenej.
- Používajte nemagnetické nástroje.
- Pred manipuláciou s komponentmi vybite statickú energiu tak, že sa dotknete nenatretého kovového povrchu komponentu.
- Po odstránení vložte komponent do antistatického obalu.

Ak potrebujete ďalšie informácie o statickej elektrine alebo pomoc pri odstraňovaní či inštalácii jednotlivých súčastí, obráťte sa na oddelenie technickej podpory spoločnosti HP.

## **Register**

#### **Symboly a čísla**

16-bitové karty PC Card [35](#page-44-0) 32-bitové karty PC Card [35](#page-44-0)

#### **A**

aktualizácie, softvér [90](#page-99-0) Altiris Deployment Solutions [89](#page-98-0) antivírusový softvér [66](#page-75-0) automatické heslo funkcie **DriveLock** vybratie [65](#page-74-0) zadanie [64](#page-73-0)

#### **B**

batéria likvidácia [31](#page-40-0) nízky stav nabitia batérie [29](#page-38-0) skladovanie [31](#page-40-0) úspora energie [30](#page-39-0) vybíjanie [29](#page-38-0) výmena [31](#page-40-0) zobrazenie zostávajúceho stavu nabitia [29](#page-38-0) bezdrôtová sieť (WLAN) potrebné vybavenie [6](#page-15-0) pripojenie k existujúcej [5](#page-14-0) zabezpečenie [6](#page-15-0) bezdrôtové pripojenie ikony [2](#page-11-0) nastavenie [6](#page-15-0) ochrana [6](#page-15-0) bezdrôtové pripojenie, vytvorenie [2](#page-11-0) bezdrôtové zariadenia, zapnutie alebo vypnutie [4](#page-13-0) bezpečnostné zariadenia na letiskách [48](#page-57-0) bitová kópia, počítač [89](#page-98-0)

#### **C**

cestovanie s počítačom [31,](#page-40-0) [96](#page-105-0) Computer Setup heslo funkcie DriveLock [61](#page-70-0) heslo správcu systému BIOS [59](#page-68-0) nastavenie poradia spúšťania [86](#page-95-0) nastavenie výzvy funkcie MultiBoot Express [87](#page-96-0) navigácia a výber [76](#page-85-0) obnovenie nastavení z výroby [77](#page-86-0) zapnutie spúšťacích zariadení [84](#page-93-0) Connection Manager [4](#page-13-0)

## **Č**

čistenie počítača [73](#page-82-0) čitateľné médiá [23](#page-32-0)

## **D**

digitálna karta podporované formáty [34](#page-43-0) vloženie [34](#page-43-0) vybratie [35](#page-44-0)

## **E**

elektrostatický výboj [99](#page-108-0) energia úspora [30](#page-39-0) existujúca bezdrôtová sieť, pripojenie [5](#page-14-0) externá jednotka [45](#page-54-0) externé sieťové napájanie, používanie [31](#page-40-0) externé zariadenia [45](#page-54-0)

## **G**

grafické režimy, prepínanie [33](#page-42-0)

## **H**

HDMI konfigurácia zvuku [20](#page-29-0) heslá DriveLock [61](#page-70-0) používateľ [58](#page-67-0) správca [58](#page-67-0) správca systému BIOS [59](#page-68-0) heslo funkcie DriveLock nastavenie [61](#page-70-0) odstránenie [63](#page-72-0) popis [61](#page-70-0) zadanie [63](#page-72-0) zmena [63](#page-72-0) hľadanie ďalších informácií [1](#page-10-0) hlasitosť klávesy [16](#page-25-0) nastavenie [16](#page-25-0) tlačidlá [16](#page-25-0) HP 3D DriveGuard [50](#page-59-0) HP Client Configuration Manager [90,](#page-99-0) [92](#page-101-0) HP Client Manager for Altiris [90](#page-99-0) HP Connection Manager [4](#page-13-0) HP System Software Manager [90](#page-99-0), [92](#page-101-0)

## **I**

ikona siete [2](#page-11-0) ikony bezdrôtové pripojenie [2](#page-11-0) sieť [2](#page-11-0) indikátor jednotky [50](#page-59-0) indikátor stavu batérie [24](#page-33-0) indikátory jednotka [50](#page-59-0)

informácie o batérii, vyhľadanie [27](#page-36-0) informácie týkajúce sa riešenia problémov [98](#page-107-0) inteligentná karta definovaná [40](#page-49-0) vloženie [41](#page-50-0) vybratie [41](#page-50-0) Intel Wireless Display [21](#page-30-0)

#### **J**

jednotky externé [45](#page-54-0) manipulácia [48](#page-57-0) optické [46](#page-55-0) pevné [45](#page-54-0) poradie spúšťania [83](#page-92-0) používanie [49](#page-58-0)

## **K**

kábel 1394, pripojenie [43](#page-52-0) kábel eSATA, pripojenie [44](#page-53-0) kábel USB, pripojenie [42](#page-51-0) káble 1394 [43](#page-52-0) eSATA [44](#page-53-0) USB [42](#page-51-0) karta ExpressCard definovaná [38](#page-47-0) konfigurácia [38](#page-47-0) vloženie [39](#page-48-0) vybratie [40](#page-49-0) vybratie vložky [39](#page-48-0) karta Java Card definovaná [40](#page-49-0) vloženie [41](#page-50-0) vybratie [41](#page-50-0) karta SIM vloženie [7](#page-16-0) vybratie [8](#page-17-0) karty CardBus PC Card [35](#page-44-0) karty PC Card konfigurácia [36](#page-45-0) podporované typy [35](#page-44-0) popis [35](#page-44-0) softvér a ovládače [36](#page-45-0) vloženie [37](#page-46-0) vybratie [38](#page-47-0) vybratie vložky [37](#page-46-0) karty zoomed video PC Card [35](#page-44-0)

klávesové skratky, médiá [15](#page-24-0) klávesové skratky médií [15](#page-24-0) klávesy hlasitosť [16](#page-25-0) médiá [15](#page-24-0) konektor na pripojenie k rozširujúcej základni [46](#page-55-0) konfigurácia karty ExpressCard [38](#page-47-0) karty PC Card [36](#page-45-0) zvuk pre rozhranie HDMI [20](#page-29-0) kontrola stavu batérie [29](#page-38-0) kontrola zvukových funkcií [16](#page-25-0) kritické aktualizácie, softvér [68](#page-77-0) kritický stav nabitia batérie [23](#page-32-0), [30](#page-39-0)

#### **L**

lokálna sieť (LAN) požadovaný kábel [13](#page-22-0) pripojenie kábla [13](#page-22-0)

#### **M**

médium jednotky [23](#page-32-0) modemy pripojenie adaptéra modemového kábla [11](#page-20-0) pripojenie modemového kábla [9](#page-18-0) výber nastavenia lokality [11](#page-20-0) modul HP Mobile Broadband [7](#page-16-0) MultiBoot Express [83,](#page-92-0) [87](#page-96-0)

## **N**

napájanie batéria [27](#page-36-0) možnosti [23](#page-32-0) napájanie, vypínač [22](#page-31-0) napájanie z batérie [27](#page-36-0) nasadenie, softvér [89](#page-98-0) nastavenie internetového pripojenia [6](#page-15-0) nastavenie možností napájania [23](#page-32-0) nastavenie ochrany heslom pri prebudení [25](#page-34-0) nastavenie siete WLAN [6](#page-15-0) nereagujúci systém [22](#page-31-0) nízky stav nabitia batérie [29](#page-38-0)

## **O**

obraz [19](#page-28-0)

ochrana bezdrôtovej siete [6](#page-15-0) optická jednotka [46](#page-55-0) optická jednotka so zásuvkou pre disk [52](#page-61-0) optická jednotka s podávačom disku [51](#page-60-0) optický disk vloženie [51](#page-60-0) vybratie [53](#page-62-0) ovládacie prvky aktivity média [15](#page-24-0) ovládače [36](#page-45-0) označenie logických jednotiek [85](#page-94-0)

#### **P**

pevný disk externý [45](#page-54-0) HP 3D DriveGuard [50](#page-59-0) plány napájania úprava [25](#page-34-0) výber [25](#page-34-0) zobrazenie aktuálneho [24](#page-33-0) počítač, cestovanie [31,](#page-40-0) [96](#page-105-0) podpora rozhrania USB [76](#page-85-0) pomôcka nastavenia navigácia a výber [76](#page-85-0) obnovenie nastavení z výroby [77](#page-86-0) port HDMI, pripojenie [20](#page-29-0) port pre externý monitor [19](#page-28-0) port VGA, pripojenie [19](#page-28-0) porty externý monitor [19](#page-28-0) HDMI [20](#page-29-0) Intel Wireless Display [21](#page-30-0) rozšírenie [46](#page-55-0) VGA [19](#page-28-0) používanie externé sieťové napájanie [31](#page-40-0) indikátor stavu batérie [24](#page-33-0) modem [9](#page-18-0) plány napájania [24](#page-33-0) úsporné stavy [23](#page-32-0) používanie ovládacích prvkov operačného systému [4](#page-13-0) používateľské heslo [58](#page-67-0) Power Assistant [27](#page-36-0) prepínateľná grafika [33](#page-42-0) pripojenie k existujúca bezdrôtová sieť [5](#page-14-0) káblová sieť [9](#page-18-0)

pripojenie k rozširujúcej základni, konektor [46](#page-55-0) program HP ProtectTools Security Manager [69](#page-78-0)

#### **R**

režim dlhodobého spánku spustenie [24](#page-33-0) spustený počas kritického stavu nabitia batérie [30](#page-39-0) ukončenie [24](#page-33-0) režim spánku spustenie [23](#page-32-0) ukončenie [23](#page-32-0) roaming v inej sieti [7](#page-16-0) rozbočovače [41](#page-50-0) rozbočovače USB [41](#page-50-0) rozširujúci port [46](#page-55-0)

#### **S**

server PXE [84](#page-93-0) sieťový adaptér HP USB, pripojenie [13](#page-22-0) sieťový kábel, pripojenie [13](#page-22-0) sieťový napájací adaptér, testovanie [33](#page-42-0) skladovanie batérie [31](#page-40-0) snímač odtlačkov prstov [71](#page-80-0) softvér aktualizácie [90](#page-99-0) antivírusový [66](#page-75-0) brána firewall [67](#page-76-0) čistenie disku [49](#page-58-0) defragmentácia disku [49](#page-58-0) HP Connection Manager [4](#page-13-0) kritické aktualizácie [68](#page-77-0) nasadenie [89](#page-98-0) obnovenie [89](#page-98-0) softvér brány firewall [6](#page-15-0), [67](#page-76-0) softvér Čistenie disku [49](#page-58-0) softvér Defragmentácia disku [49](#page-58-0) správcovské heslo [58](#page-67-0) spúšťacie zariadenia, zapnutie [84](#page-93-0) spúšťacie zariadenie sieťovej karty NIC [82](#page-91-0), [84](#page-93-0) spúšťanie sieťovej služby [84](#page-93-0) starostlivosť o počítač [73](#page-82-0) súbory SoftPaq, preberanie [75](#page-84-0)

systém BIOS aktualizácia [79](#page-88-0) prevzatie aktualizácie [80](#page-89-0) určenie verzie [79](#page-88-0) systém GPS [8](#page-17-0) systém RAID [55](#page-64-0)

#### **Š**

šifrovanie bezdrôtovej komunikácie [6](#page-15-0)

#### **T**

technológia Intel Centrino Pro [94](#page-103-0) teplota [31](#page-40-0) teplota batérie [31](#page-40-0) testovanie sieťového napájacieho adaptéra [33](#page-42-0) tlačidlá hlasitosť [16](#page-25-0) médiá [15](#page-24-0) napájanie [22](#page-31-0) tlačidlo napájania [22](#page-31-0)

#### **U**

údržba čistenie disku [49](#page-58-0) defragmentácia disku [49](#page-58-0) USB, podpora rozhrania [76](#page-85-0) úspora, energia [30](#page-39-0) úsporné stavy [23](#page-32-0)

#### **V**

voliteľné externé zariadenia, používanie [45](#page-54-0) vypínač napájania [22](#page-31-0) vypnúť [22](#page-31-0) vypnutie počítača [22](#page-31-0) vytvorenie bezdrôtového pripojenia [2](#page-11-0)

#### **W**

webová kamera [18](#page-27-0) webové lokality HP System Software Manager [92](#page-101-0) technológia Intel Pro for AMT [94](#page-103-0)

#### **Z**

zabezpečenie, bezdrôtové [6](#page-15-0) zapisovateľné médiá [23](#page-32-0)

zapnutie alebo vypnutie bezdrôtových zariadení [4](#page-13-0) zariadenia 1394 definované [42](#page-51-0) pripojenie [43](#page-52-0) vybratie [43](#page-52-0) zariadenia eSATA definovaná [43](#page-52-0) pripojenie [44](#page-53-0) vybratie [44](#page-53-0) zariadenia s vysokým rozlíšením, pripojenie [20,](#page-29-0) [21](#page-30-0) zariadenia USB popis [41](#page-50-0) pripojenie [42](#page-51-0) vybratie [42](#page-51-0) zariadenie Bluetooth [2,](#page-11-0) [8](#page-17-0) zariadenie WWAN [7](#page-16-0) zdieľanie optických jednotiek [55](#page-64-0) zmena poradia spúšťania [86](#page-95-0) zvukové funkcie, kontrola [16](#page-25-0)